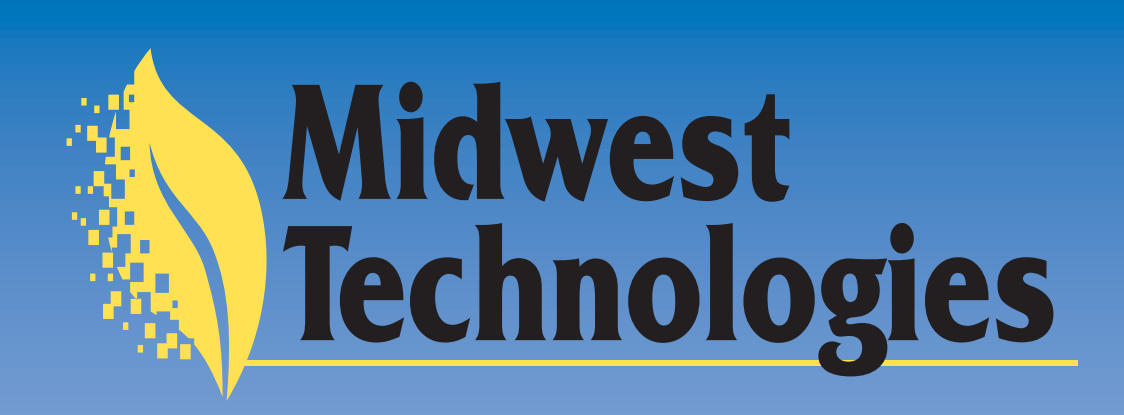

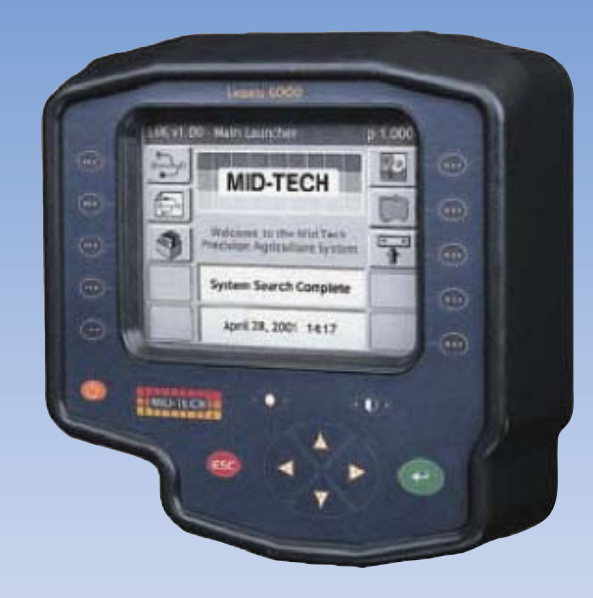

# **Legacy 6000 Stand Alone Version User Guide**

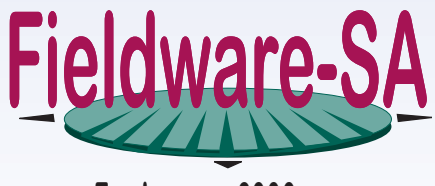

**For Legacy 6000**

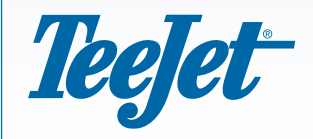

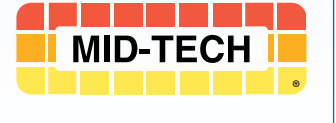

**98-05055**

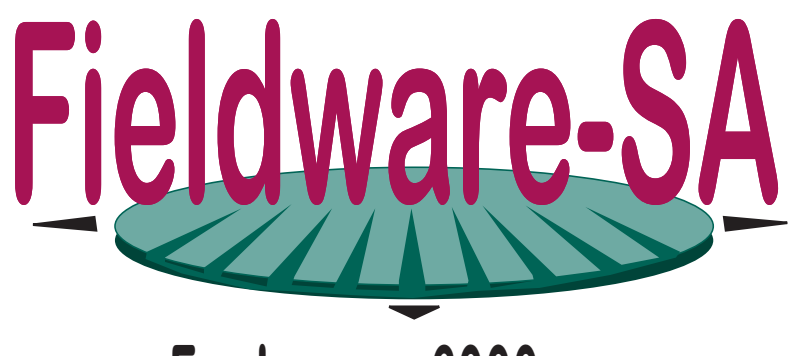

# **For Legacy 6000 Stand Alone Version**

# **USER GUIDE**

98-05055 R0 *Software Version 1.0*

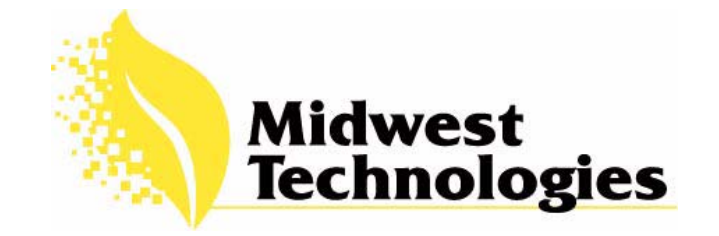

Software Version 1.0

#### *Copyrights*

© 2002 Midwest Technologies Illinois, LLC. All rights reserved. No part of this document or the computer programs described in it may be reproduced, copied, photocopied, translated or reduced in any form or by any means, electronic or machine readable, recording or otherwise, without prior written consent from Midwest Technologies.

#### *Trademarks*

Unless otherwise noted, all other brand or product names are trademarks or registered trademarks of their respective companies or organizations.

#### *Limitation of Liability*

MIDWEST TECHNOLOGIES ILLINOIS, LLC PROVIDES THIS MATERIAL "AS IS" WITHOUT WAR-RANTY OF ANY KIND, EITHER EXPRESSED OR IMPLIED. NO COPYRIGHT LIABILITY OR PATENT IS ASSUMED. IN NO EVENT SHALL MIDWEST TECHNOLOGIES BE LIABLE FOR ANY LOSS OF BUSINESS, LOSS OF PROFIT, LOSS OF USE OR DATA, INTERUPTION OF BUSINESS, OR FOR INDIRECT, SPECIAL, INCIDENTIAL, OR CONSEQUENTIAL DAMAGES OF ANY KIND, EVEN IF MIDWEST TECHNOLOGIES HAS BEEN ADVISED OF SUCH DAMAGES ARISING FROM TEEJET SOFTWARE.

Software Version 1.0

# **Table of Contents**

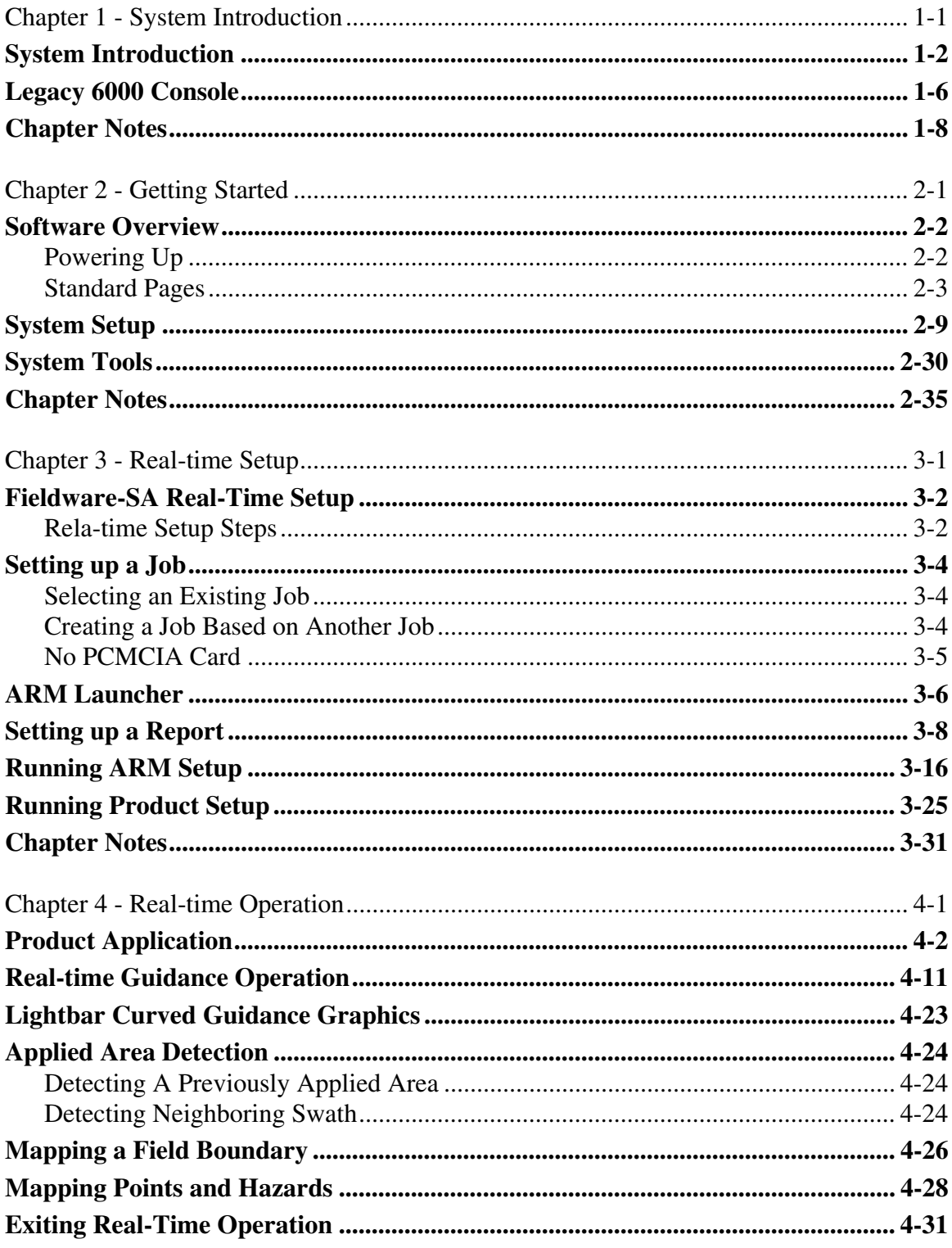

#### Fieldware SA for Legacy 6000 Software Version 1.0

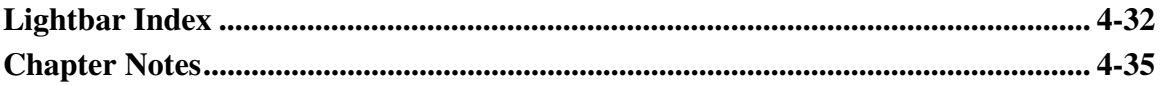

# **Chapter 1 - System Introduction**

An introduction to the Legacy 6000 System. Fieldware-SA Version 1.0

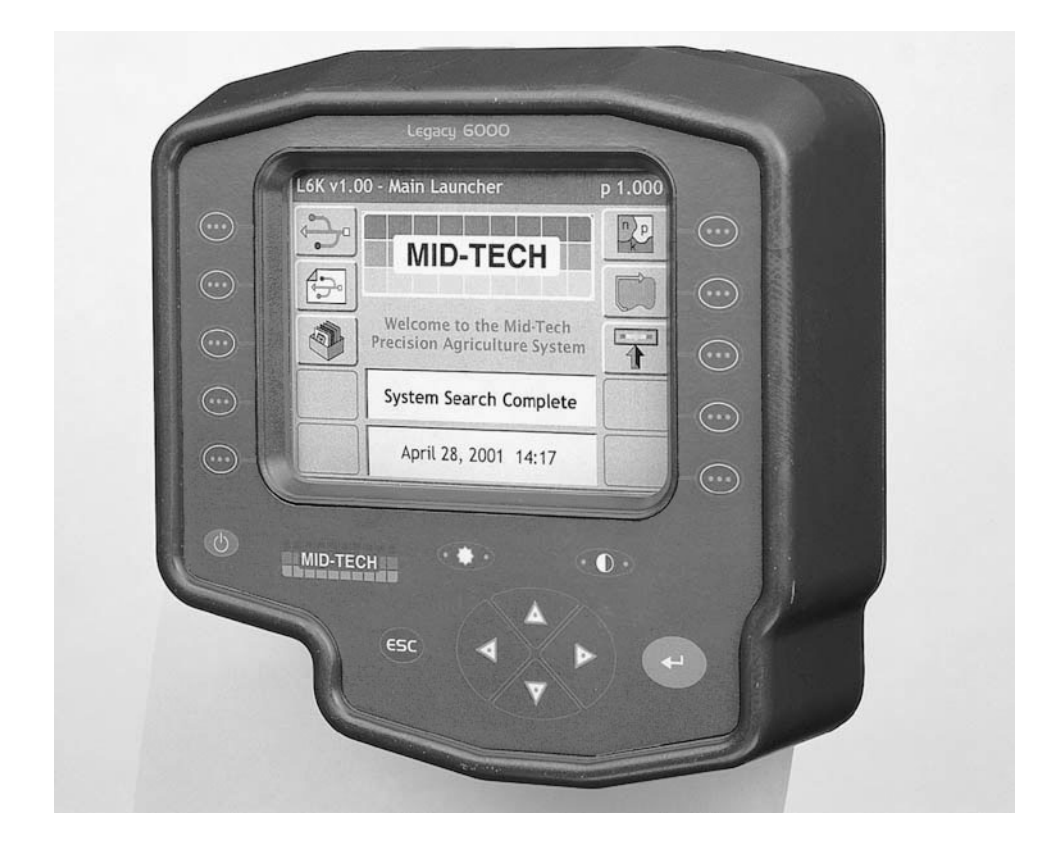

# **System Introduction**

The Legacy 6000 installed with Fieldware Stand Alone (Fieldware SA) software allows machine guidance and multiple product control when interfaced with an external rate controller. "Stand Alone" means the Mid-Tech CAN Bus product control system is not required to operate this version of Fieldware for Legacy 6000. The Stand Alone version of Fieldware is designed for users who want to perform machine guidance with out a control system [\(Figure 1-1\)](#page-7-0), or perform product control using an existing rate controller [\(Figure 1-2\).](#page-7-1) The Legacy 6000 with Fieldware SA is an excellent replacement for laptop found in many cabs today. Due to the larger display, the Legacy 6000 with Fieldware SA is a nice system upgrade from the Mid-Tech line of guidance systems.

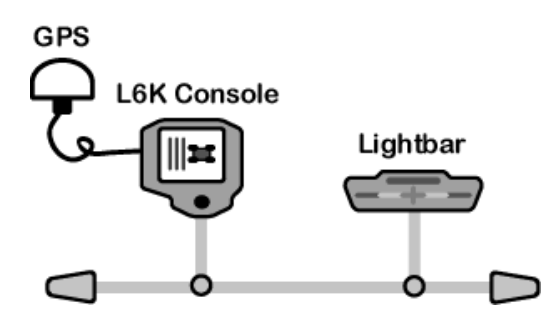

<span id="page-7-0"></span>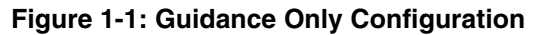

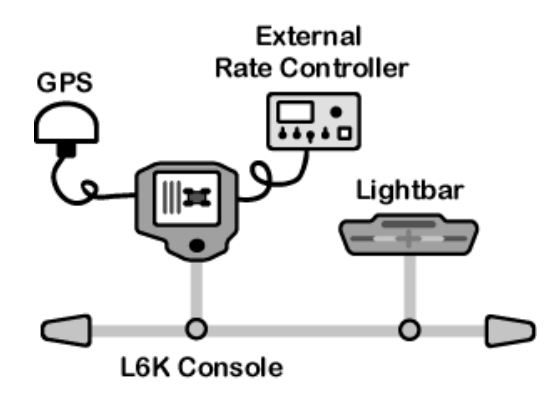

**Figure 1-2: Guidance and External Rate Control Configuration**

<span id="page-7-1"></span>The Legacy 6000 console runs Fieldware SA software and operates in a Windows CE environment, an extremely dependable and stable operating system. Operation is intuitive with on-screen menu choices and prompts. An on-board help menu is built in. The heart of the Legacy console is an Intel processor operating at 206 Megahertz for maximum efficiency.

Software Version 1.0

#### **Legacy 6000 System Features**

System features include:

- Machine guidance without the need of a rate control system.
- Where applied data collection without the need for guidance or lightbar.
- Single product control when interfaced to an external rate controller.
- Single product variable rate.
- Works with Mid-Tech's Swath XL lightbar.
- Comes pre-loaded with Mid-Tech's Fieldware SA software.
- Data is stored on PCMCIA card.
- Data is easily transferred to PC via the PCMCIA card.
- Data is compatible with Fieldware Map Manager for easy creation of application reports and record keeping.

Software Version 1.0

#### **Fieldware SA Features**

Plug any standard submeter GPS receiver and Mid-Tech's Swath XL lightbar into the Legacy 6000 system, and do straight-line, curved, or center pivot guidance. Application maps can be viewed on the Legacy 6000 display during application. Cross track error, area applied, application rates, and other vital information displays on the Swath XL lightbar in real time.

Features of Mid-Tech's Fieldware software, developed specifically for Legacy 6000, include:

- Application Rate Management permits precise variable rate application with external rate controller attached, see [Table 1-1.](#page-10-0)
- Integrated guidance using straight line, headland, or center pivot modes, plus text reporting to the lightbar in one easy to use format.
- Create application jobs keeping track of customer, weather, and product information.
- Large product database with over 4000 entries containing product name, formulation, and EPA number.
- Full application reports and maps can be generated in Fieldware Map Manager PC software at the end of the day. An application report contains a map of the application, customer information, product information, as well as weather, field and soil conditions.
- Map field boundaries, hazards, tile lines, and other features with great detail.

Software Version 1.0

#### **Compatible Rate Controllers**

[Table 1-1](#page-10-0) lists the compatible external rate controllers that will work with Version 1 of Fieldware-SA.

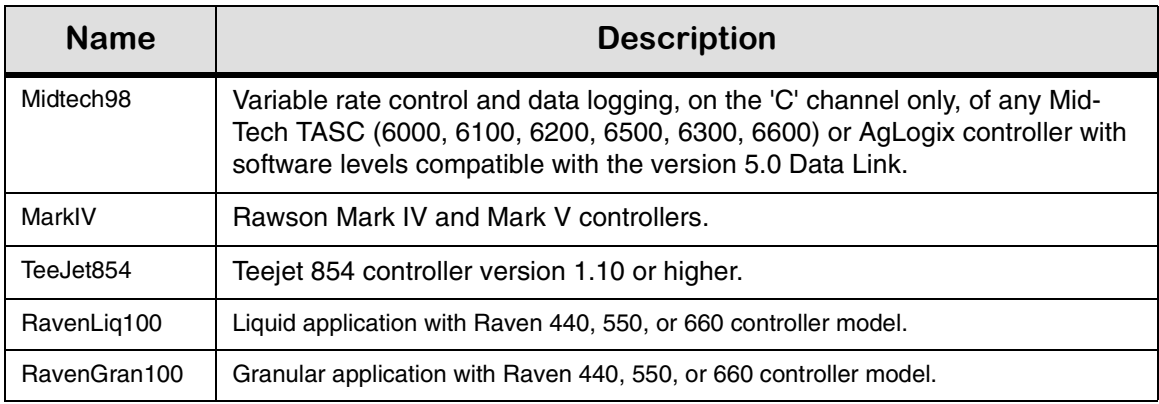

#### <span id="page-10-0"></span>**Table 1-1: Compatible External Rate Controllers**

# **Legacy 6000 Console**

The Legacy 6000 console runs Fieldware SA software and operates in a Windows CE environment; an extremely dependable and stable operating system. Operation is intuitive, with on-screen menu choices and prompts. An on-board help menu is built in. The heart of the Legacy console is an Intel processor operating at 206 Megahertz for maximum efficiency. Other features of the Legacy 6000 console include:

**Dimensions:** 8.0" Wide x 7.7" High x 4.5" Deep (203 x 196 x 114 mm)

**Weight:** 2.3 lbs. (1.0 kg)

**Enclosure:** Sealed plastic; back lighted; tactile feed-back switches on front panel

**Display:** 5.7" diagonal (120 x 90 mm), transflective, QVGA with CCFL back lighting. Brightness control via back light control over contrast using discreet switches.

**Input/Output:** CAN, Bosch 2.0B

**Serial:** RS 232 (2)

**USB:** (1)

**TTL digital I/O:** (10)

**Memory:** 32 Mbytes DRAM, 16Mbytes Flash

**Microprocessor:** 32-bit Intel StrongArm, SA 1110 with SA 1111 companion chip. 206 MHz.

**Drives:** PCMCIA type II, single slot

**Operating System:** Microsoft Windows CE 3.0

**Power Requirement:** 9 to 16 volts DC

**Connector:** Sealed, 31 pin Deutsch

**GPS Receiver Compatibility:** Compatible with any differentially corrected, submeter GPS (DGPS) receiver that outputs NMEA 0183 at 2 to 5 Hz.

**Alarm:** Audible alarm

**Other:**

- \* Real-time clock with battery back-up
- \* Simple, yet versatile, RAM mounting bracket.

**1-6** Chapter 1 - System Introduction **Legacy 6000 Console**

## **Swath XL Lightbar**

A CAN based Swath XL Lightbar was developed specifically for Legacy 6000 system. The Lightbar is required for applications using guidance and recommended for non-guidance uses as well. In none guidance use (logging data only) the lightbar can provide area and rate feed back.

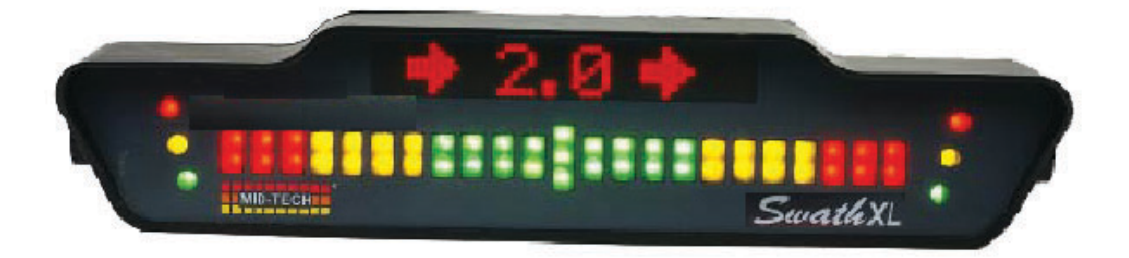

**Figure 1-3: Swath XL Lightbar**

**Dimensions:** 16.0" Wide x 3.0" High x 3.0" Deep (405 x 76 x 76 mm)

**Weight:** 8 oz. (0.22 kg)

**Enclosure:** Sealed ABS / Poly carbonate alloy construction. Can be mounted to the exterior of the vehicle.

**Cable:** Mid-Tech proprietary CAN Bus cable. Cable extension available.

**Front Panel LEDs:** High-lumen red, yellow and green, adjustable brightness.

**Text Display:** 8-character, high intensity LED alphanumeric text display, brightness adjustment.

**Mounting Bracket:** Big grippy knobs, can be mounted on dash, from ceiling on vertical plane, interior or exterior.

**Fieldware SA for Legacy 6000** Software Version 1.0

# **Chapter Notes**

# **Chapter 2 - Getting Started**

Setting up Fieldware-SA for Legacy 6000. Software Version 1.0

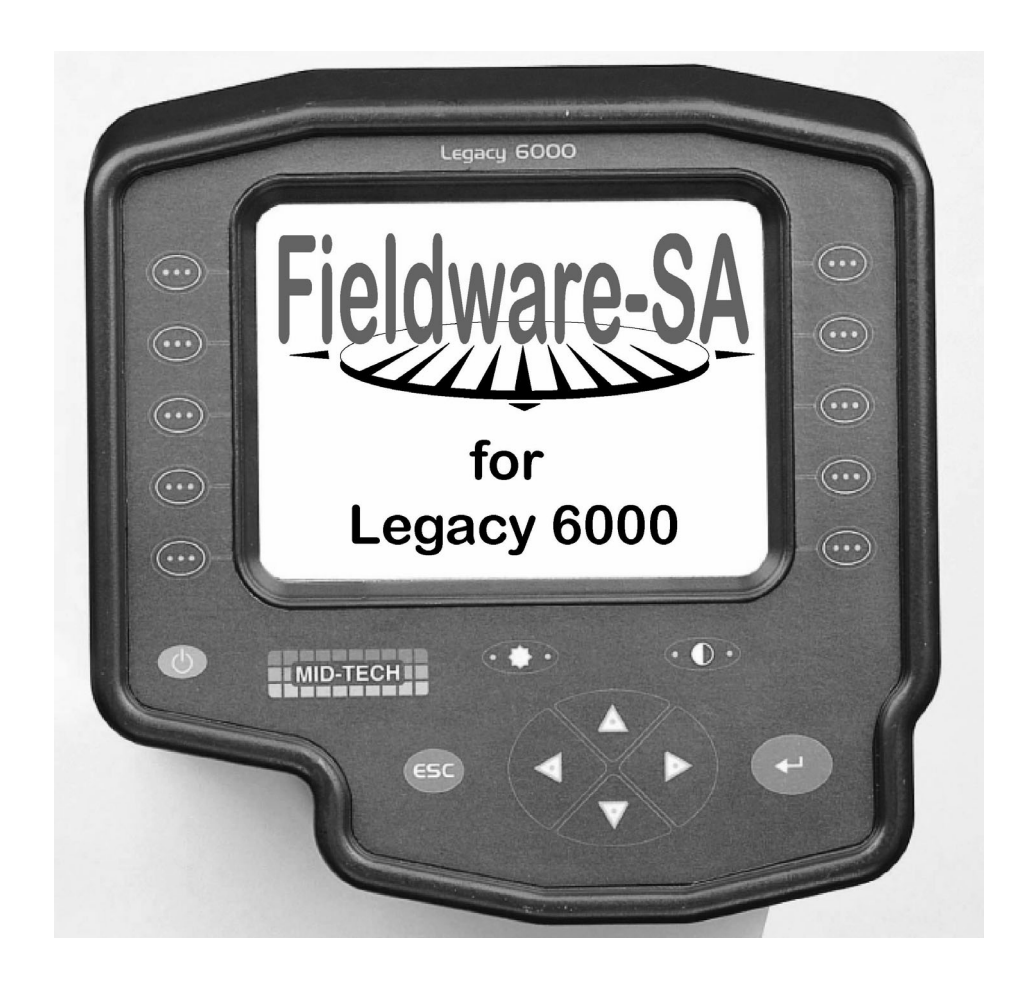

# **Software Overview**

This section assumes that the Legacy 6000 hardware has been properly installed and clean reliable power has been supplied.

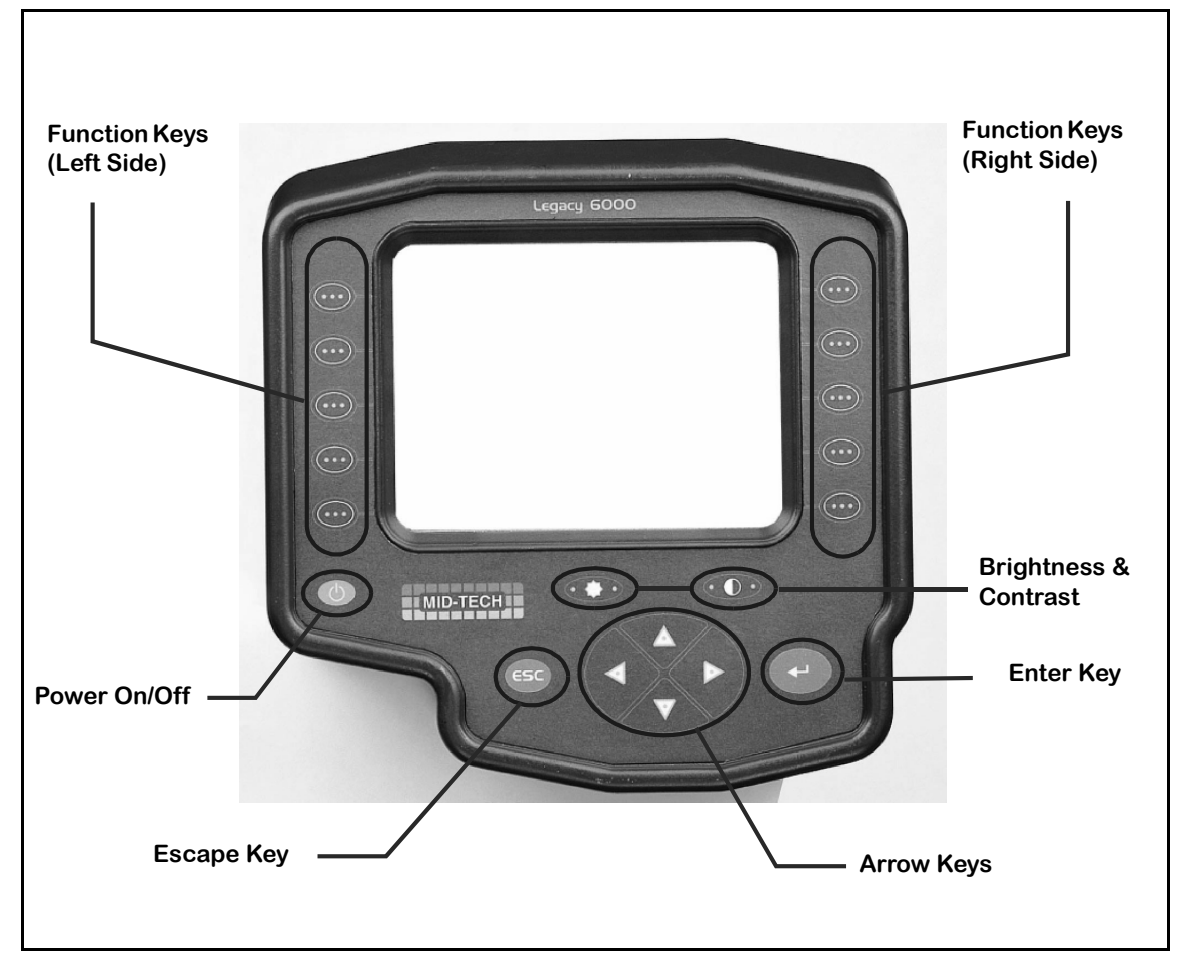

**Figure 2-1: The Legacy 6000 Console**

## <span id="page-15-0"></span>**Powering Up**

To power up the Legacy 6000 console, press the orange button to the left side of the console faceplate [\(Figure 2-1\).](#page-15-0) Once the Legacy 6000 console is powered up, Fieldware-SA for Legacy 6000 automatically starts. The first software page is the Main Fieldware-SA Launcher [\(Figure 2-2\)](#page-16-0). System Setup, System Tools, and Application Rate Manager (ARM) are accessed from the Main Launcher page. This Chapter focuses on how Fieldware-SA for Legacy 6000 operates and how to configure the system using the System Setup application.

Software Version 1.0

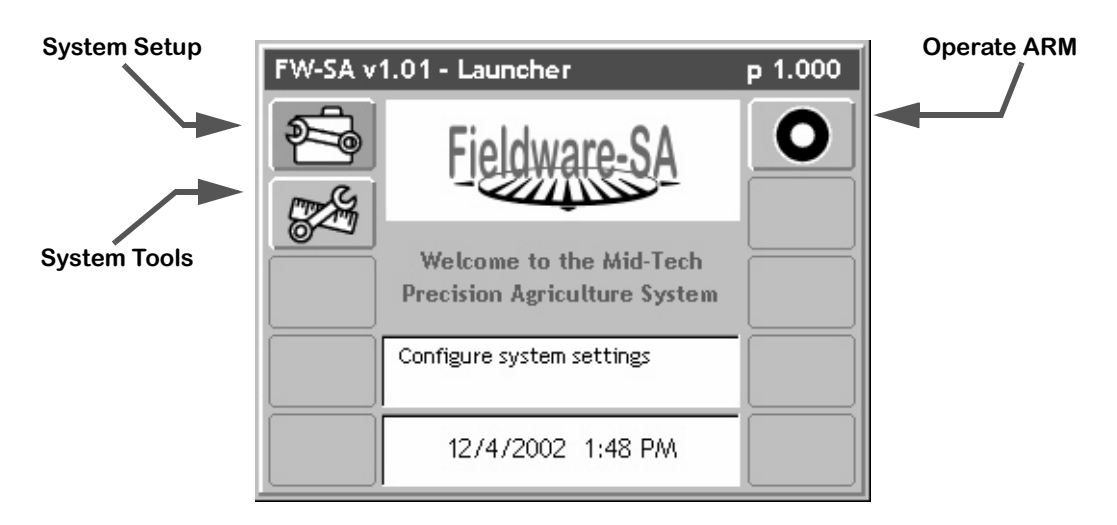

**Figure 2-2: Main Launcher Page**

## <span id="page-16-0"></span>**Standard Pages**

Three basic types of software pages are used in Fieldware-SA for Legacy 6000: a Launcher page [\(Figure 2-3\)](#page-17-0), a Setup Menu page [\(Figure 2-4\),](#page-19-0) and a Data Entry page [\(Figure 2-5\)](#page-21-0). Each is described in more detail below. Each of these page types has its own help window which displays pertinent information about a button or area of the page that is highlighted. By learning how to use each of these page types, Fieldware-SA software can be operated with confidence.

#### **Launcher Page**

A Launcher page typically contains several smaller applications (programs) that can be started (launched). For example, any one of three other applications, System Setup, System Tools, or Application Rate Management (ARM), can be started from the Main Launcher page [\(Figure 2-2\)](#page-16-0).

The arrow keys on the console [\(Figure 2-1\)](#page-15-0) allow the navigation of the launcher page. Help information for a highlighted button or area is displayed in the white text window centered at the top of the launcher page [\(Figure 2-3\).](#page-17-0) To launch an application from a launcher page either press the console function key adjacent to the software button [\(Figure 2-1\)](#page-15-0) or highlight a software button using the arrow keys and pressing the enter key.

The launcher page below [\(Figure 2-3\)](#page-17-0) is the System Setup launcher. Several setup applications, such as the Console and Controller setup can be accessed from here. In this launcher page figure, the highlighted software button is Console setup and the associated help text is displayed in the help window at the top of the page.

Software Version 1.0

<span id="page-17-0"></span>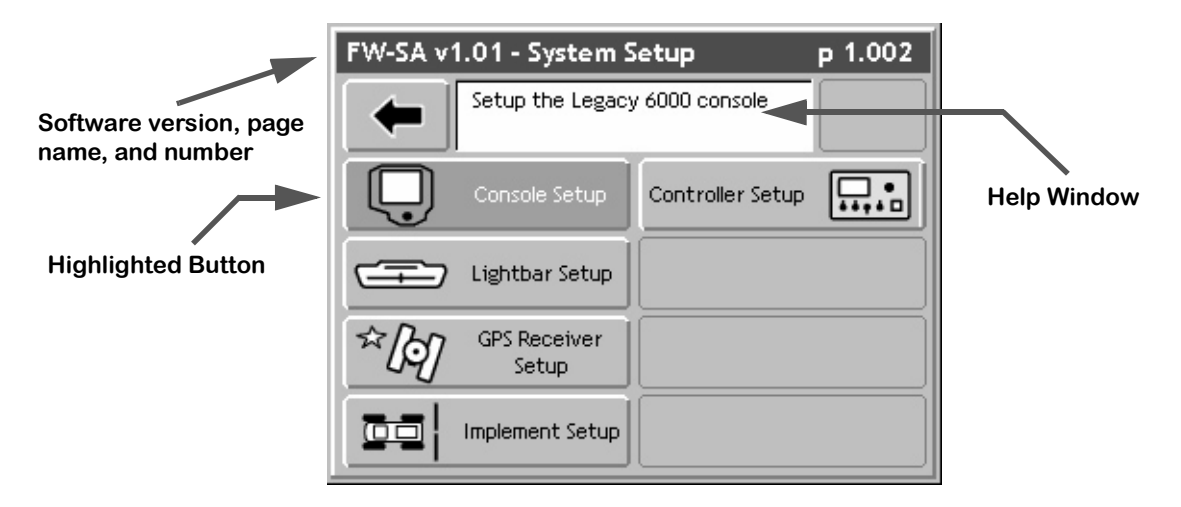

**Figure 2-3: Example of a Launcher Page**

Software Version 1.0

#### **Setup Menu Page**

A Setup Menu page [\(Figure 2-4\)](#page-19-0) is a page that contains all of the setup parameters associated with a particular setup theme, such as GPS Receiver. A Setup Menu page can be divided into three columns, Left, Center, and Right. The Left and Right columns are made up of software buttons adjacent to a physical key on the console. The center column is a scrollable list containing the name of every setup parameter and its current value. Navigate the center column using the Up and Down Arrow keys on the console [\(Figure 2-1\).](#page-15-0) To edit any of these settings, highlight the desired setting in the center column and press the enter key on the console. This action typically brings up a Data Entry page [\(Figure 2-5\)](#page-21-0).

#### Setup Wizard

Typically the top item in the center column list is a setup wizard. This setup wizard sequentially steps through each setup parameter Data Entry page, allowing the editing of that setting, and then continues on to the next setup parameter. This may be a convenient method for new users who are unfamiliar with all of the setup parameters.

#### Setup Sub-Groups

In some Setup Menu pages there are sub-group buttons in the right and left columns. Pressing one of these buttons displays only the setup parameters associated with that sub-group in the center column. As an example, in GPS Receiver setup [\(Figure 2-4\)](#page-19-0) there are three sub-group buttons, the Globe button (right column) displays all setup parameters associated with GPS Receiver setup. The next button down is the sub-group for receiver accuracy. Pressing this button reduces the items in the center column to setup parameters associated with GPS accuracy, eliminating all of the items associated the other sub-groups. The next button accesses the communication parameters for console Com Port that the GPS Receiver is connected to.

#### Exiting a Setup Menu Page

There are two ways to exit a setup menu page: "Exit with out saving changes" and "Save and Exit". To exit the setup without saving changes, press the Back Arrow button located at the top of the left column. To exit and save any changes made, press the Forward Arrow at the top of the right column. Either of these exit methods returns to the launcher page that the setup menu was accessed from.

Software Version 1.0

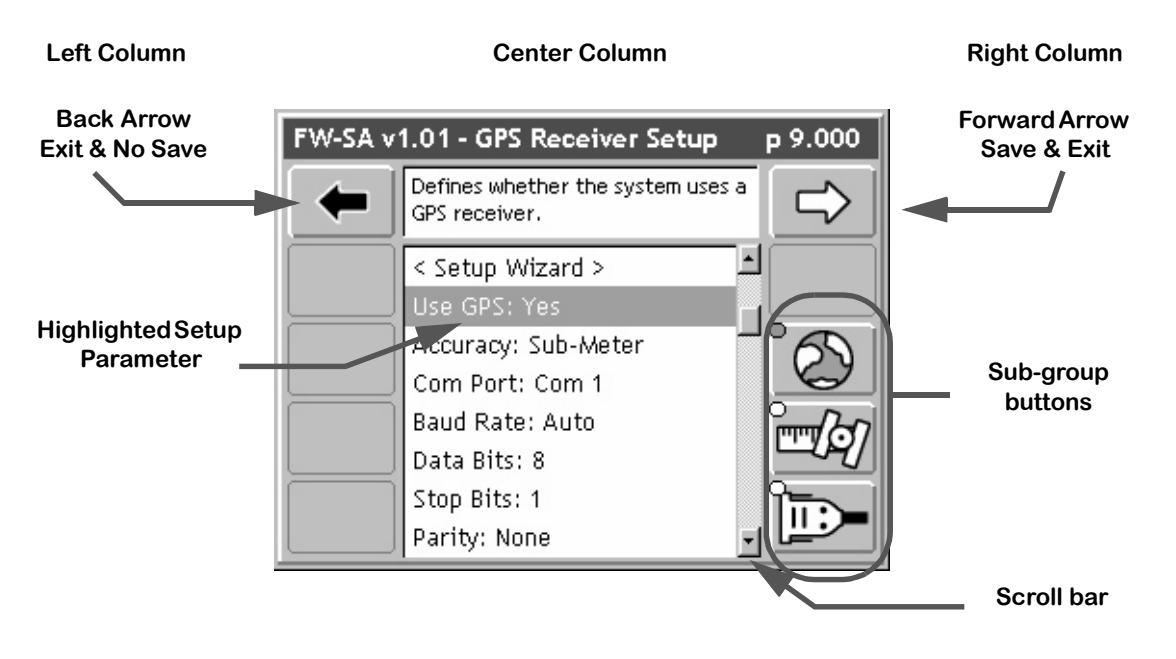

<span id="page-19-0"></span>**Figure 2-4: Example of a Setup Menu Page**

Software Version 1.0

#### **Data Entry Page**

The data entry page is used throughout Fieldware-SA software. Depending on the setup parameter being edited, a data entry page may be alpha-numeric entry or a pick list [\(Figure 2-5\)](#page-21-0). The data entry page is also divided into three columns, Left, Center, and Right. The left and right columns contain software buttons, typically only the back and Forward Arrow buttons. The center column is the data entry dialog box. Use the arrow keys on the console to navigate around the data entry page. The bottom half of the data entry page is a text window with white background. This window can contain a description of the current setting as well as some help text.

#### Pick List Data Entry

In a data entry page that employs a pick list in the dialog box, select a setup parameter setting highlight the dialog box (center column) using the left or right arrow key. Using the Up and Down Arrow keys spin though the available setting selections. Once the desired setting is in view in the dialog box you can press enter to save the setting or press the Forward Arrow.

#### Alpha/Numeric Data Entry

To enter an alpha/numeric value in a data entry page that employs an alpha/numeric dialog box [\(Figure 2-6\),](#page-21-1) highlight the dialog box using the left or right arrow key. The left most character space will be highlighted. Use the up or down arrow key to spin through the alpha/numeric character list. Once the desired character is in view in the dialog box press the right arrow key to move to the next character space in the dialog box. Use the left and right arrow keys to move across the character spaces and edit existing entries.

If entering a numeric value, use the decimal point in the character set to set the number of digits to the left and right of the decimal point, (E.G. 0.254, 1.00, 10.0, 100.463). This allows the required significant digits to be set.

#### Exiting a Data Entry Page

There are two ways to exit a data entry page, Exit with out saving changes and Save and exit. To exit the setup without saving changes press the Back Arrow button located at the top of the left column. To exit and save any changes made, press the Forward Arrow at the top of the right column or the enter key on the console. Either of these exit methods returns to the setup menu page the data entry page was accessed from.

#### **Fieldware-SA for Legacy 6000** Software Version 1.0

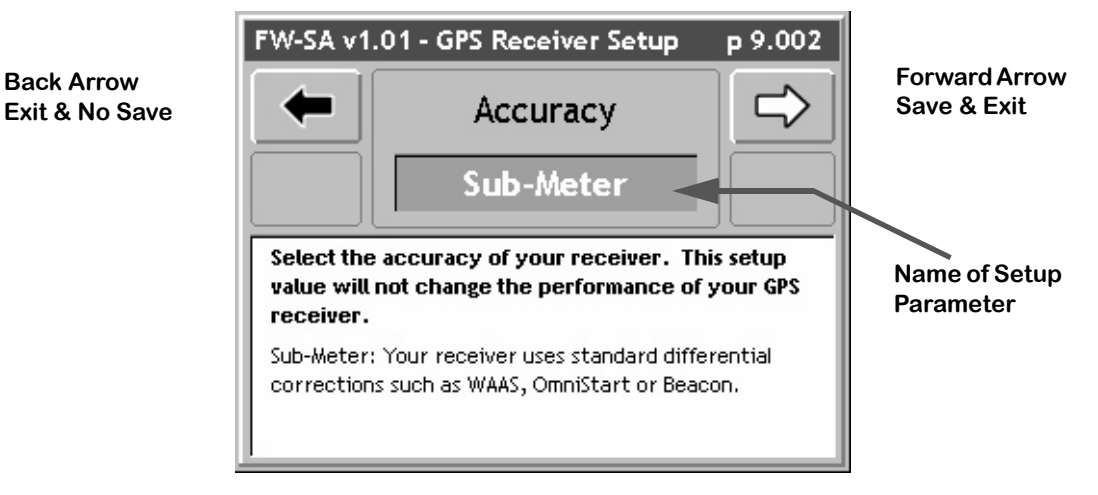

**Setting description and help text window.**

#### **Figure 2-5: Example of Pick List Data Entry Page**

<span id="page-21-0"></span>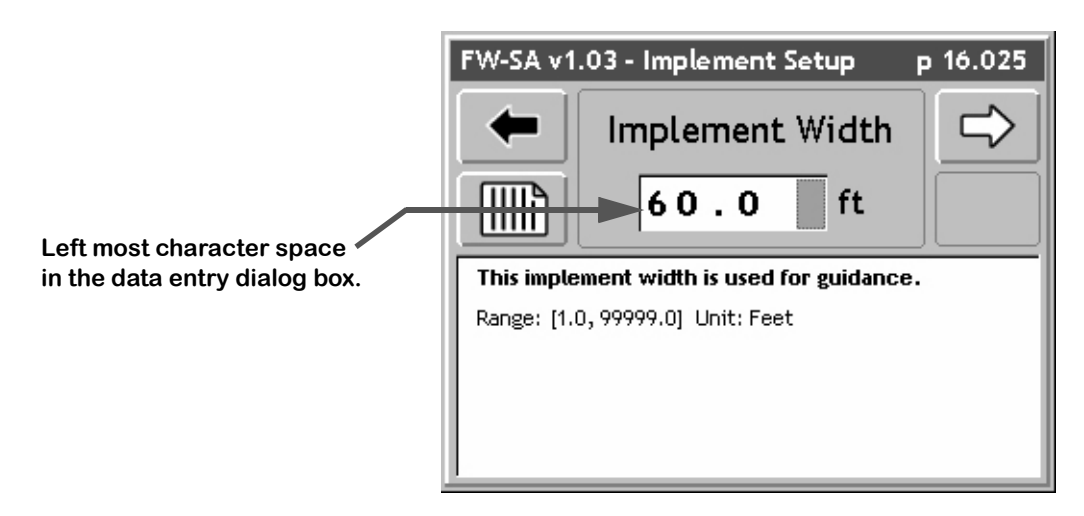

<span id="page-21-1"></span>**Figure 2-6: Example of Alpha/Numeric Data Entry**

# **System Setup**

System Setup allows the configuring of the Legacy 6000 to best suit job requirements. To access the System Setup launcher, press the top left button in the Main Launcher page [\(Figure 2-2\)](#page-16-0) (The help text should say *Configure System Settings*). This action brings up the System Setup Launcher page [\(Figure 2-7\)](#page-22-0). The table below lists the current system components that can be configured. Each component is covered in more detail in the following sections.

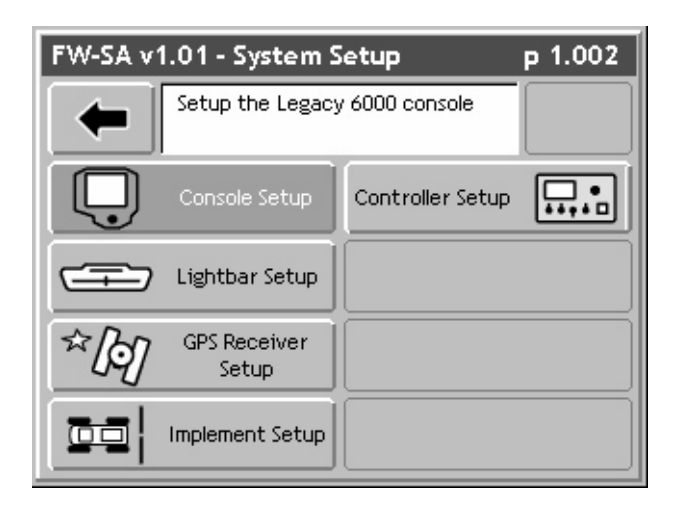

**Figure 2-7: System Setup Page**

<span id="page-22-0"></span>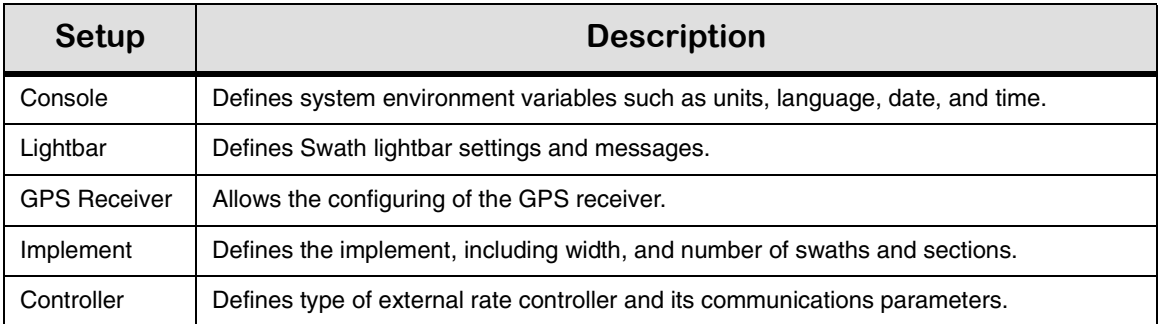

#### **Table 2-1: Current System Setup Components**

### **Modes of Operation**

In Fieldware-SA for Legacy 6000 there are three modes of operation; Guidance Only, Log Data Only, and Application Rate control. The system to operate is configured to operate in one of these modes during the system setup process.

#### **Guidance Only Mode**

The Guidance Only mode is used when only machine guidance is required. There is no rate controller in use during the guidance only operation. A rate controller may be running on the vehicle, but it is not interfacing with the Legacy 6000 console. In Guidance Only mode, with a PC card inserted into the console, it is possible to collect where-applied data and use this data to create an Application Report in Fieldware Map Manager. To run in Guidance Only mode, the Rate Controller menu item must be set to None. See ["Controller Setup" on page 2-28](#page-41-0) for more information on how to do this. [Table 2-2](#page-23-0) lists the proper setting to perform guidance only operations.

#### **Log Data Mode**

Log Data mode allows the collection of where-applied or as-applied data, without running guidance. The Legacy 6000 can run in Log Data mode with or with-out a rate controller attached. If no rate controller is attached, the data collected is Where-Applied data. Where-Applied data contains the vehicle trajectory only. No rate information is saved in the file. If a rate controller is connected to the console, and product is being applied, Log Data mode collects As-Applied data. As-Applied data contains the vehicle trajectory and product application rate information.

To operate in Log Data mode, set the Lightbar setting to either Off or Text Only. If Text only is selected, the lightbar can be used to view messages such as Area Applied and Ground Speed. If Off is selected, a lightbar is not needed to collect data. [Table 2-2](#page-23-0) lists the proper settings to operate in Log Data mode.

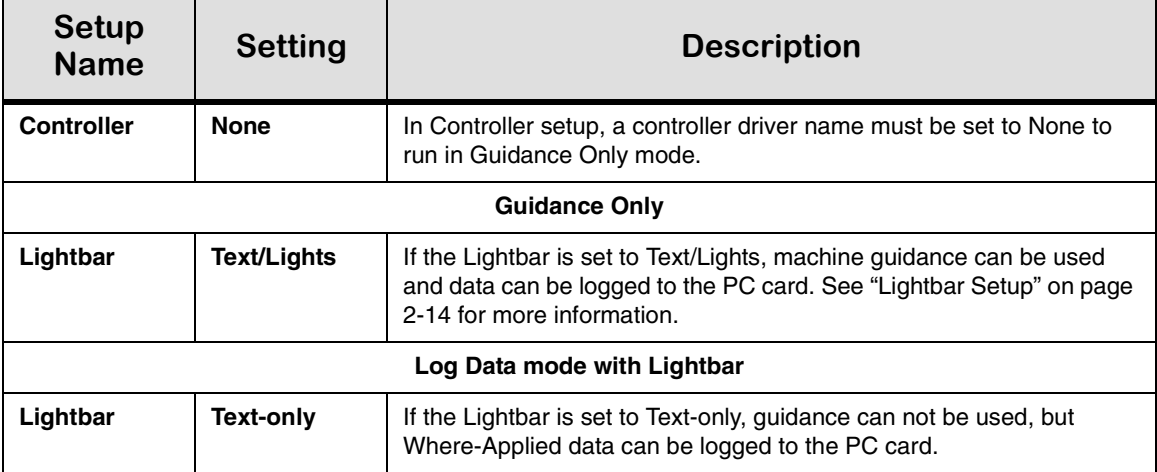

#### <span id="page-23-0"></span>**Table 2-2: Log Data and Guidance Only Mode Settings**

Software Version 1.0

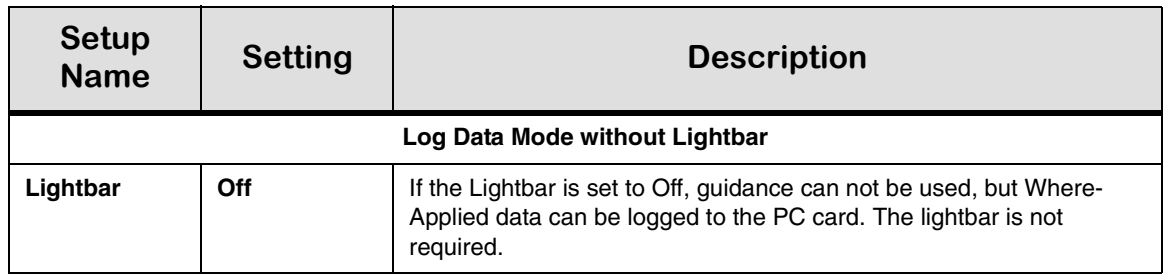

#### **Table 2-2: Log Data and Guidance Only Mode Settings**

#### **Rate Control Mode**

The Rate Controller mode implies that an external rate controller is connected to one of the com ports on the Legacy 6000 console. See ["Compatible Rate Controllers" on page 2-29](#page-42-0) for a list of compatible rate controllers. In Rate Control mode there are several options to choose from. Application Rate data can be collected, with or with out guidance. If rate data is being collected without guidance, the option of using a lightbar or not is available. All data collected in Rate Control mode is considered As-Applied data.

To setup in Rate Controller mode, the Controller setting in Controller setup must be set to the type of rate controller connected to the Legacy 6000 console. If this setting is set to None, it will not be possible to perform product application. [Table 2-3](#page-24-0) lists all of the different Rate Control mode options.

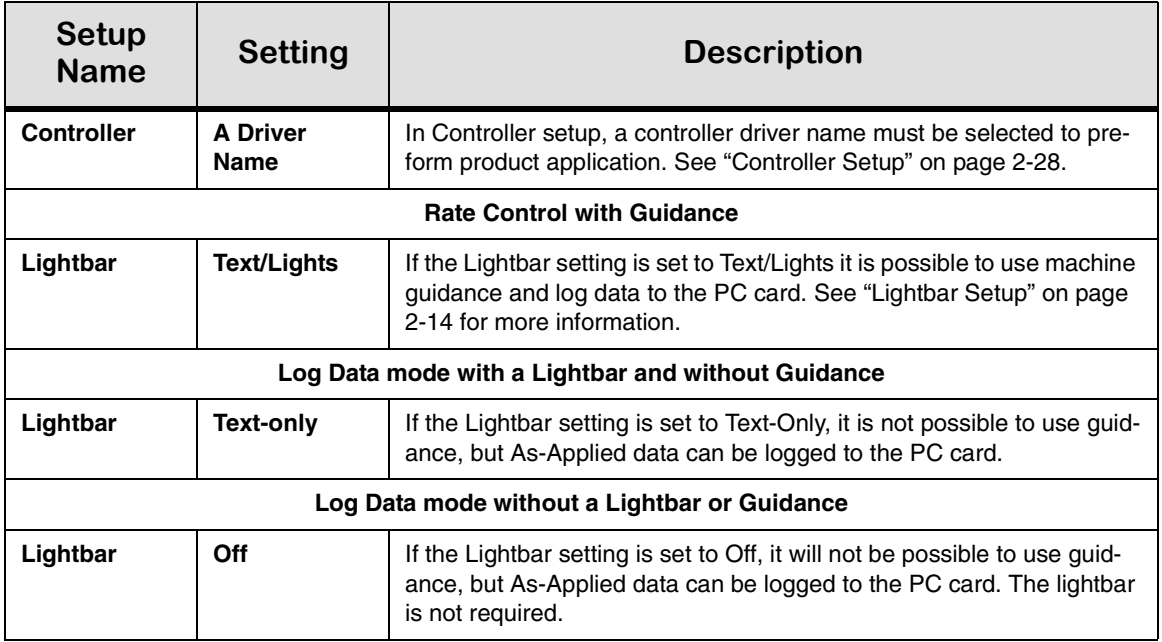

#### <span id="page-24-0"></span>**Table 2-3: Rate Control Mode Setting Options**

## **Console Setup**

Console Setup defines system environment settings (units, language, time) that are displayed on the console and used in the rate control and guidance applications.

To access Console Setup, select System Setup from the Main Launcher page [\(Figure 2-2\),](#page-16-0) this brings up the System Setup page [\(Figure 2-7\).](#page-22-0) From the System Setup page, select Console Setup. This brings up the Console Setup page [\(Figure 2-8\)](#page-25-0). All console setup parameters are listed in [Table 2-4.](#page-25-1)

To change any of the system environment settings, highlight the setting name listed in the center column of the Console Setup page and press enter. The Setup Wizard can be used to walk through and change any or all of the settings. When done making changes, press the Forward Arrow to save and exit Console Setup. Press the Back Arrow to exit and not save any changes

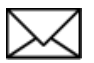

.

It is recommended that the correct date and time be set prior to any product application and data collection.

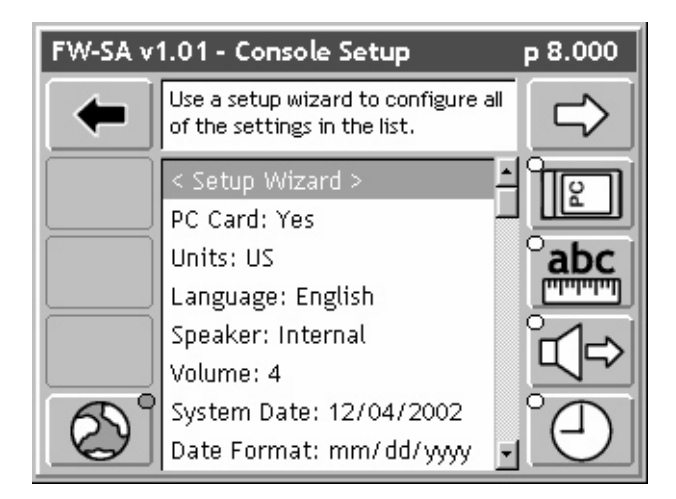

**Figure 2-8: The Console Setup Menu Page**

<span id="page-25-1"></span><span id="page-25-0"></span>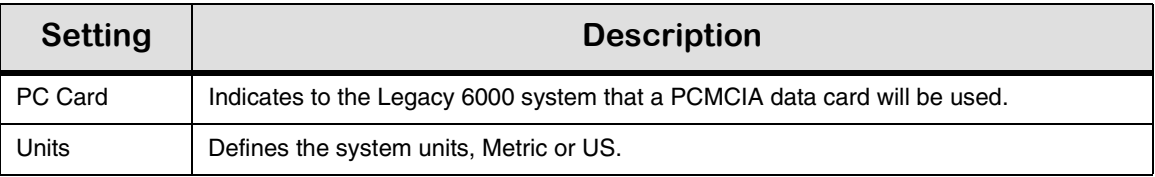

#### **Table 2-4: Console Setup Settings**

Software Version 1.0

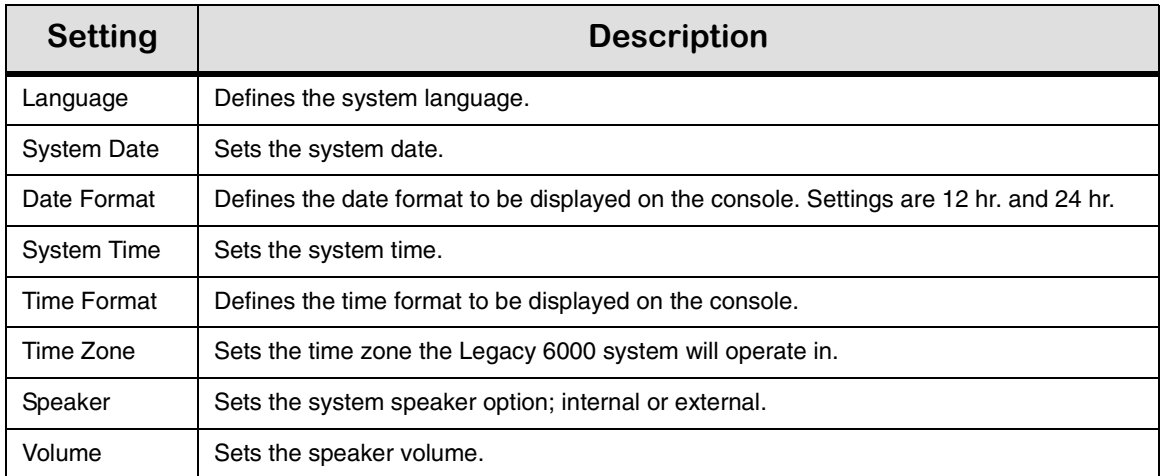

## **Table 2-4: Console Setup Settings**

## <span id="page-27-0"></span>**Lightbar Setup**

Lightbar setup defines how the Swath XL lightbar is to be configured with the Legacy 6000 console. Lightbar setup parameters are listed in [Table 2-5](#page-27-1).

To access Lightbar Setup, select System Setup from the Main Launcher page [\(Figure 2-2\)](#page-16-0), this brings up the System Setup page [\(Figure 2-7\).](#page-22-0) From the System Setup page select Lightbar Setup. This brings up the Lightbar Setup page [\(Figure 2-9\).](#page-27-2)

To change any of the Lightbar settings, highlight the setting name listed in the center column of the Lightbar Setup page and press enter. The Setup Wizard can be used to walk through and change any or all of the settings. When done making changes, press the Forward Arrow to save and exit Lightbar Setup. Press the Back Arrow to exit and not save any changes.

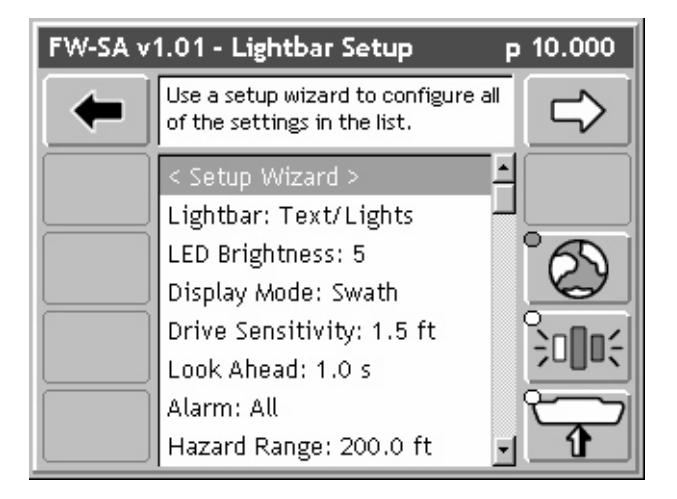

**Figure 2-9: The Lightbar Setup Menu Page**

<span id="page-27-2"></span>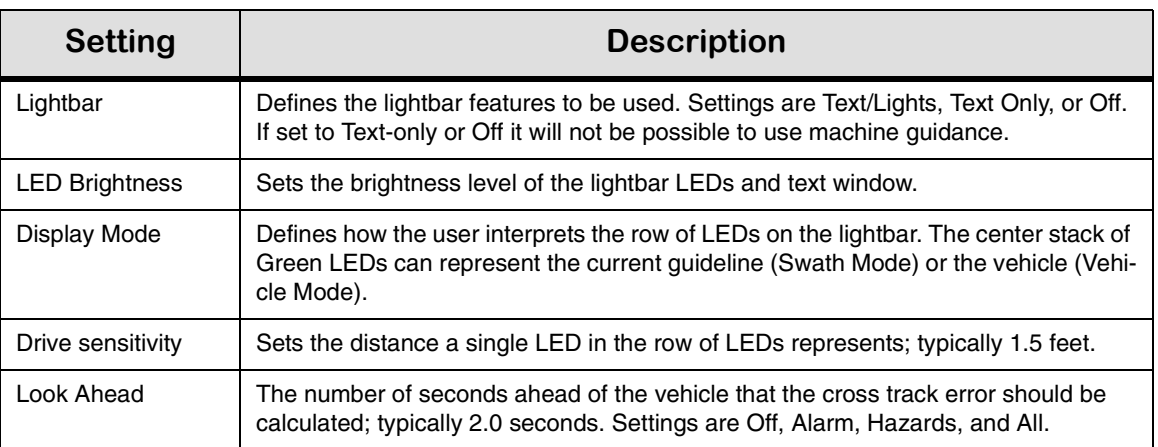

### <span id="page-27-1"></span>**Table 2-5: The Lightbar Setup Settings**

Software Version 1.0

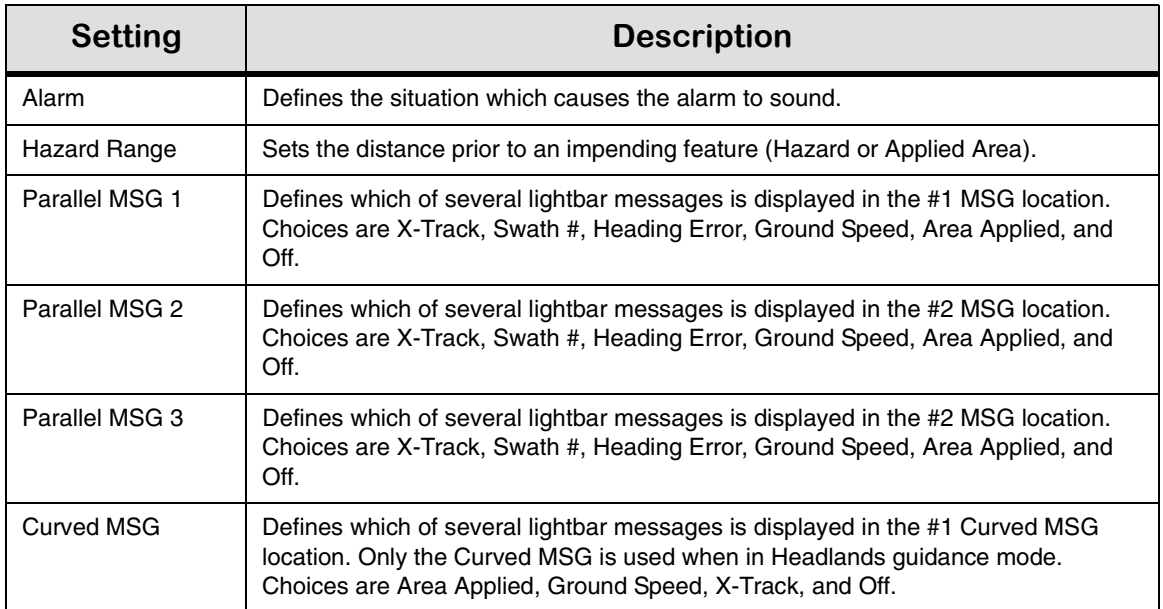

**Table 2-5: The Lightbar Setup Settings**

## **GPS Receiver Setup**

GPS Receiver setup defines the DGPS accuracy and how the GPS receiver communicates with the Legacy 6000 console. GPS Receiver setup parameters are listed in [Table 2-6](#page-30-0).

To access GPS Setup, select System Setup from the Main Launcher page [\(Figure 2-2\)](#page-16-0). This brings up the System Setup page [\(Figure 2-7\).](#page-22-0) From the System Setup page, select GPS Receiver Setup. This brings up the GPS Receiver Setup page [\(Figure 2-10\)](#page-29-0).

To change any of the GPS Receiver settings, highlight the setting name listed in the center column of the GPS Receiver Setup page and press enter. The Setup Wizard can be used to walk through and change any or all of the settings. When done making changes, press the Forward Arrow to save and exit GPS Receiver Setup. Press the Back Arrow to exit and not save any changes.

<span id="page-29-0"></span>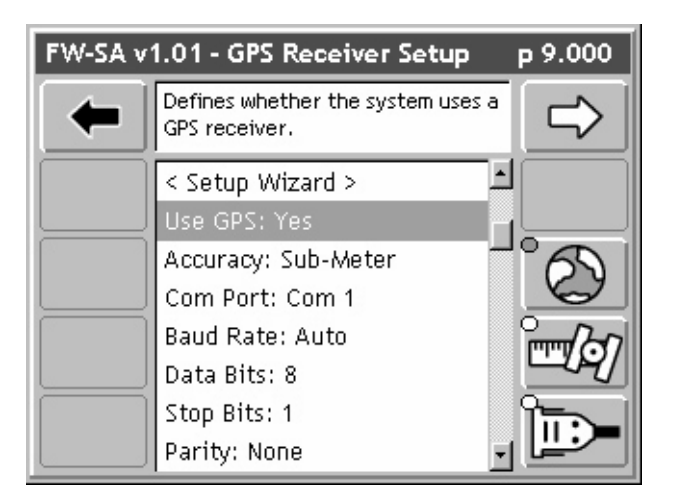

**Figure 2-10: The GPS Receiver Setup Menu Page**

Software Version 1.0

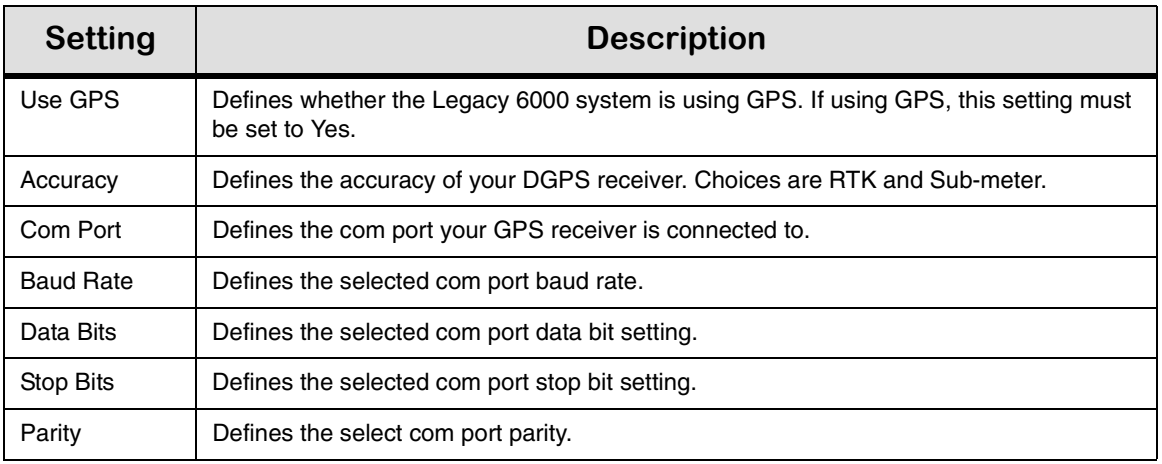

#### <span id="page-30-0"></span>**Table 2-6: The GPS Receiver Setup Settings**

### **Implement Setup**

Implement Setup defines the spatial relationship (distance and direction) of your swath with the GPS antenna. Implement Setup is a step by step (wizard fashion) process.

To access Implement Setup, select System Setup from the Main Launcher page [\(Figure 2-2\)](#page-16-0). This brings up the System Setup page [\(Figure 2-11\)](#page-31-0). From the System Setup page, select Implement Setup. This brings up the first page in the Implement Setup process [\(Figure 2-14\).](#page-33-0)

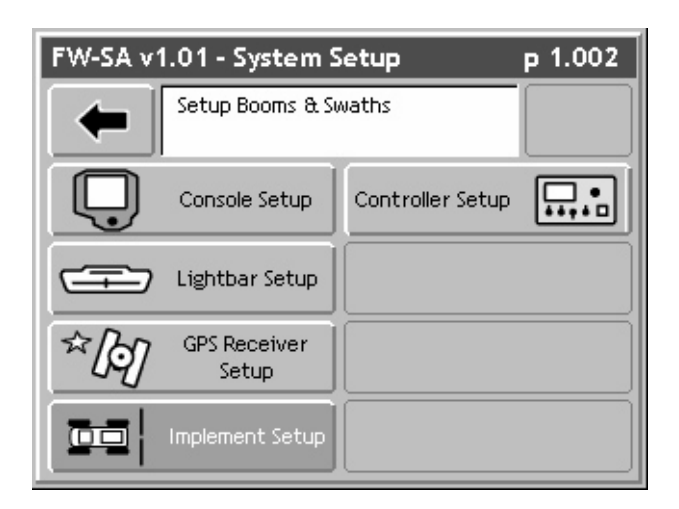

#### **Figure 2-11: The System Setup Launcher Page**

#### <span id="page-31-0"></span>**The Vehicle Coordinate System**

In order to properly define the relationship between your swath and the GPS antenna on your vehicle, Fieldware-SA has set up a coordinate system based around the center line of the vehicle [\(Fig](#page-32-0)[ure 2-12\).](#page-32-0) Review this Vehicle Coordinate System prior to running Implement Setup. It is also a good idea to make all of measurements, such as distance from GPS Antenna to Swath, prior to running Implement Setup.

#### The X and Y Axes

In Fieldware-SA for Legacy 6000, a vehicle will have two axes, X and Y. The X axis runs perpendicular to the center line of the vehicle and the Y axis is the center line of the vehicle [\(Figure 2-12\).](#page-32-0) Directions along the X axis are referred to as left and right, while directions along the Y axis are referred to as forward and back. In Fieldware-SA, only the Y Axis information is of concern.

#### Location of GPS Antenna

The GPS Antenna must be mounted along the center line, the Y-Axis, of the vehicle [\(Figure 2-12\)](#page-32-0).

**Fieldware-SA for Legacy 6000** Software Version 1.0

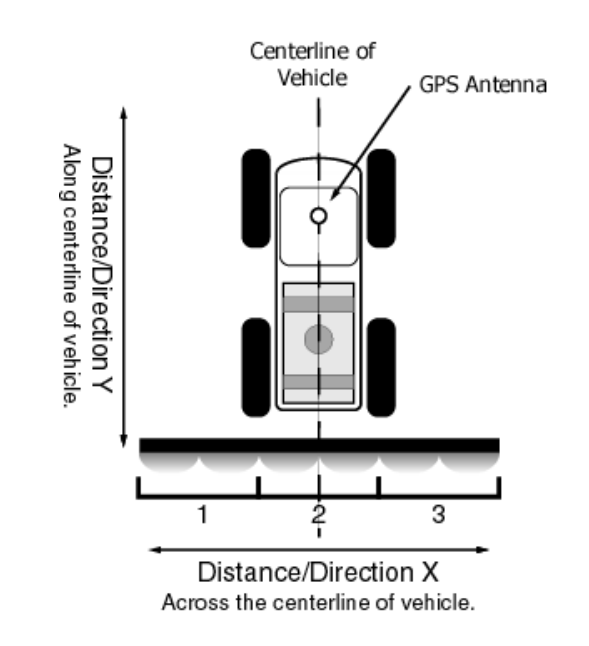

#### **Figure 2-12: The Vehicle-Swath-GPS Antenna Relationship**

#### <span id="page-32-0"></span>**Boom Sense Options**

Fieldware-SA allows a single swath made up of one to five sections. [Figure 2-12](#page-32-0) shows a single swath made up of three sections.

The Legacy 6000 has two boom sense options, a Mid-Tech three section Switch Box and the five section Boom Sense cable. If using either of these boom sense options it will be necessary to run Implement setup and establish the switch to swath section relationship.

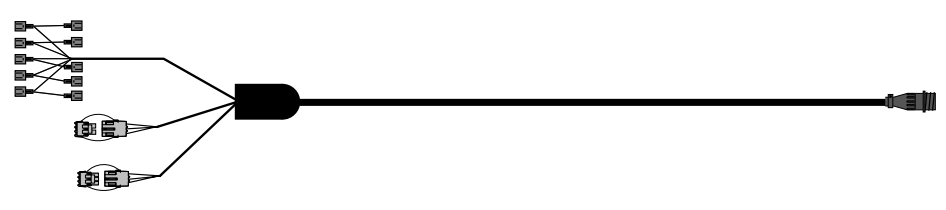

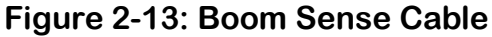

Software Version 1.0

#### **Entering the Implement Width**

The first page in the Implement Setup process is the implement width [\(Figure 2-14\)](#page-33-0). This width is used for guidance purposes and could be considered the distance between guidelines. This width is typically determined by the vehicle swath width or spread area. Setting the Implement width slightly smaller than the actual width reduces skips. Setting the Implement width slightly larger than the actual swath width reduces overlap.

The Implement Width page also contains a Review Configuration button. Pressing this button brings up a page that details the current Implement configuration [\(Figure 2-15\).](#page-33-1)

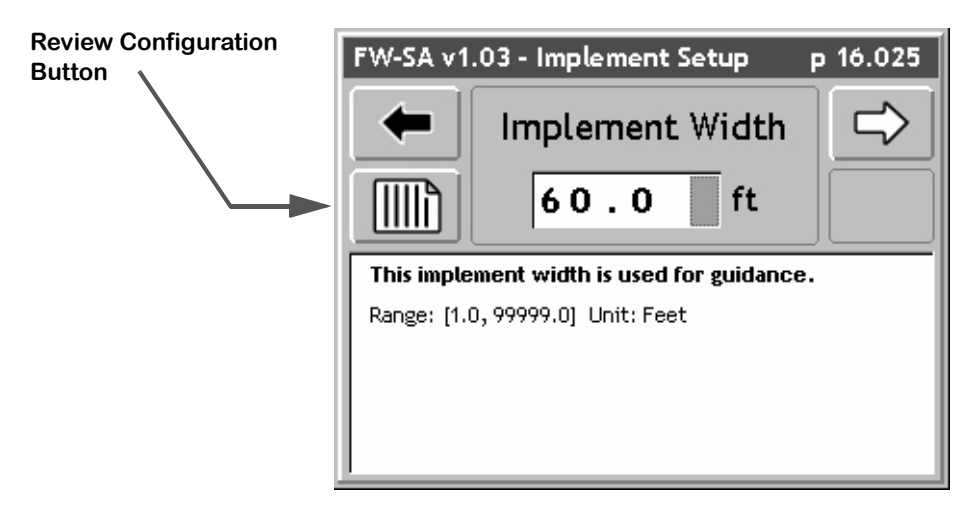

<span id="page-33-0"></span>**Figure 2-14: The Implement Width Page**

| <b>Implement Setup</b>                                |           | $p$ 16.501 |
|-------------------------------------------------------|-----------|------------|
| Use the up/down arrow keys to<br>review the settings. |           |            |
| <b>Implement Width</b>                                | 60.0 ft   |            |
| SWATH 1                                               |           |            |
| Sections                                              | 3         |            |
| Section 1 Switch                                      |           |            |
| Boom 1 Width                                          | 20.0 ft   |            |
| <b>Section 2 Switch</b>                               | 2         |            |
| Boom 2 Width                                          | $20.0$ ft |            |
| Section 3 Switch                                      | з         |            |
| Boom 3 Width                                          | 20.0 ft   |            |

<span id="page-33-1"></span>**Figure 2-15: Review of Implement Configuration**

Software Version 1.0

#### **Entering the Number of Sections in a Swath**

The Sections page is where the number of sections in the swath is entered. The maximum number of total sections is five. When the correct number of sections is entered, press the Forward Arrow button to move to the next setup page.

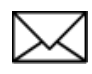

Swath sections are ordered left to right with respect to a forward facing vehicle. The left most section will be assigned number 1 and section numbers increase moving to the right across the swath [\(Fig](#page-32-0)[ure 2-12\)](#page-32-0).

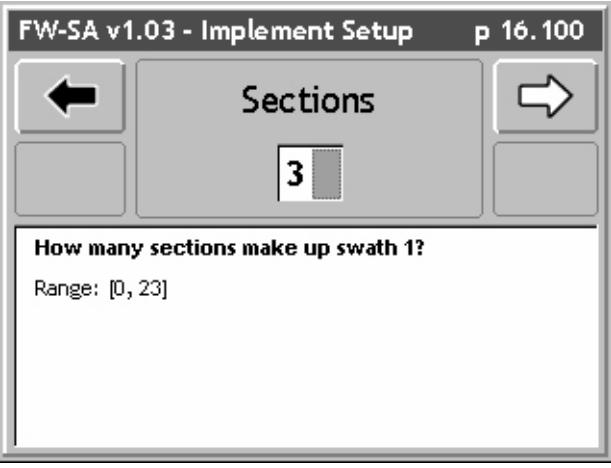

**Figure 2-16: The Number of Sections**

#### **Setting the Section to Switch Assignment**

The Section to Switch page, allows a physical switch to be assigned to the current Swath Section. This allows individual sections to be turned on and off. This boom section activity is properly displayed in the real-time map view as well as properly recorded in the application file (.RCD).

When the correct section to switch assignment is entered, press the Forward Arrow button to move to the next setup page.

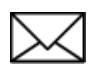

Swath sections are ordered left to right with respect to a forward facing vehicle. The left most section is assigned number 1 and section numbers increase moving to the right across the swath [\(Figure 2-](#page-32-0) [12\)](#page-32-0).

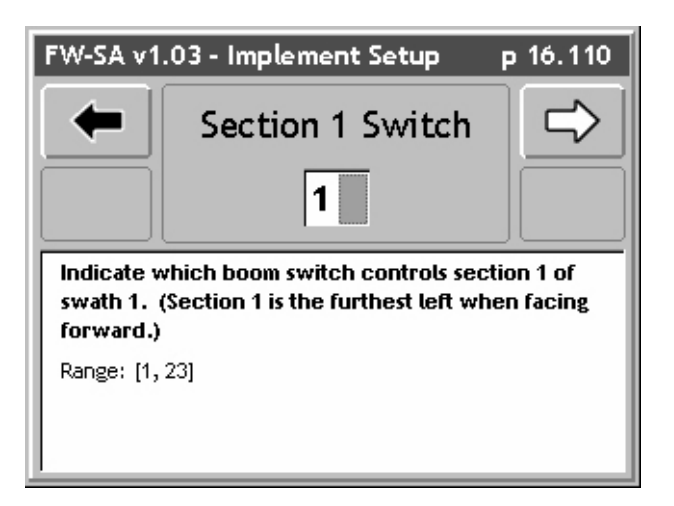

**Figure 2-17: The Section to Switch Assignment Page**
Software Version 1.0

#### **Entering the Section Width**

The Section Width page is where the width of a section is entered. When the correct section width is entered, press the Forward Arrow button to move to the next setup page.

If there is more than one section for swath, Implement setup loops through the Section to Switch Assignment and Boom Width pages for each section. This User's Guide assumes that the previous two setup pages have been looped through for each section entered.

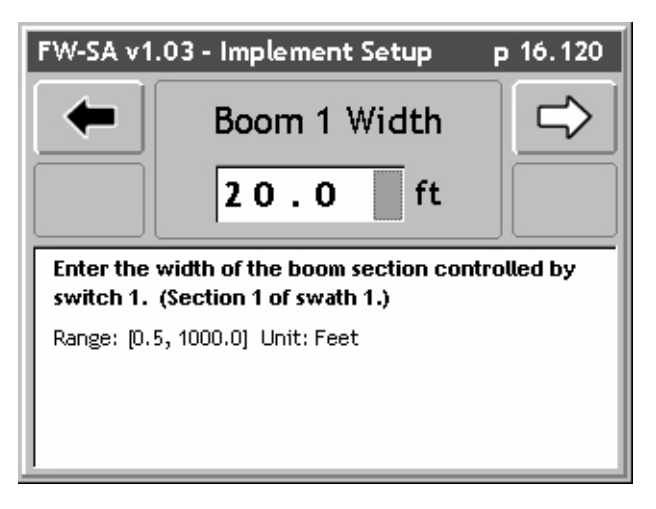

**Figure 2-18: The Section Width Page**

Software Version 1.0

#### **Entering the Offset Direction Y**

The Y direction offset is the direction, (along the center line of the vehicle) from the GPS antenna to the center of a swath [\(Figure 2-12\).](#page-32-0) Refer to ["The Vehicle Coordinate System" on page 2-18](#page-31-0) for a description of the offset directions and distances.

When the correct direction is entered, press the Forward Arrow button to move to the next setup page

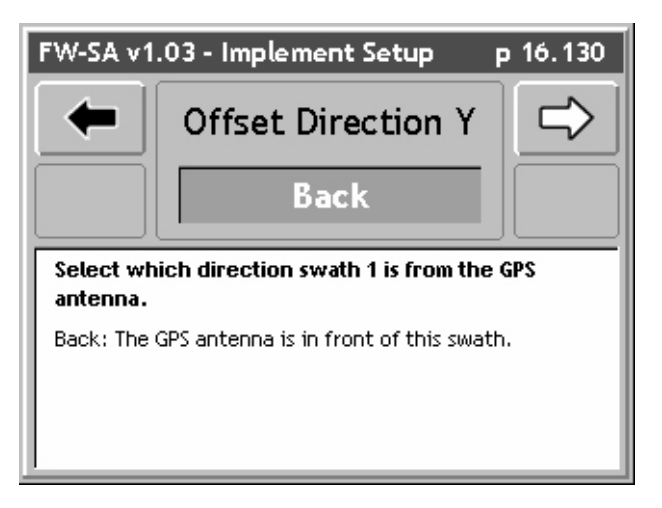

**Figure 2-19: The Offset Direction Y Page**

Software Version 1.0

#### **The Offset Distance Y**

When entering the Y Offset Direction, it is necessary to enter the Y Offset Distance. This is the distance from the GPS antenna, along the vehicle center line, to the swath. Refer to ["The Vehicle](#page-31-0)  [Coordinate System" on page 2-18](#page-31-0) for a description of the offset directions and distances. To obtain the most accurate application files and maps, we recommend that this distance be measured and not estimated or guessed.

When the correct direction is entered, press the Forward Arrow button to move to the next setup page.

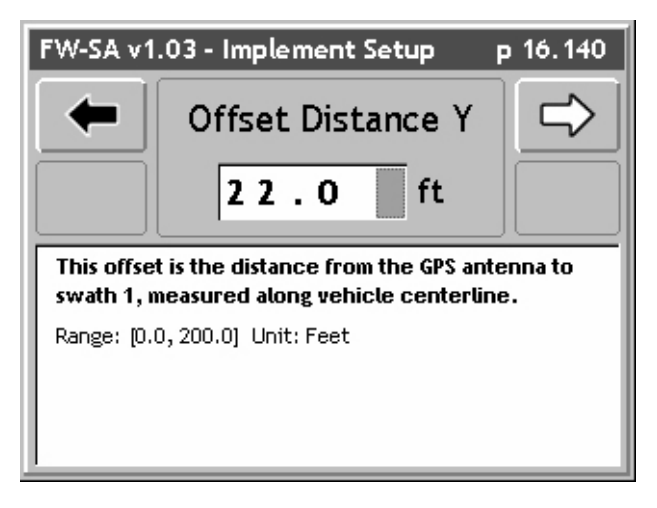

**Figure 2-20: The Offset Distance Y Page**

Software Version 1.0

#### **Entering the Offset Direction X**

The Offset Direction X [\(Figure 2-21\)](#page-39-0) is the direction left or right of the vehicle center line, that the center of a swath is offset. Typically this is set to None, since most swaths are centered on the vehicle's center line. Refer to ["The Vehicle Coordinate System" on page 2-18](#page-31-0) for a description of the offset directions and distances.

If an Offset Direction X of either Right or Left is selected, the next setup page [\(Figure 2-22\)](#page-39-1) asks for distance of this offset. If None is selected, there is no distance and therefore a distance is not asked for.

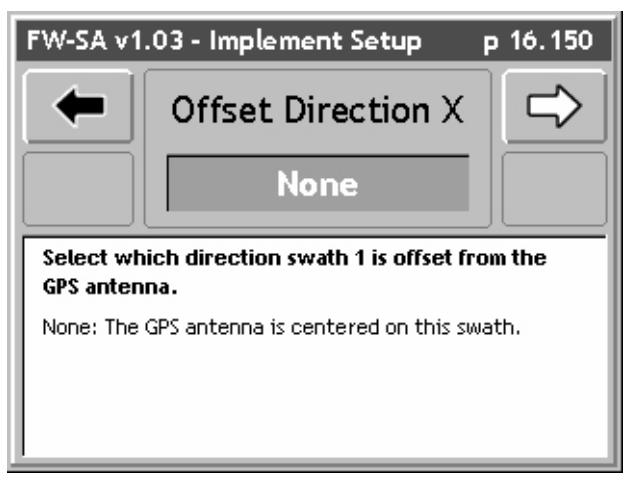

**Figure 2-21: The Offset Direction X Page**

<span id="page-39-1"></span><span id="page-39-0"></span>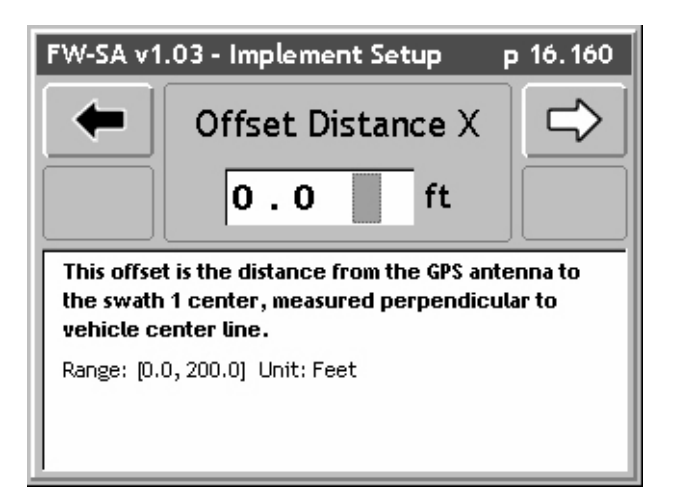

**Figure 2-22: The Offset Distance X Page**

Software Version 1.0

#### **Completing Implement Setup**

The last Implement Setup page is the Finish page. There are two buttons on the Finish page; a Review Configuration button and a Save button.

Pressing the Review configuration button displays all of the implement setup settings just entered [\(Figure 2-15\).](#page-33-0)

The Save button saves the current Implement configuration parameters to a setup file.

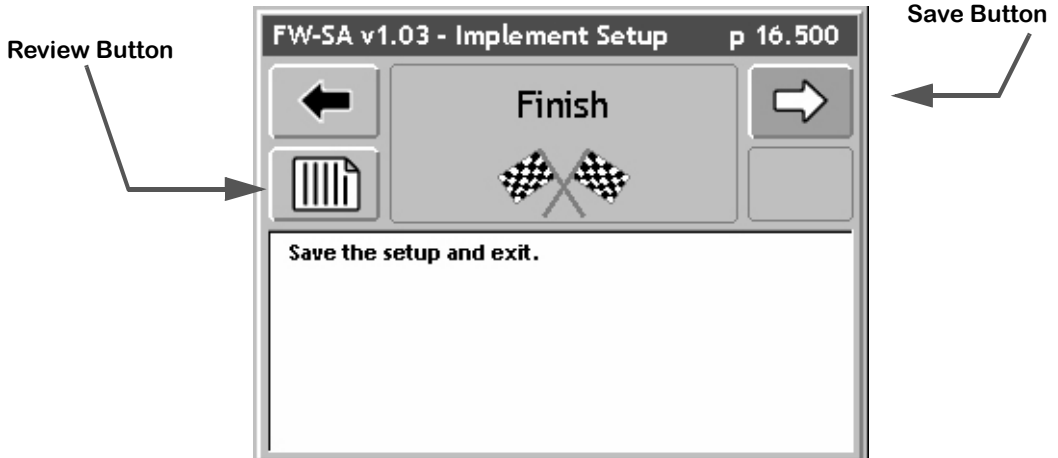

**Figure 2-23: The Implement Setup Finish Page**

This concludes the section on Implement Setup.

# **Controller Setup**

The type of external rate controller to be connected to the Legacy 6000 console is selected in Controller Setup. A complete list of compatible external rate controllers can be found in [Table 2-8.](#page-42-0)

To access Controller Setup, select Controller Setup from the Main Launcher page [\(Figure 2-2\)](#page-16-0). This brings up the System Setup launcher page [\(Figure 2-11\)](#page-31-1). From the System Setup page select Controller Setup. This brings up the Controller Setup page [\(Figure 2-24\)](#page-41-0)

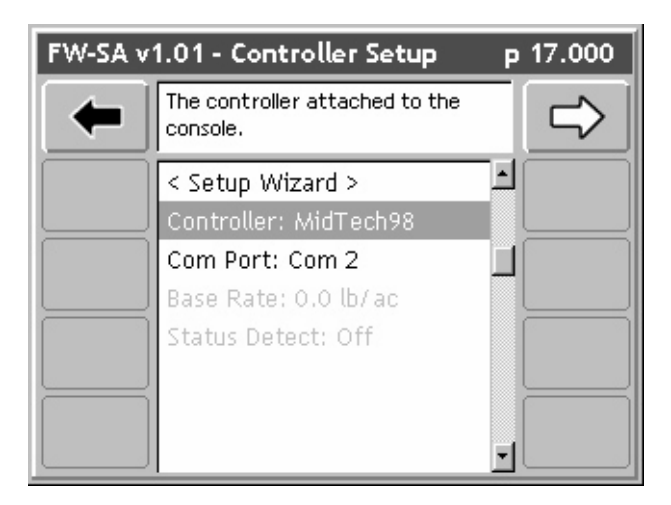

**Figure 2-24: The Controller Setup Page**

<span id="page-41-0"></span>All Controller Setup parameters are listed in [Table 2-7](#page-41-1). To change any of the Controller settings, highlight the setting name listed in the center column of the Controller Setup page and press enter. The Setup Wizard can also be used to walk through and change any or all of the settings. When done making changes, press the Forward Arrow to save and exit Controller Setup. Press the Back Arrow to exit and not save any changes

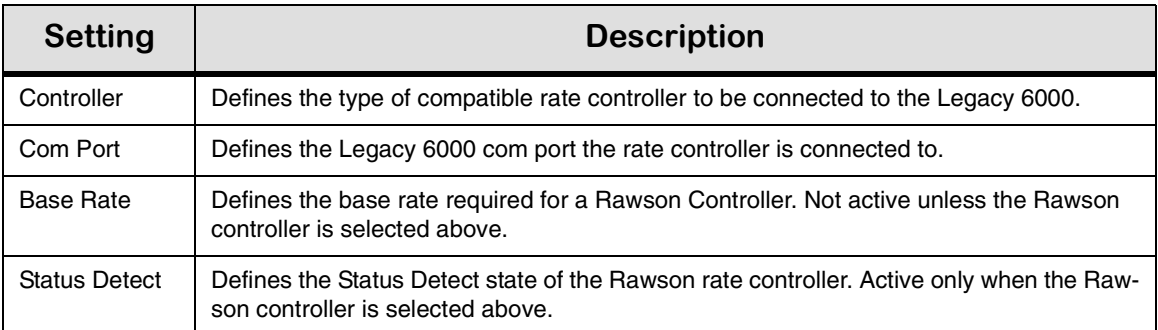

### <span id="page-41-1"></span>**Table 2-7: Controller Setup Settings**

Software Version 1.0

#### **Compatible Rate Controllers**

[Table 2-8](#page-42-0) lists the compatible external rate controllers that work with this version of Fieldware-SA.

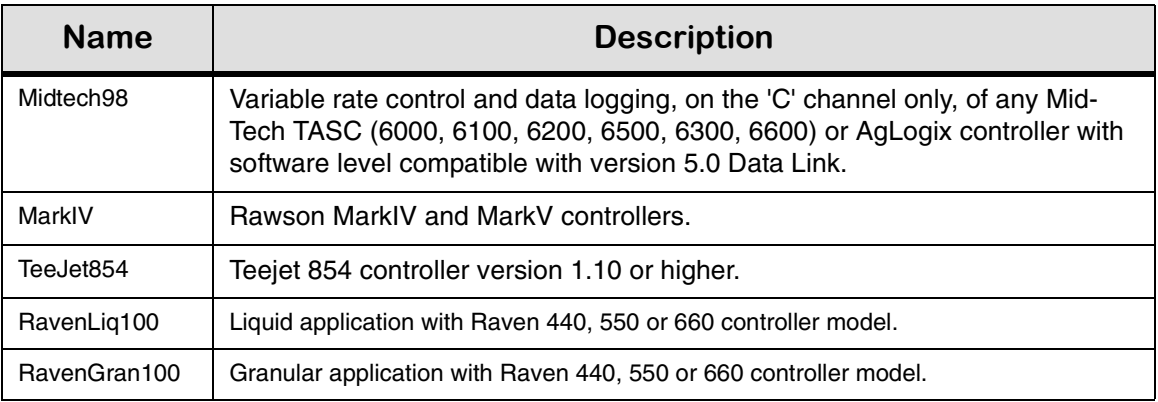

## <span id="page-42-0"></span>**Table 2-8: Compatible External Rate Controllers**

This completes the System Setup process for Fieldware-SA for Legacy 6000 console.

# **System Tools**

System Tools allows some basic system diagnostics to be performed. System Tools is accessed from the Main Launcher page [\(Figure 2-25\)](#page-43-1). To access the System Tools launcher, press the Tools button in the Main Launcher page (the help text should say View System Tools). This action brings up the System Tools launcher page [\(Figure 2-26\)](#page-43-0). [Table 2-9](#page-44-0) below lists the current System Tools. Each tool is covered in more detail in sections below

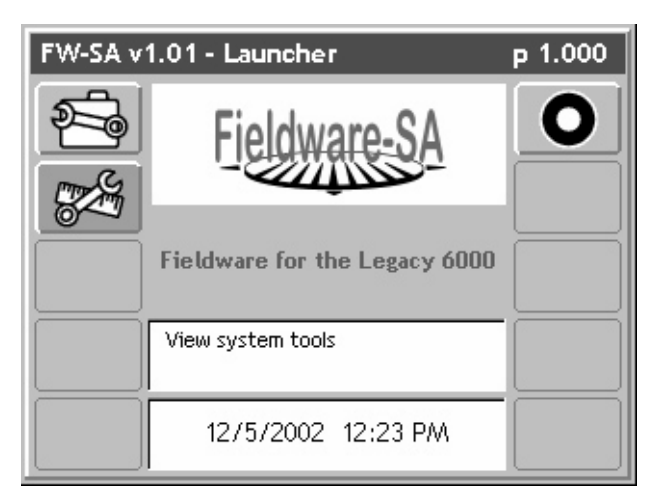

**Figure 2-25: The Main Launcher**

<span id="page-43-1"></span>

| p 1.001<br>FW-SA v1.01 - System Tools |                          |  |
|---------------------------------------|--------------------------|--|
|                                       | View CAN bus diagnostics |  |
|                                       | CAN Bus                  |  |
|                                       | <b>GPS Receiver</b>      |  |
|                                       |                          |  |
|                                       |                          |  |

<span id="page-43-0"></span>**Figure 2-26: The System Tools Launcher**

Software Version 1.0

<span id="page-44-0"></span>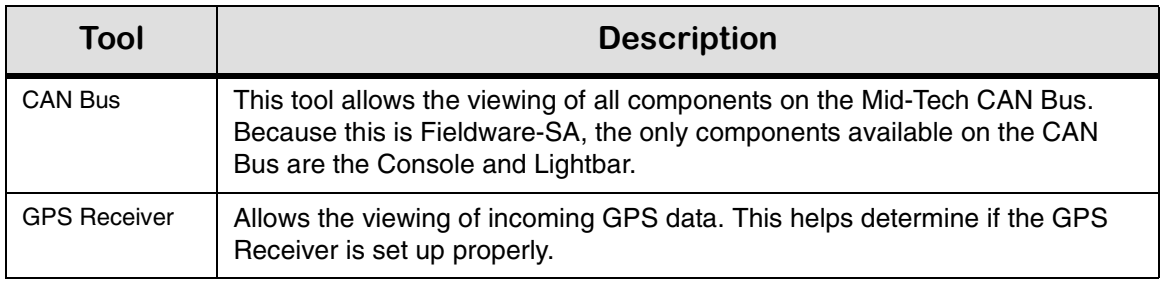

# **Table 2-9: System Tools**

# **The CAN Bus Tool**

This tool allows the viewing of any components connected to the Mid-Tech CAN Bus. In Fieldware-SA, the Mid-Tech CAN Bus is the simple connection between the Console and the Lightbar. This means that only the Console and Lightbar are available for diagnostics.

To access the CAN Bus diagnostic page, select System Tools from the Main Launcher page [\(Fig](#page-43-1)[ure 2-25\)](#page-43-1). This brings up the System Tools page [\(Figure 2-26\).](#page-43-0) From the System Tools page select CAN Bus. This brings up the CAN Bus diagnostics page [\(Figure 2-27\)](#page-45-0).

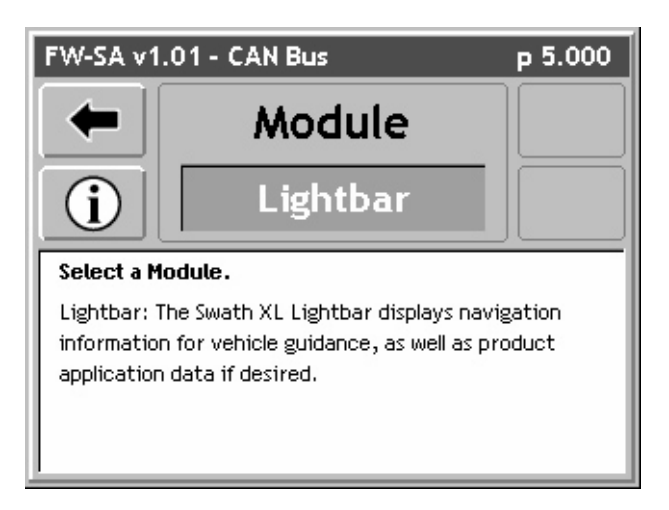

**Figure 2-27: CAN Bus Diagnostics Page**

### <span id="page-45-0"></span>**Lightbar Test**

From the CAN Bus diagnostic page, choose the CAN module, that the diagnostics are to be viewed for, by scrolling through the list with the Up and Down Arrow keys on the Legacy 6000 console. [Figure 2-27](#page-45-0) shows that the Lightbar has the highlighted module. Pressing enter here brings up the Lightbar diagnostic page, [\(Figure 2-28\).](#page-46-0) Pressing the Lightbar button in this page starts a Lightbar test sequence. This test sequence can be used to determine whether the lightbar is working properly and that all lights are working.

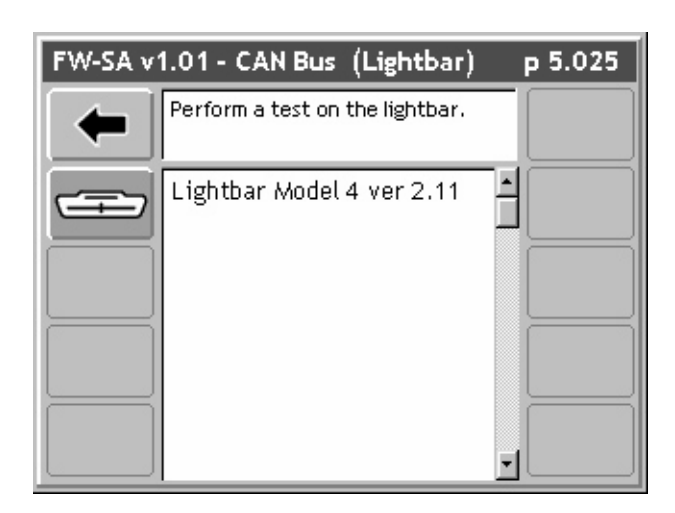

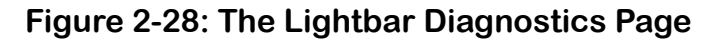

#### <span id="page-46-0"></span>**Console**

When selecting Console as the CAN module for diagnostics, a Console Information page is displayed, listing the console serial number and version number [\(Figure 2-29\)](#page-46-1).

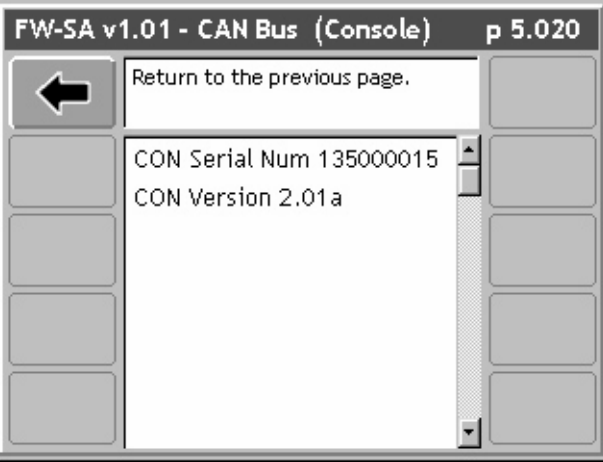

<span id="page-46-1"></span>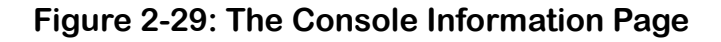

# **GPS Tool**

This tool allows the viewing of any GPS data coming into the com port on the Legacy 6000. It is recommended this diagnostic be run the first time the GPS receiver is connected to the Legacy 6000 console.

To access the GPS Receiver diagnostic page, select System Tools from the Main Launcher page [\(Figure 2-25\).](#page-43-1) This brings up the System Tools page [\(Figure 2-26\)](#page-43-0). From the System Tools page, select GPS Receiver. This brings up the GPS Receiver diagnostics page [\(Figure 2-30\).](#page-47-0)

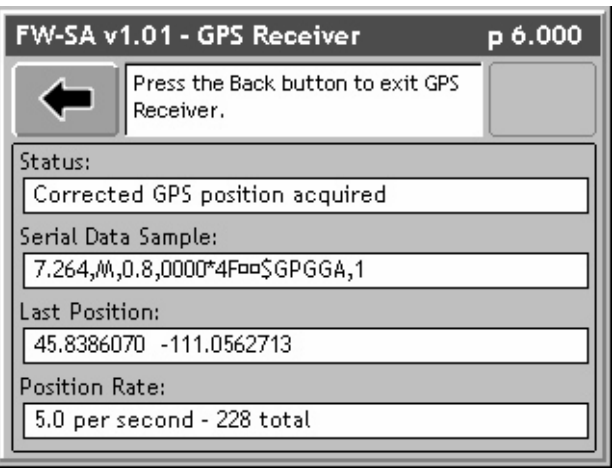

**Figure 2-30: The GPS Receiver Diagnostic Page**

<span id="page-47-0"></span>This concludes the section on Fieldware-SA System Tools and Diagnostics for Legacy 6000 console.

**Fieldware-SA for Legacy 6000** Software Version 1.0

# **Chapter Notes**

Software Version 1.0

# **Chapter 3 - Real-time Setup**

Setting up Fieldware-SA for Legacy 6000. Fieldware-SA Version 1.0

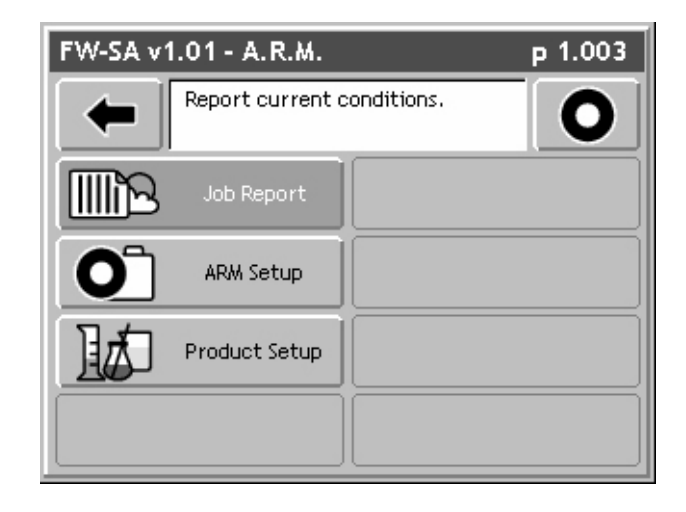

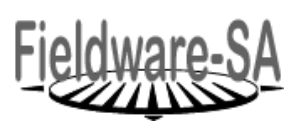

Midwest Technologies LLC **Fieldware-SA for Legacy 6000**

# **Fieldware-SA Real-Time Setup**

This Chapter covers setting up Fieldware-SA for real-time operation. Prior to starting real-time operation we recommend that Chapter 4 - Real-time Operation on page 4-1 be reviewed.

Once the System Setup process is complete, (see Chapter 2 - Getting Started on page 2-1), realtime setup can begin. This is accomplished by pressing the Bull's-eye located in the Fieldware-SA Main Launcher page [\(Figure 3-1\)](#page-51-0). The steps in the real-time setup process vary based on how the Legacy 6000 system is configured.

## **Real-time Setup Steps**

It is recommended that these setup procedures be reviewed carefully. Familiarity with creating a job, file naming, and product setup allow these setup steps to be accomplished in just a minute or two. [Table 3-1](#page-52-0) outlines the real-time setup steps. Each step listed in the table is described in more detail in specific sections of this chapter.

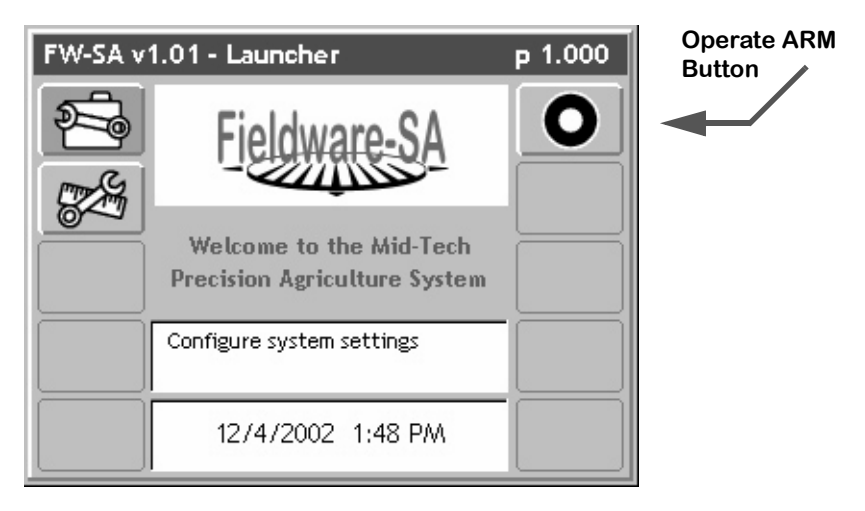

### **Figure 3-1: Fieldware Main Launcher**

<span id="page-51-0"></span>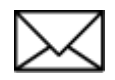

Prior to starting product application make sure that Implement Setup and Controller Setup are run and that all of the required files are on the PC card.

Software Version 1.0

#### **Real-time Setup Steps**

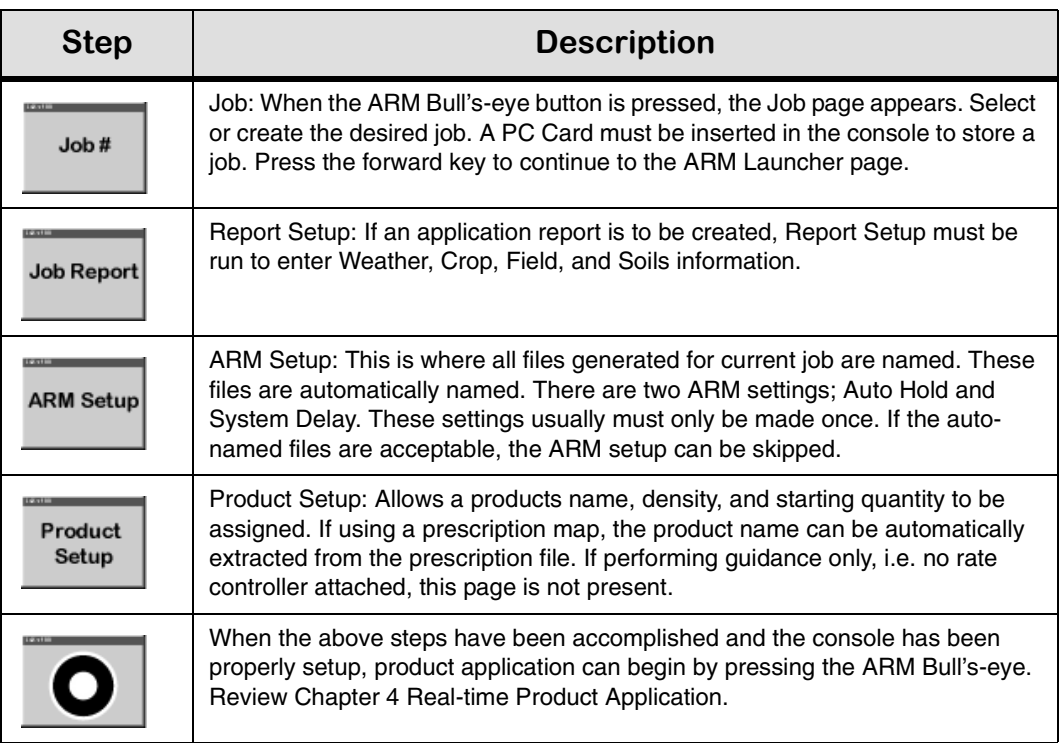

## <span id="page-52-0"></span>**Table 3-1: Start Product Application Process**

# <span id="page-53-1"></span>**Setting up a Job**

Pressing the Bull's-eye button in the Fieldware-SA Main Launcher brings up the Job page [\(Figure](#page-53-0)  [3-2\).](#page-53-0) If no PC card is used and the Console Setup PC Card is set to NO, (see Console Setup on page 2-12), there is no prompt for Job number (see [No PCMCIA Card on page 3-5](#page-54-0)). A PC card must be installed to create a job and store application and trajectory data.

Each Job created with a unique job id has an associated file folder named after the job id and placed at the root of the inserted PC card. All data files associated with a job are stored in this folder on the PC card.

There are three methods for entering/selecting a job; selecting an existing Job, creating a job based on an existing job, and creating a new job.

## **Selecting an Existing Job**

From the Job page [\(Figure 3-2\)](#page-53-0), an existing Job can be selected by using the Up and Down arrow keys. An existing Job has an associated file folder located on the PC card. The name of the job folder is the same as the job number.

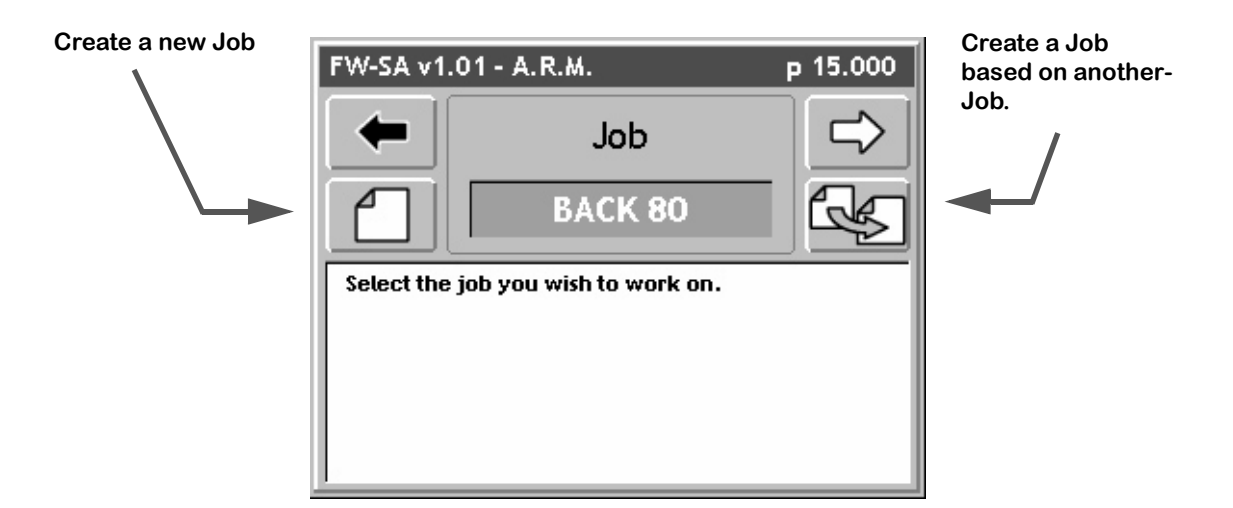

**Figure 3-2: The Job Page**

## <span id="page-53-0"></span>**Creating a Job Based on Another Job**

A new job can be created based on the settings of an existing job. Select the job to be copied, in the main job page window, and press the Create a Job button in the Job page. A prompt is received to manually enter a new job name or accept the auto-named job.

## **Creating a New Job**

To create a new job, press the Create Job button in the Job page. This brings up the Create a Job page. There are two methods of creating a new job; manually and automatically.

#### **Manually Naming a Job**

To manually name a job, highlight the text entry window [\(Figure 3-3\)](#page-54-1) and use the arrow keys enter a name for job. A job name can contain alpha-numbers characters. When the desired job name is entered, press the forward button to save the name and return to the Job page.

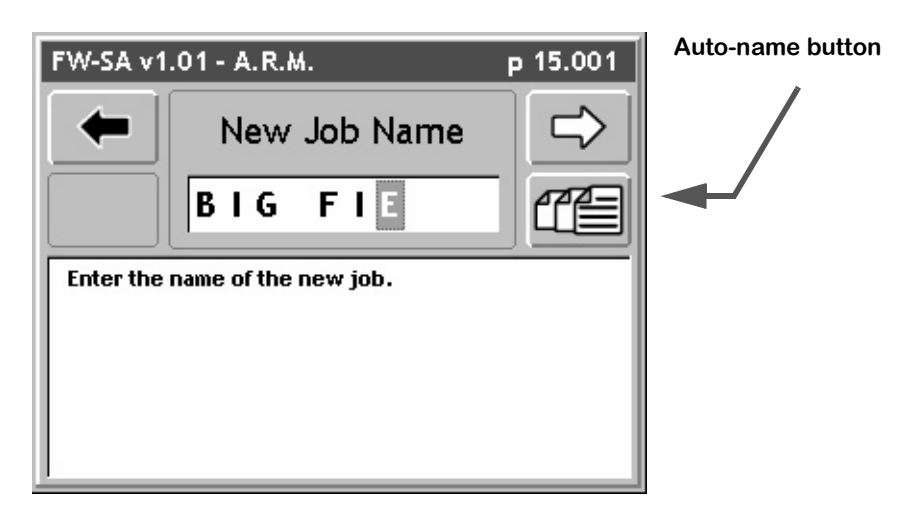

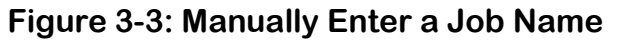

#### <span id="page-54-1"></span>**Automatically Naming a Job**

To automatically name a new job based on the current days date, press the Auto-name button in the Create a Job page [\(Figure 3-3\)](#page-54-1). This names the job based on the current date followed by the number that job is for day. Therefore the first job on November 21st 2002 would automatically be named 11212002-1. The second job for same day would be named 11212002-2.

## <span id="page-54-0"></span>**No PCMCIA Card**

If the PC Card setting in Console Setup is set to NO, or no PC card is inserted into the PC card slot in the console, it is not possible to collect data, therefore there is no prompt for a Job when starting ARM.

# **ARM Launcher**

When the appropriate Job name is selected, press the Forward Arrow in the Job page to move to the ARM Launcher page [\(Figure 3-4\)](#page-55-0). Several applications, required prior to starting up real-time product application, can be launched from this page. The setup applications that appear in the ARM Launcher page vary based on how the Legacy 6000 is setup.

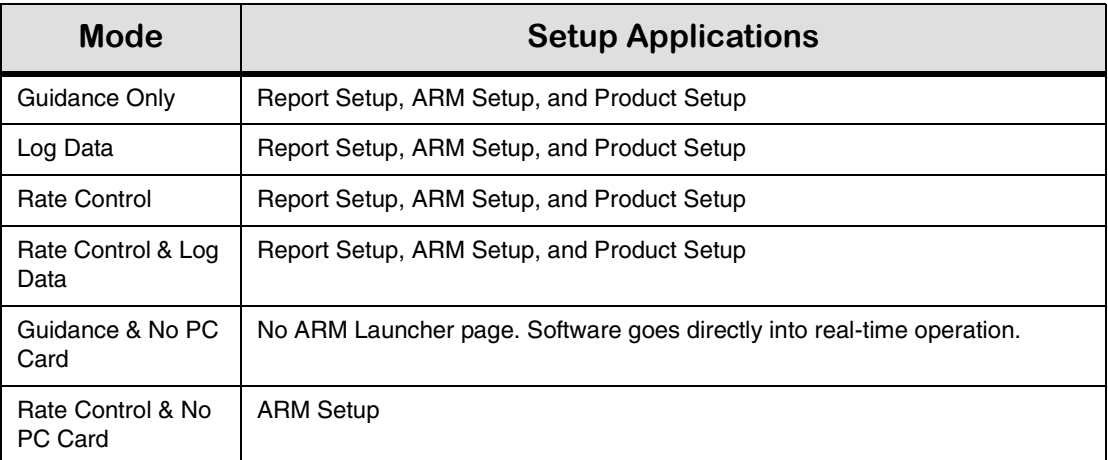

## **Table 3-2: Setup Application List**

Each real-time setup application is discussed in detail below.

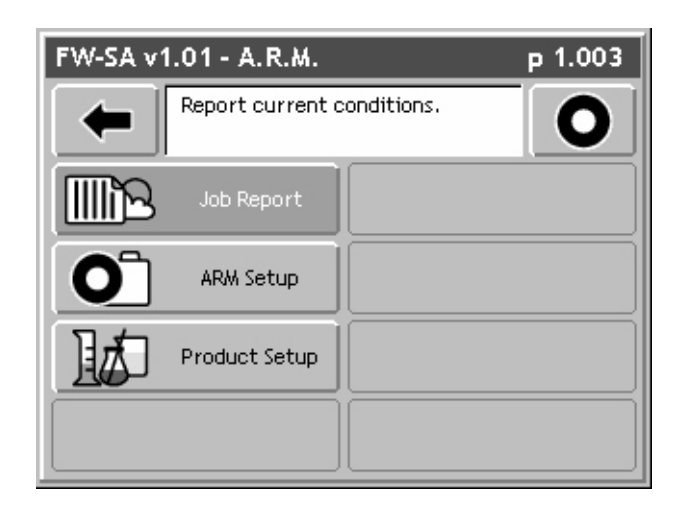

## <span id="page-55-0"></span>**Figure 3-4: The ARM Launcher Page**

# **No PCMCIA Card Setup**

If the PC Card setting, in Console setup, is set to NO, the ARM Launcher looks slightly different. Because no data is stored to the PC card, there is no need to name any files, or setup any report information that would be stored in the (.RCD) file. Therefore the Report Setup application is not included, and any file selections in ARM Setup are not included.

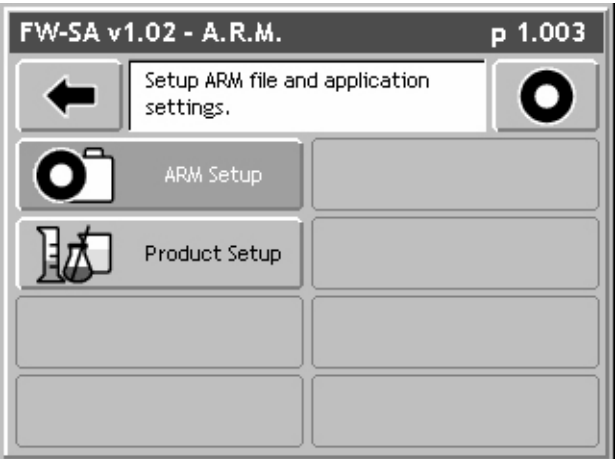

**Figure 3-5: ARM Launcher (No PC Card)**

# **Setting up a Report**

Weather, soil, and field related data, used to build an application report, can be entered in Report Setup. Application reports are generated in the Fieldware Map Manager desktop program.

Report Setup is accessed from the ARM Launcher page [\(Figure 3-6\).](#page-57-0) Select the Report Setup tab and move to the main Report Setup page [\(Figure 3-7\).](#page-59-0) [Table 3-3](#page-58-0) describes each Report Setup menu item.

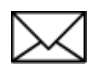

It is not necessary to fill out any Report Setup information in order to start applying products. The Report Setup Information should be filled out if this data is to be written to the header of the record file (.RCD).

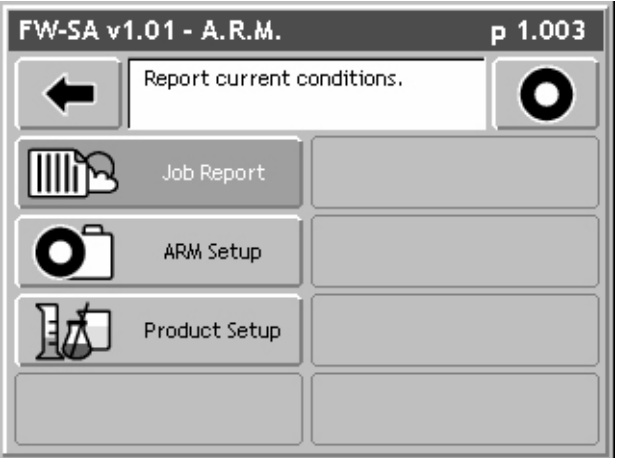

<span id="page-57-0"></span>**Figure 3-6: ARM Launcher**

Software Version 1.0

#### **Report Setup Menu Items**

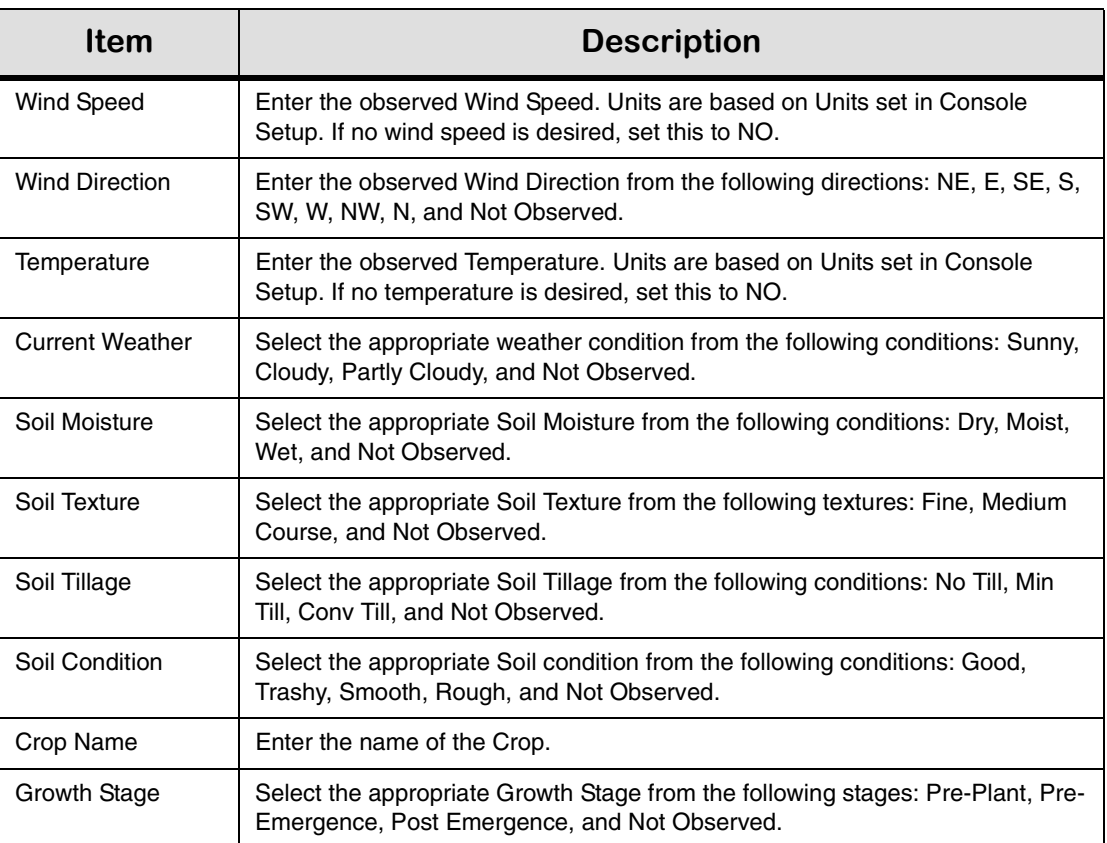

<span id="page-58-0"></span>**Table 3-3: Report Setup Menu Item Descriptions**

# **Running the Report Setup Wizard**

The Main Report Setup page contains every Report Setup item in a list. The top item in the list is the Report Setup Wizard. The Report Setup Wizard steps through the entire Report Setup item list. Set any undesired Report Setup Items Not Observed.

[Figure 3-8](#page-59-1) through [Figure 3-17](#page-64-0) steps through the entire Report Setup wizard.

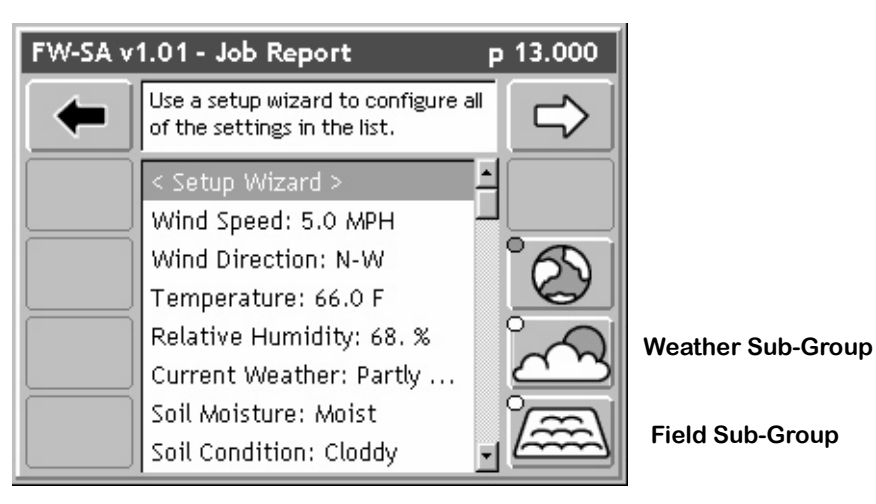

**Figure 3-7: The Main Report Setup Page**

### <span id="page-59-0"></span>**Enter the Wind Speed**

<span id="page-59-1"></span>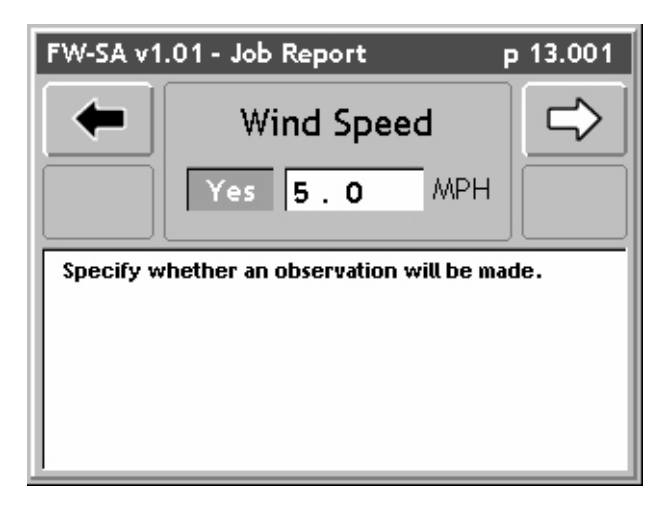

**Figure 3-8: Report Setup Wind Speed Page**

**Fieldware-SA for Legacy 6000** Software Version 1.0

#### **Enter the Wind Direction**

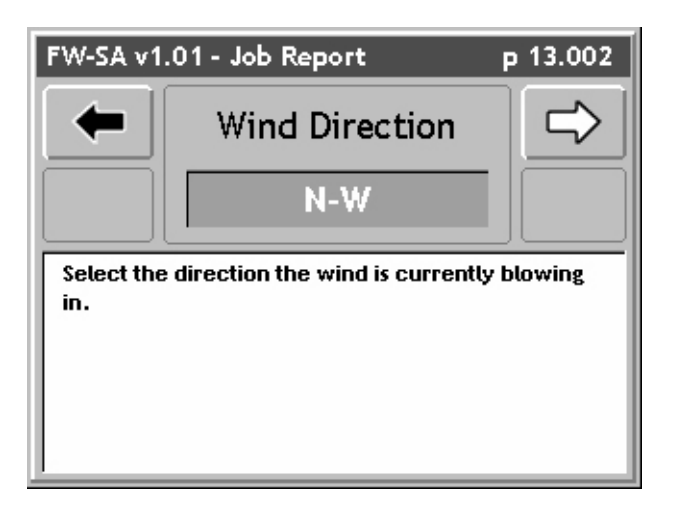

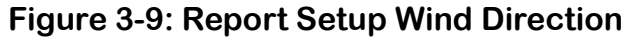

## **Enter the Temperature**

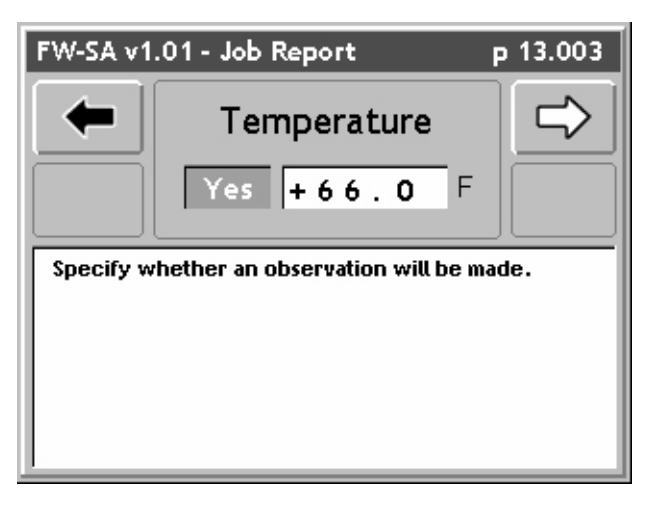

**Figure 3-10: Report Setup Temperature**

## **Enter the Relative Humidity**

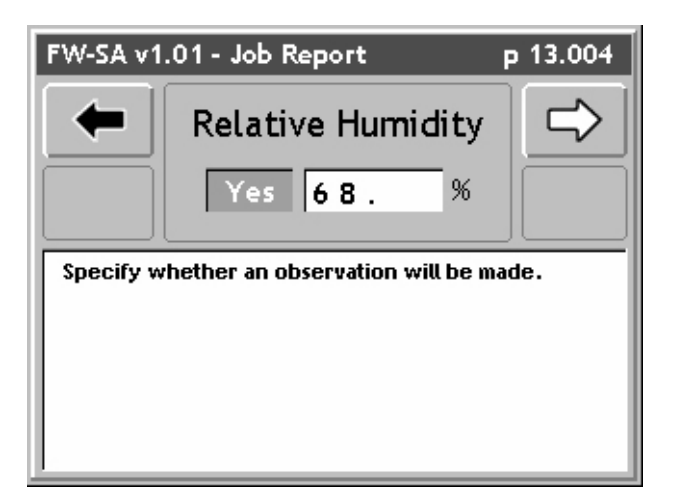

**Figure 3-11: Report Setup Humidity**

**Select the Current Weather Condition**

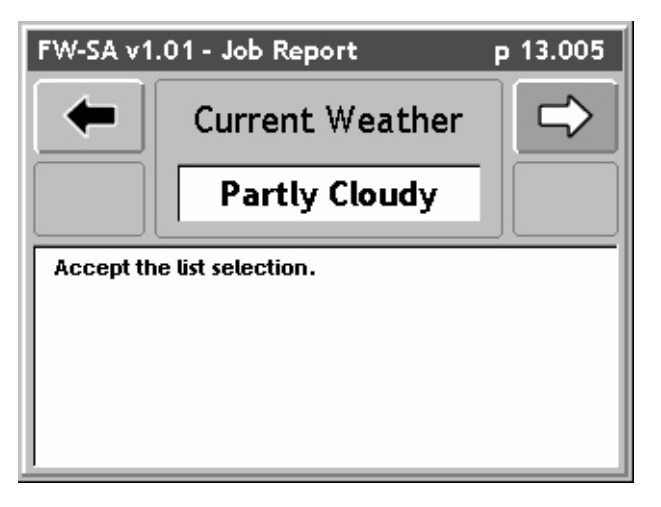

**Figure 3-12: Report Setup Current Weather**

**Fieldware-SA for Legacy 6000** Software Version 1.0

#### **Select the Soil Moisture**

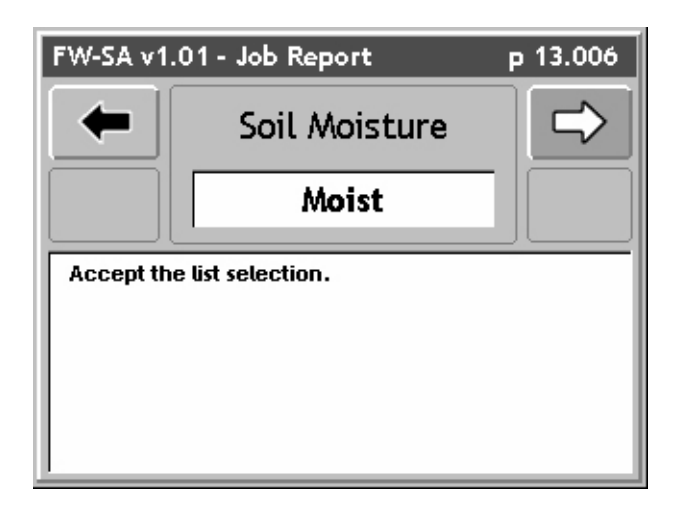

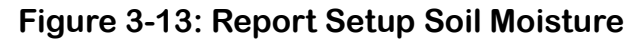

**Select the Soil Condition**

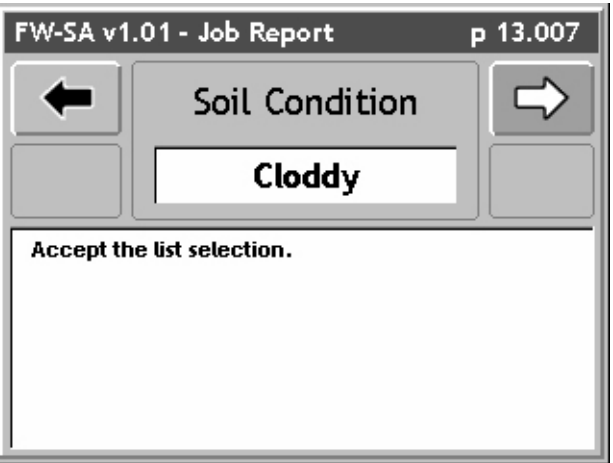

**Figure 3-14: Report Setup Soil Condition**

## **Select the Soil Texture**

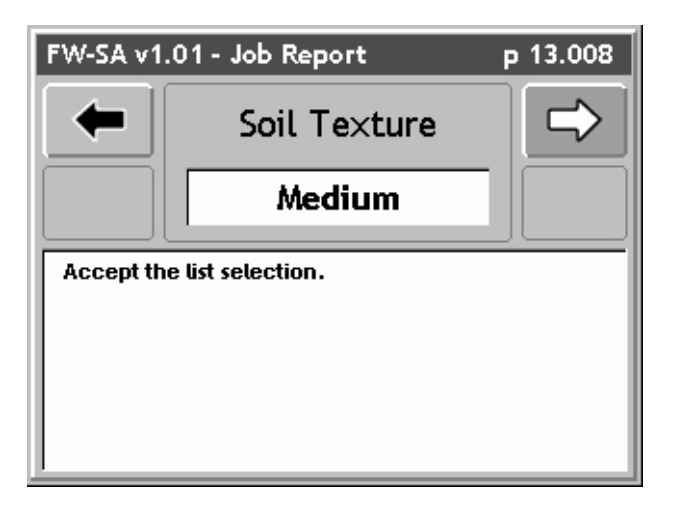

**Figure 3-15: Report Setup Soil Texture**

**Select the Soil Tillage**

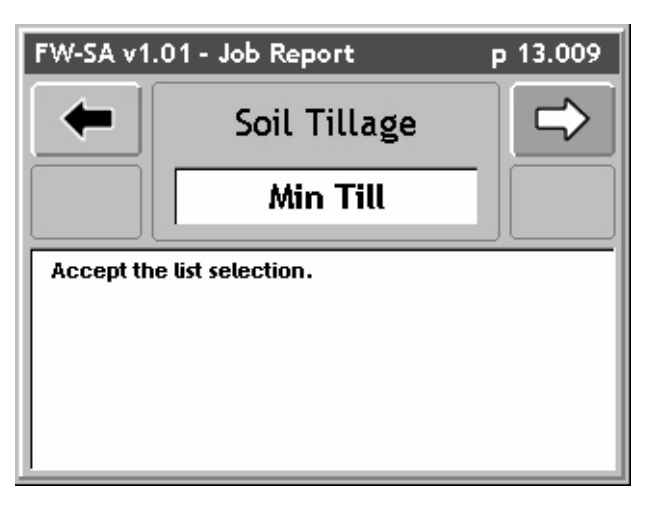

**Figure 3-16: Report Setup Soil Tillage**

**Fieldware-SA for Legacy 6000** Software Version 1.0

#### **Select the Growth Stage**

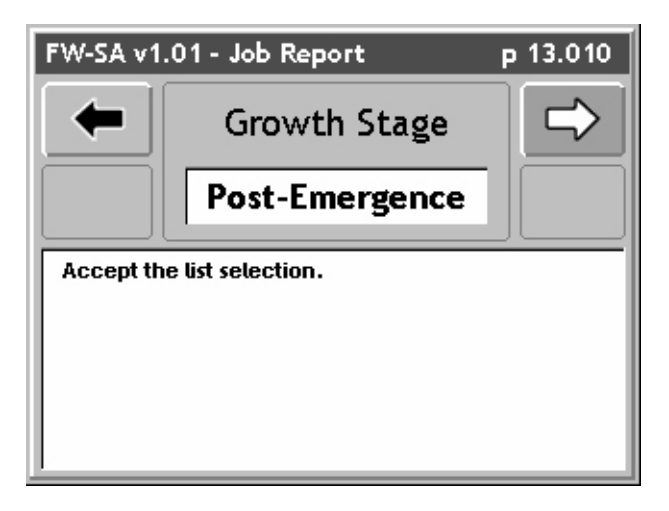

**Figure 3-17: Report Setup Growth Stage**

<span id="page-64-0"></span>This completes the Report Setup Wizard, pressing the Forward Arrow from the Growth Stage page will return you to the Main Report Setup page [\(Figure 3-7\)](#page-59-0). To save your Report Setup information, press the Forward Arrow. This will return you to the ARM launcher page.

# **Running ARM Setup**

ARM Setup handles all data file names as well as a few product application parameters. To run ARM Setup, select the ARM Setup tab in the ARM Launcher page [\(Figure 3-18\).](#page-65-0) This brings up the Main ARM Setup page [\(Figure 3-19\).](#page-67-0)

When ARM was first entered, a request was made to enter/select a job name (see [Setting up a](#page-53-1)  [Job on page 3-4](#page-53-1)). This job name is used to automatically name all of the job related files.

[Table 3-4](#page-66-0) lists all of the ARM Setup items and their descriptions.

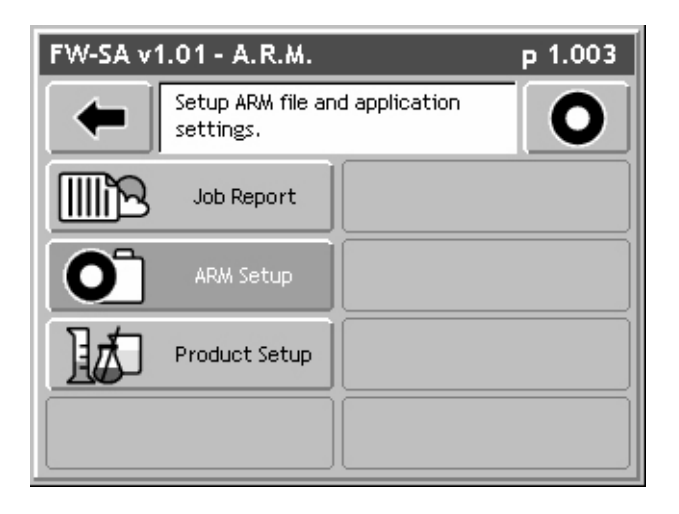

<span id="page-65-0"></span>**Figure 3-18: The ARM Launcher Page**

Software Version 1.0

#### **Arm Setup Menu Items**

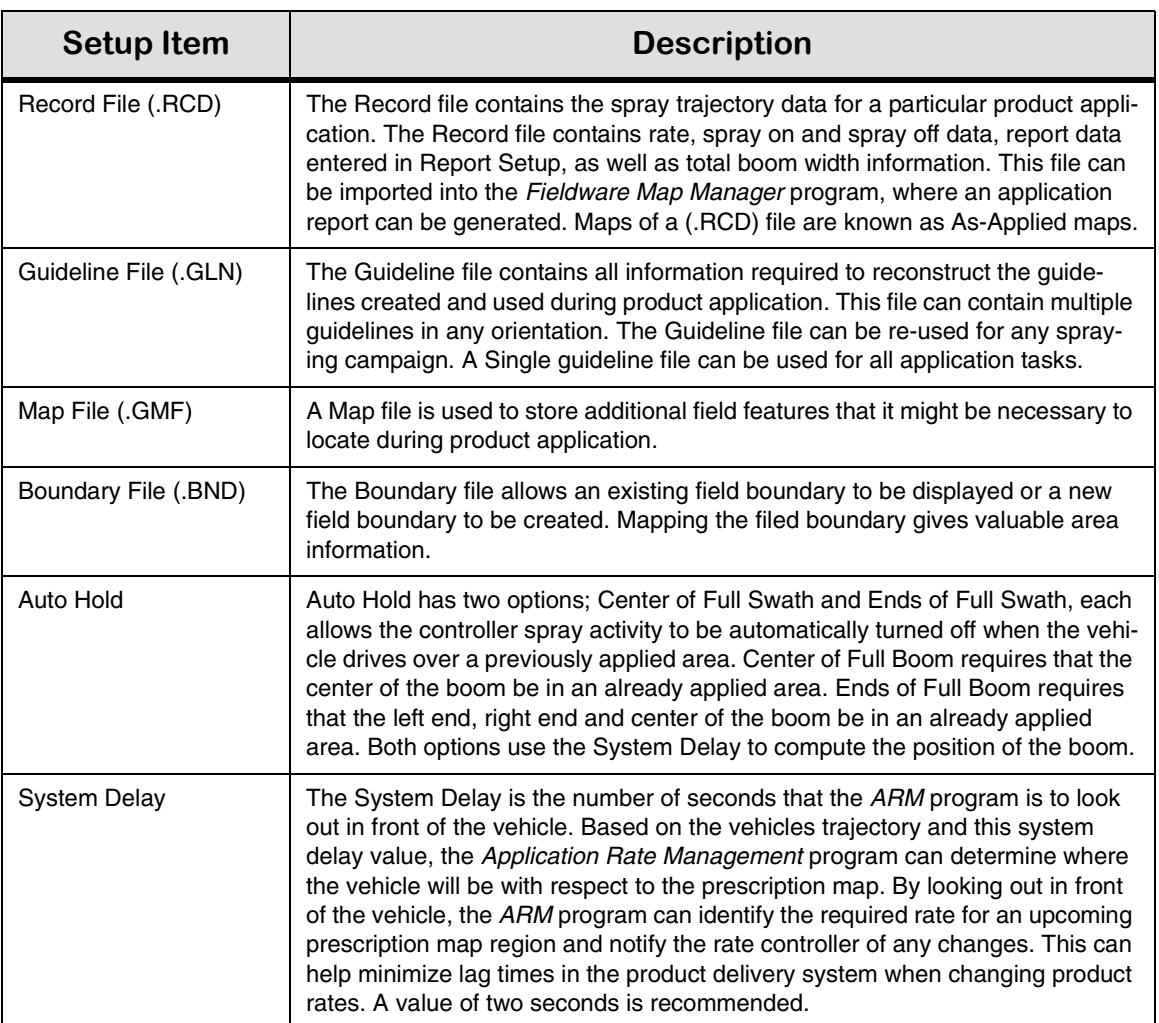

<span id="page-66-0"></span>**Table 3-4: ARM Setup Items**

# **Running the ARM Setup Wizard**

The main ARM Setup page is the page that appears when you first enter ARM Setup. The ARM Setup page contains every setup item in a list. From this list, each ARM Setup item can be edited individually or the ARM Setup Wizard can be run. The top item in the list is the Setup Wizard. To run the Setup Wizard highlight <Set Up Wizard> in the main list and press the enter key. The Setup Wizard steps through the entire ARM Setup item list.

[Figure 3-21](#page-69-0) through [Figure 3-27](#page-73-0) step through the entire ARM Setup wizard.

<span id="page-67-0"></span>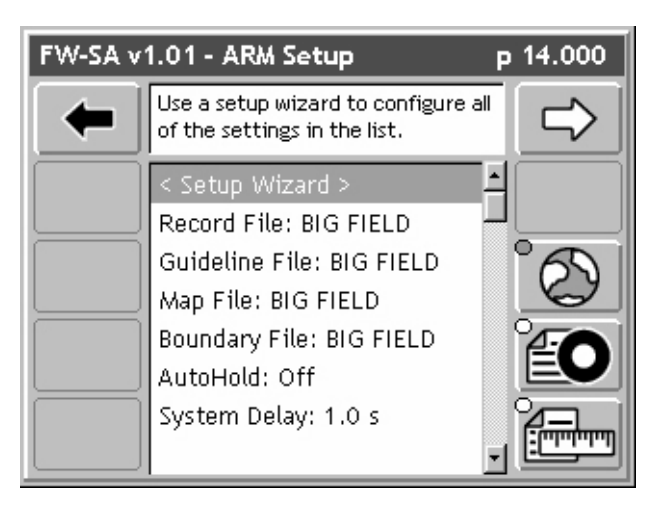

**Figure 3-19: The Main ARM Setup Page**

Software Version 1.0

## **No PCMCIA Card Selected**

If the PC Card setting in Console setup is set to NO, the ARM Setup main page looks slightly different [\(Figure 3-20\)](#page-68-0). All ARM setup items related to files and naming files are omitted from the main page.

<span id="page-68-0"></span>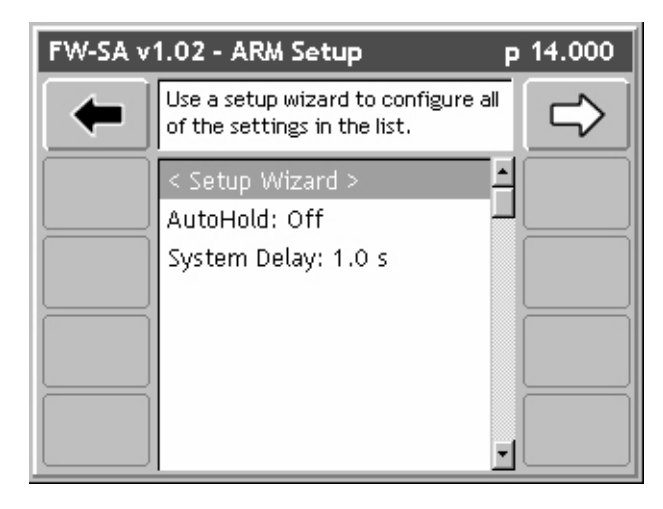

**Figure 3-20: The Main ARM Setup Page with NO PC Card**

Software Version 1.0

### **Select / Enter a Record File**

The Record file name defaults to the Job name [\(Figure 3-21\)](#page-69-0) with file extension (.RCD). If desired, a new Record file name can be entered using the arrow keys on the Legacy 6000 console. If an existing Record file is desired, press the Folder button. The Folder button brings up a filename dialog from which an existing Record file can be selected [\(Figure 3-22\).](#page-69-1) When the desired file has been selected, press the Forward Arrow to return to the Record File wizard page. Press the Forward Arrow again to advance to the next wizard page.

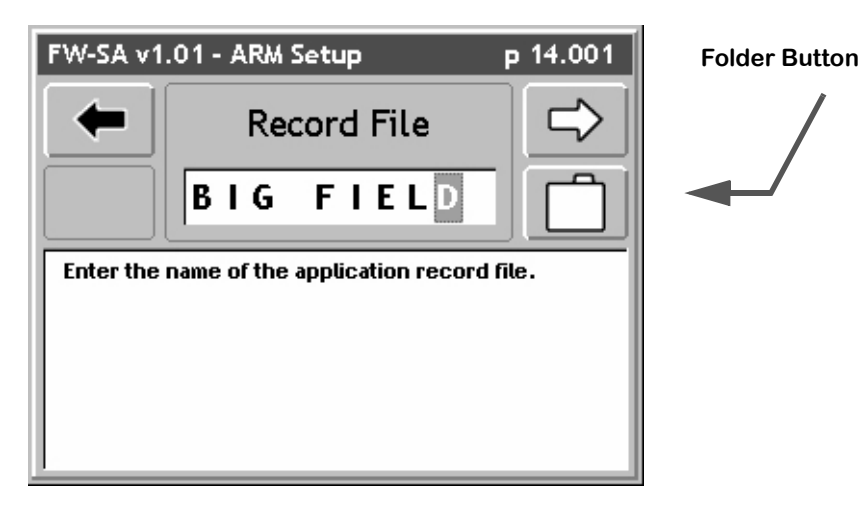

**Figure 3-21: The ARM Setup Record File Page**

<span id="page-69-1"></span><span id="page-69-0"></span>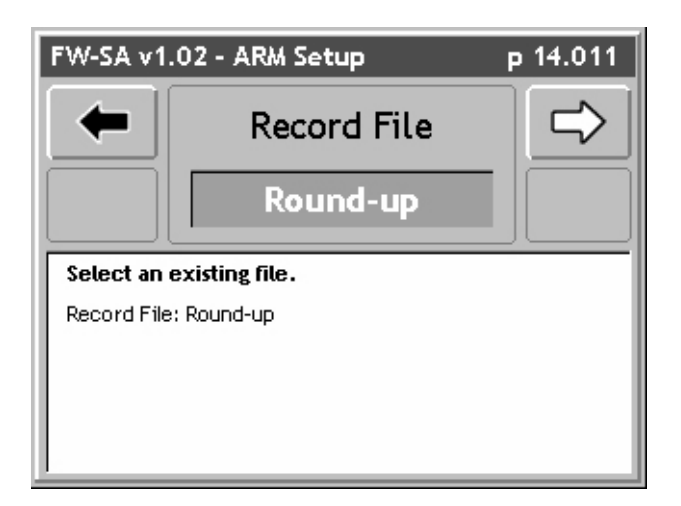

**Figure 3-22: The Select Existing Record File Page**

Software Version 1.0

#### **Select Enter a Guideline File**

The Guideline file name defaults to the Job name with file extension (.GLN) [\(Figure 3-23\).](#page-70-0) If desired, a new Guideline file name can be entered, using the arrow keys on the Legacy 6000 console. If an existing Guideline file is desired, press the Folder button. The Folder button brings up a filename dialog, from which an existing Guideline file can be selected. When the desired file has been selected, press the Forward Arrow to return to the Guideline File wizard page. Press the Forward Arrow again to advance to the next wizard page.

<span id="page-70-0"></span>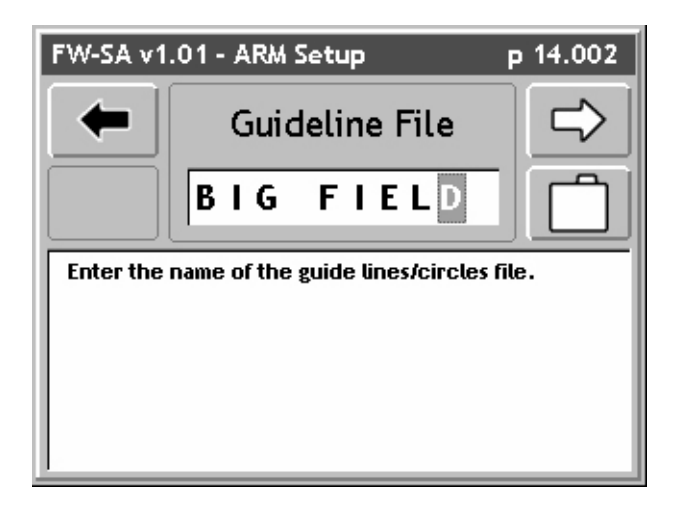

**Figure 3-23: The ARM Setup Guideline File Page**

Software Version 1.0

#### **Selecting / Entering the Map File**

The Map file name defaults to the Job name [\(Figure 3-24\)](#page-71-0) with file extension (.GMF). If desired, a new Map file name can be entered, using the arrow keys on the Legacy 6000 console. If an existing Map file is desired, press the Folder button. The Folder button brings up a filename dialog from which an existing Map file can be selected. When the desired file has been selected, press the Forward Arrow to return to the Map file wizard page. Press the Forward Arrow again to advance to the next wizard page.

<span id="page-71-0"></span>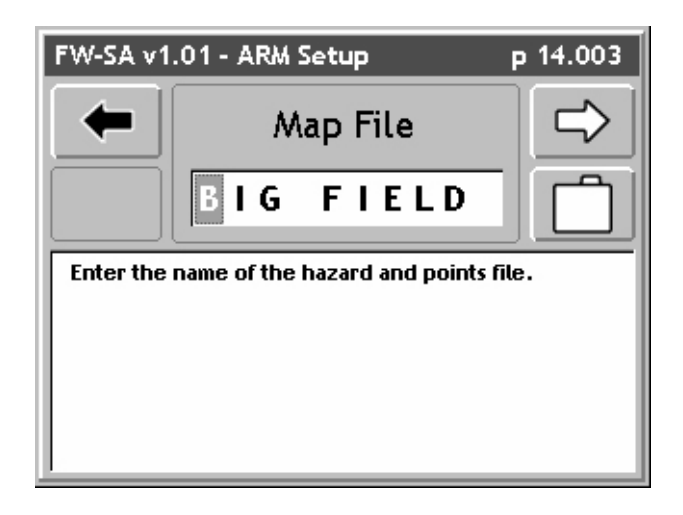

**Figure 3-24: The ARM Setup Map File Page**
Software Version 1.0

### **Selecting / Entering the Boundary File**

The Boundary file name defaults to the Job name [\(Figure 3-25\)](#page-72-0) with file extension (.BND). If desired, a new Boundary file name can be entered, using the arrow keys on the Legacy 6000 console. If an existing Boundary file is desired, press the Folder button. The Folder button brings up a filename dialog from which an existing Boundary file can be selected. Once the desired file has been selected press the Forward Arrow to return to the Boundary file wizard page. Press the Forward Arrow again to advance to the next wizard page.

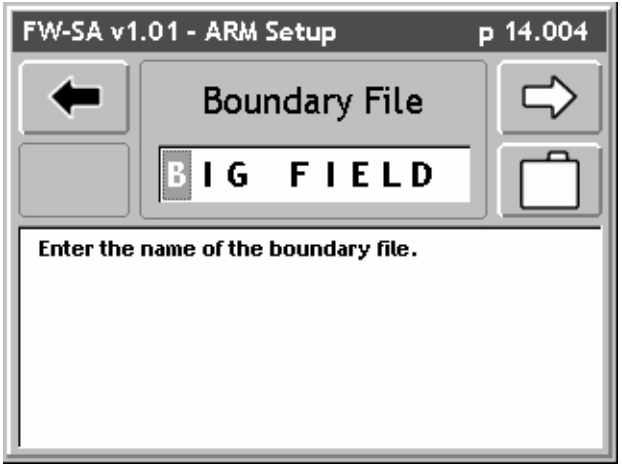

<span id="page-72-0"></span>**Figure 3-25: The ARM Setup Boundary File Page**

### **Select the Desired Auto Hold Setting**

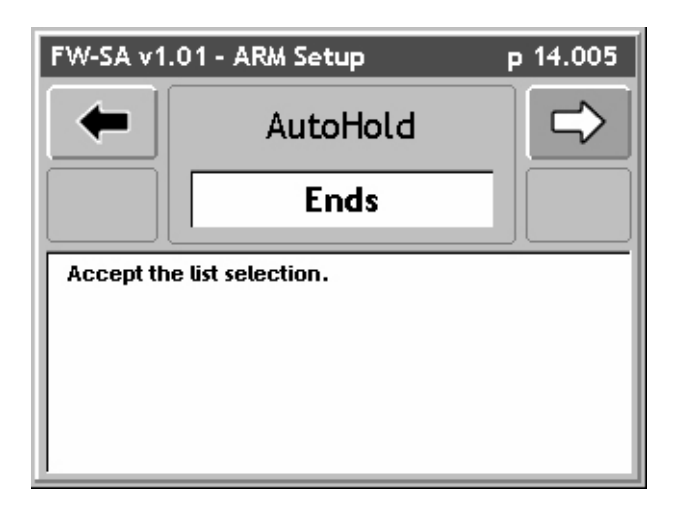

**Figure 3-26: The ARM Setup Auto Hold Page**

**Enter the System Delay Value**

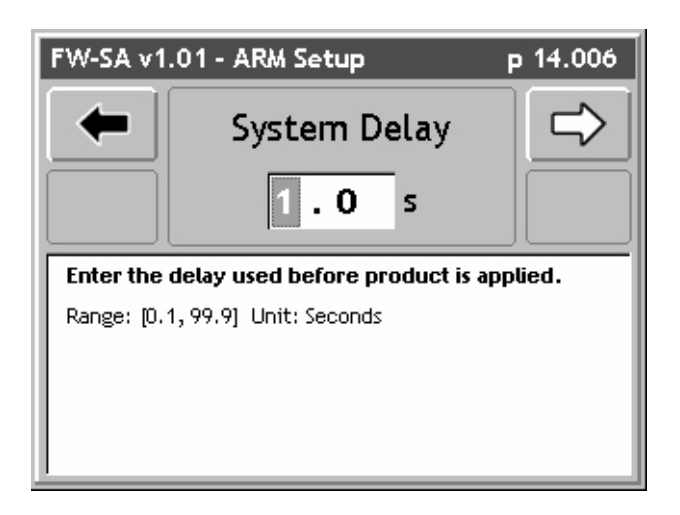

**Figure 3-27: The ARM Setup System Delay Page**

This completes the ARM Setup Wizard. Pressing the Forward Arrow in the System Delay page returns to the Main ARM Setup page [\(Figure 3-19\)](#page-67-0). To save the ARM Setup information, press the Forward Arrow. This returns to the ARM launcher page [\(Figure 3-18\).](#page-65-0)

## **Running Product Setup**

Product setup is where product information is entered, such as Product Name and Prescription map file name. To run Product Setup, select the Product Setup tab in the ARM Launcher page [\(Figure 3-28\).](#page-74-0) This brings up the main Product Setup page [\(Figure 3-29\).](#page-76-0)

[Table 3-5](#page-75-0) lists all of the Product Setup items and their descriptions.

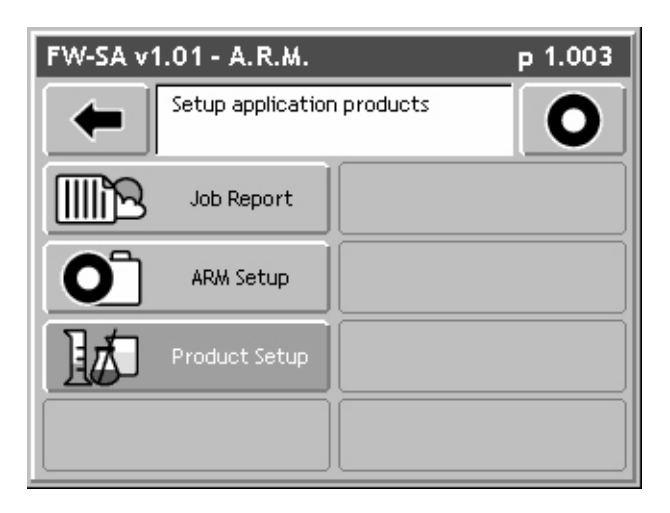

<span id="page-74-0"></span>**Figure 3-28: The ARM Launcher Page**

### **Product Setup Menu Items**

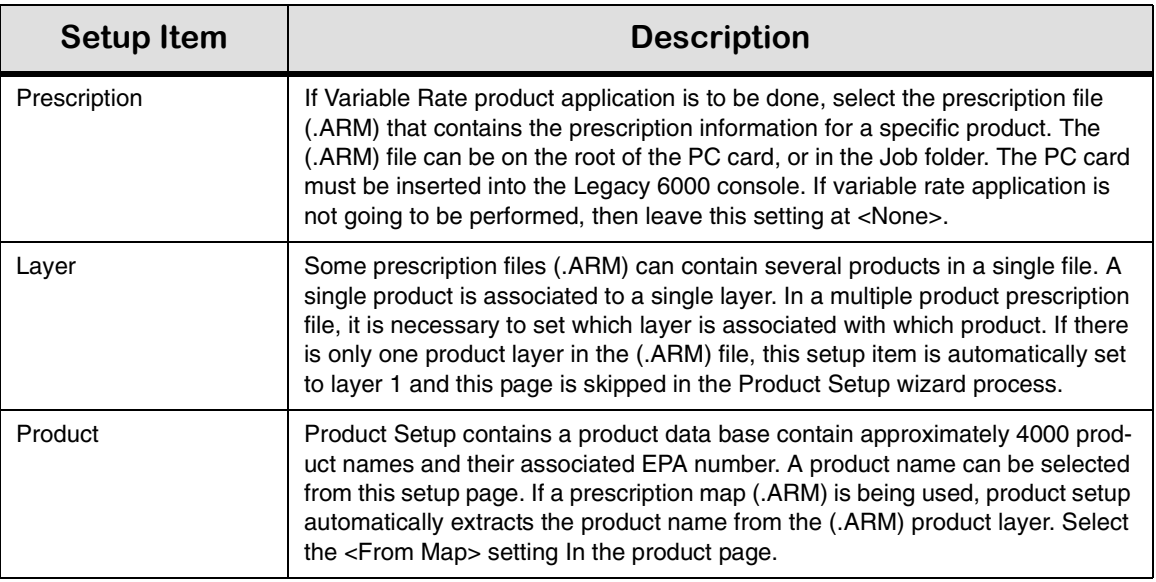

### <span id="page-75-0"></span>**Table 3-5: Product Setup Item Descriptions**

### **Running the Product Setup Wizard**

The main Product Setup page contains every setup item in a list. From this list, each Product Setup item can be edited individually or the Product Setup Wizard can be run. The top item in the list is the Setup Wizard. To run the Setup Wizard highlight <Set Up Wizard> in the main list and press the enter key. The Setup Wizard steps through the entire Product Setup item list.

[Figure 3-31](#page-77-0) through [Figure 3-33](#page-79-0) step through the entire Product Setup wizard. Refer to [Table 3-5](#page-75-0) for a description of each Product Setup item.

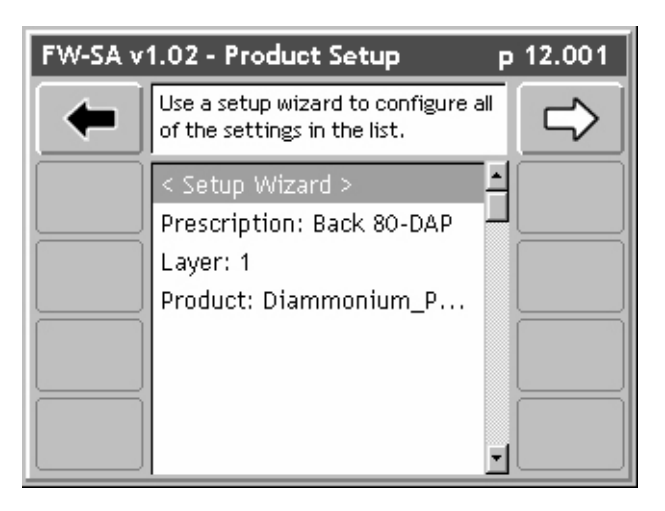

**Figure 3-29: The Main Product Setup Page**

<span id="page-76-0"></span>**Select Prescription Map**

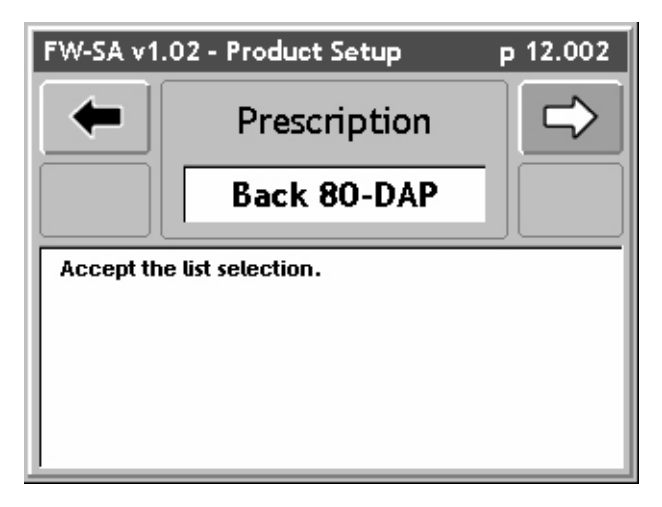

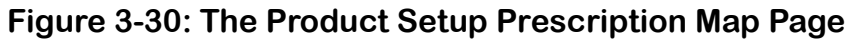

Software Version 1.0

### **Select the Prescription Map Layer**

If Variable Rate product application is not being performed, it will not be necessary to set anything in this page.

<span id="page-77-0"></span>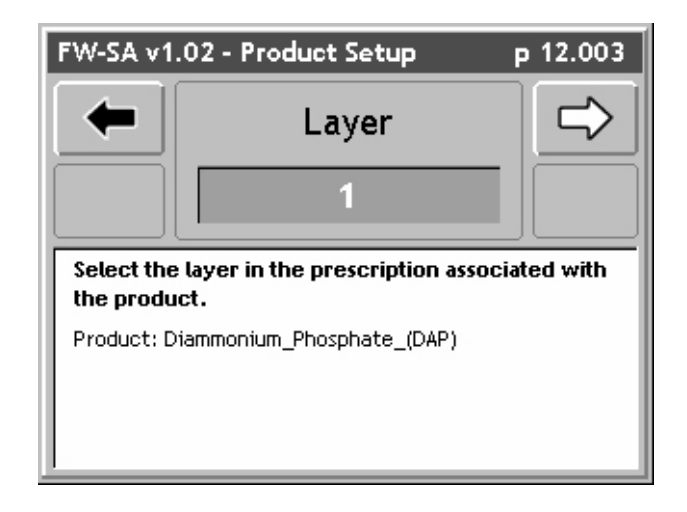

**Figure 3-31: The Product Setup Layer Page**

Software Version 1.0

### **Select the Product Name**

If variable rate product application is being performed, the product name can be extracted from the (.ARM) file [\(Figure 3-32\).](#page-78-0) If no variable rate product application is being performed, the name of the product can be selected from the Fieldware Products Data base. The product name is written to the header portion of the (.RCD) file.

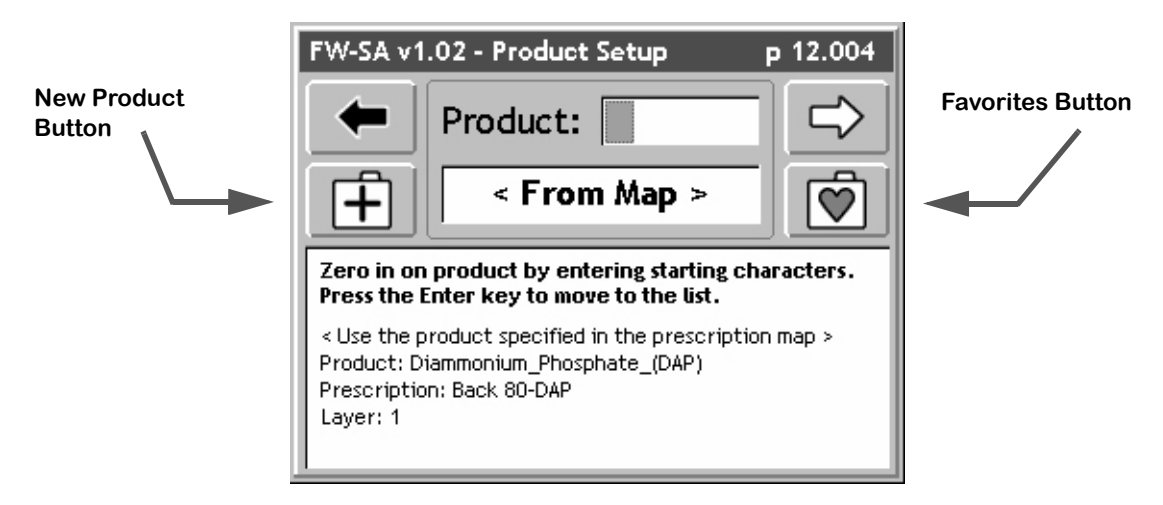

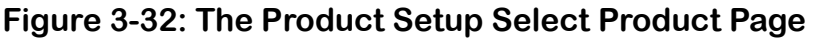

### <span id="page-78-0"></span>Selecting a Product from the Products Database

To select a product from the products data base, start spelling the product name in the window next to Product. This is a fast method for selecting a product. As each character is typed in, the data base displays the closest entry to the character typed in. E.G. in [Figure 3-33](#page-79-0) the first character entered was R which jumped the database search to the area in the database where products start with the letter R. The next character entered was O. The database now jumps to where products starting with RO are located. The next character entered was U which jumped the database to the location where all products start with ROU. If applying Round-up, just arrow to the Product name dialog and, using the Up and Down arrow keys on the Legacy 6000 console, scroll through all of the different Roundup entries in the products data base. When the desired product name is highlighted, press the Forward Arrow to save and move to the next page.

#### Favorites

Product Setup keeps track of the product names commonly selected. The ten most common product names are saved in a Favorites list. A product name can be selected from this Favorites list by pressing the Favorites button. This displays the favorites list and, if the product name is in this list, it can be selected here and the Product Setup wizard continues on.

#### New Product

If the product being applied is not in the Products data base, it can be added to the database by pressing the New Product button and following the short wizard to enter the new product information.

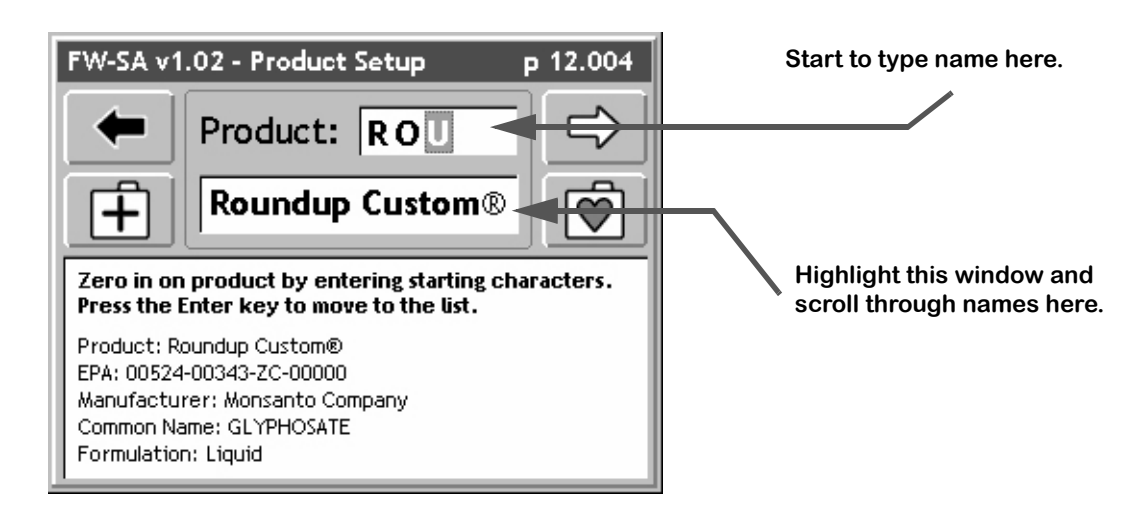

**Figure 3-33: Typing in the Product Name**

<span id="page-79-0"></span>This completes the Product Setup Wizard. Pressing the Forward Arrow in the Product page returns to the Main Product Setup page [\(Figure 3-29\).](#page-76-0) To save the Product Setup information, press the Forward Arrow. This returns to the ARM launcher page [\(Figure 3-28\)](#page-74-0).

**Fieldware-SA for Legacy 6000** Software Version 1.0

## **Chapter Notes**

Software Version 1.0

# **Chapter 4 - Real-time Operation**

Operating Fieldware-SA for Legacy 6000. Software Version 1.0

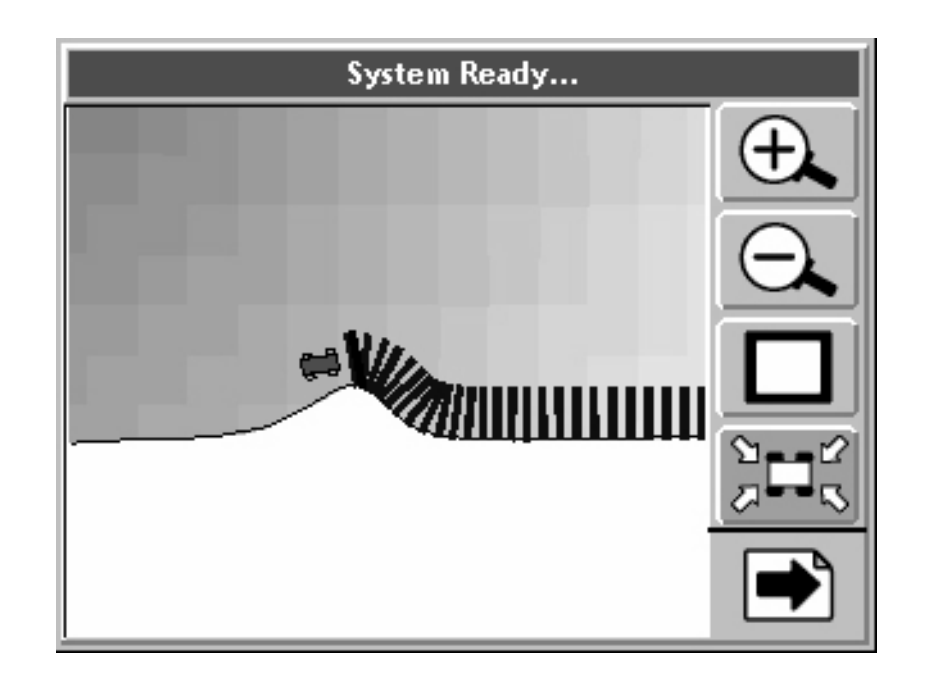

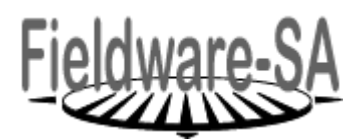

Midwest Technologies LLC **Fieldware-SA for Legacy 6000**

## **Product Application**

When the Real-time Setup process is complete (see Chapter 3 - Real-time Setup on page 3-1), product application can begin. This is accomplished by pressing the ARM Bull's-eye located in the ARM Main Launcher page [\(Figure 4-1\).](#page-83-0)

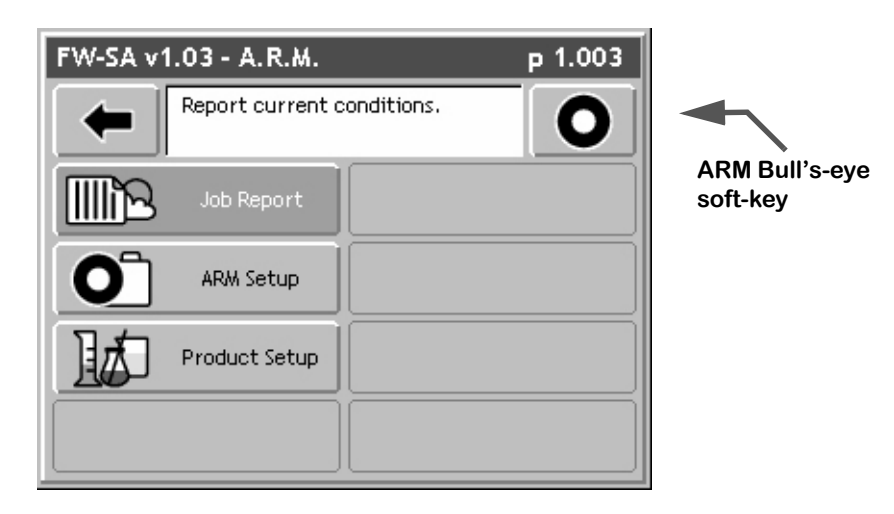

**Figure 4-1: The ARM Launcher Page**

<span id="page-83-0"></span>When the ARM Bull's-eye soft-key is pressed, the Fieldware-SA software loads all setup information, including Implement and Controller setup. This loading process may take a few seconds to complete. When the loading process is complete, the Rates page [\(Figure 4-2\)](#page-85-0) is the first real-time page seen.

### **Real-time Pages**

There are two real-time page types; the Rates page [\(Figure 4-2\)](#page-85-0) and the Map page [\(Figure 4-5\)](#page-87-0). Each page has the same layout; a left column of soft-keys, a center column that displays rate or map information, and a right column of soft-keys.

The left column is reserved for product control soft-keys. There is a soft-key for each product used in the current product application. If there is only one product, there is no soft-key in the left column. E.G. if a Legacy 6000 is connected to an external rate controller configured as a two product system there are two product control soft-keys. If there are more than four products being applied, the left column becomes scroll-able to access the additional product control soft-keys. The left column is the same for Rates page and the Map page. This allows the control of a product while viewing the application map. A product control soft-key contains the product name and the current rate being applied.

The right column soft-keys vary depending on which page is currently being viewed. When viewing the map page, the right column contains all of the mapping, guidance, and general viewing softkeys. See [Table 4-1](#page-88-0) for a description of each soft-key. When viewing the Rates page, the right column contains various utility soft-keys such as an Alternative Rates page soft-key and the Alarm Off soft-key.

## **The Rates Page**

The Rates page displays various information related to the product and associated rate controller. The Rates page displays the product name at the top of the page, as well as the current rate, current speed, material applied, acres applied, and remaining amount of material and acres. A completed field boundary must exist to calculate the remaining acres. There are also two alternate pages, [Figure 4-3](#page-85-1) and [Figure 4-4](#page-86-0). To move to an alternate page press the alternate page soft-key. The first alternate page is a rates page showing actual and target rates. The second alternate page is a navigation page showing the vehicle position, speed and heading, and bounded area.

To switch from the Rates page to the Map page, press the Change Page soft-key.

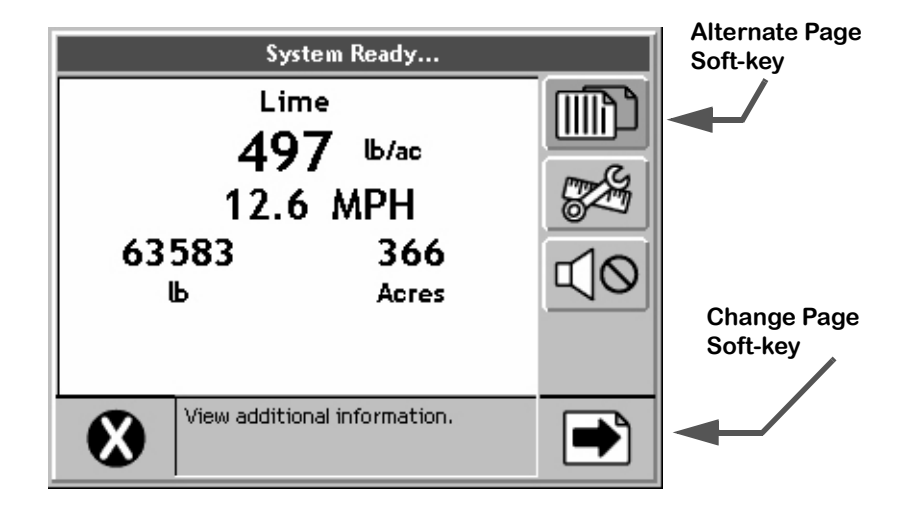

**Figure 4-2: The Rates Page**

<span id="page-85-0"></span>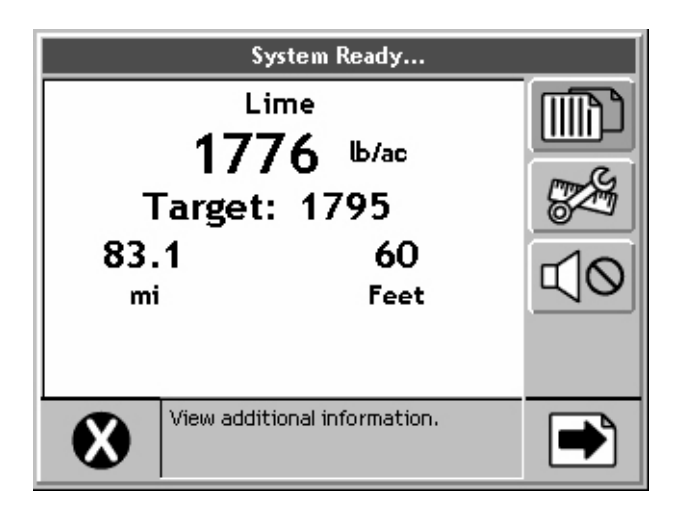

**Figure 4-3: The Alternate Rates Page**

<span id="page-85-1"></span>**4-4** Chapter 4 - Real-time Operation **Product Application**

**Fieldware-SA for Legacy 6000** Software Version 1.0

| System Ready                                           |                                                       |                  |  |
|--------------------------------------------------------|-------------------------------------------------------|------------------|--|
| Lat:<br>Lon:<br>Height:<br>Speed:<br>Course:           | 45 50 10.04 N<br>111 3 58.24 W<br>4669<br>11.4<br>359 | ft<br>MPH<br>deg |  |
| Bounded:<br>76.6<br>ac<br>View additional information. |                                                       |                  |  |

<span id="page-86-0"></span>**Figure 4-4: The Navigation Page**

## **The Map Page**

The Map pages allows the operation progress to be viewed. This page displays the vehicle at its current location, as well as current implement status and application trajectory. If variable rate application is being performed using a prescription map, the prescription map can be seen in the background.

All mapping and guidance related soft-keys are displayed in the right side column of the map page. See [Table 4-1](#page-88-0) for a description of each soft-key that can be displayed in the Map page.

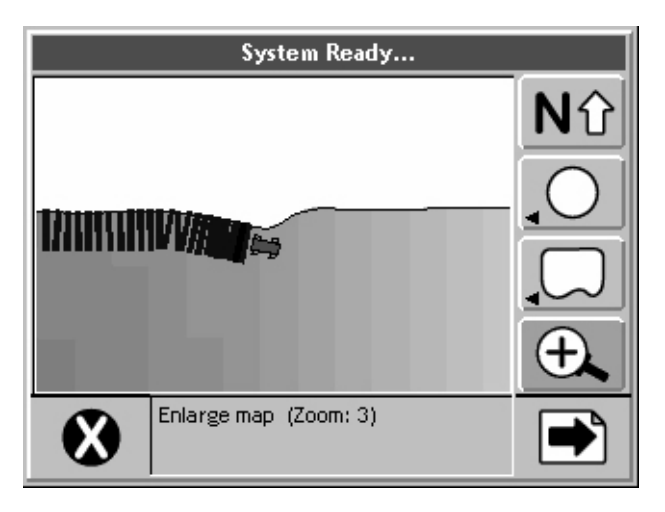

**Figure 4-5: The Map Page**

<span id="page-87-0"></span>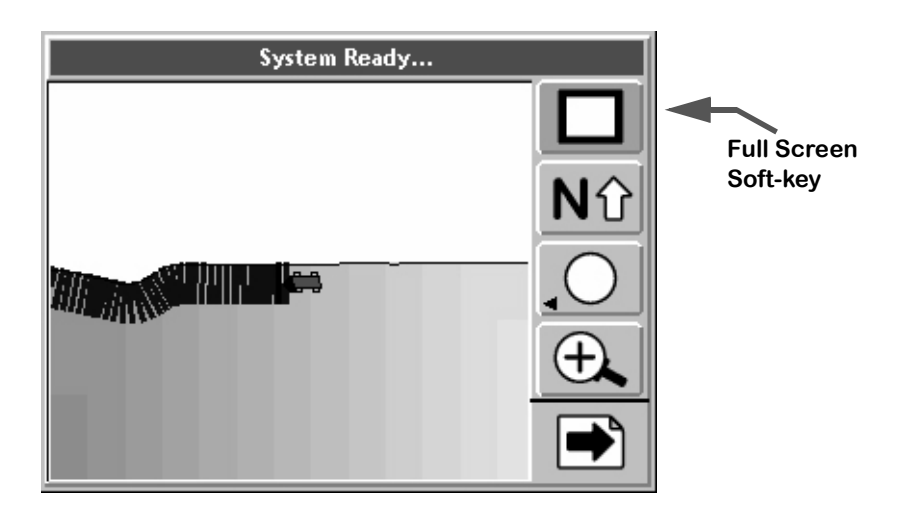

<span id="page-87-1"></span>**Figure 4-6: The Map Page in Full Screen Mode**

## **Real-time Soft-key Descriptions**

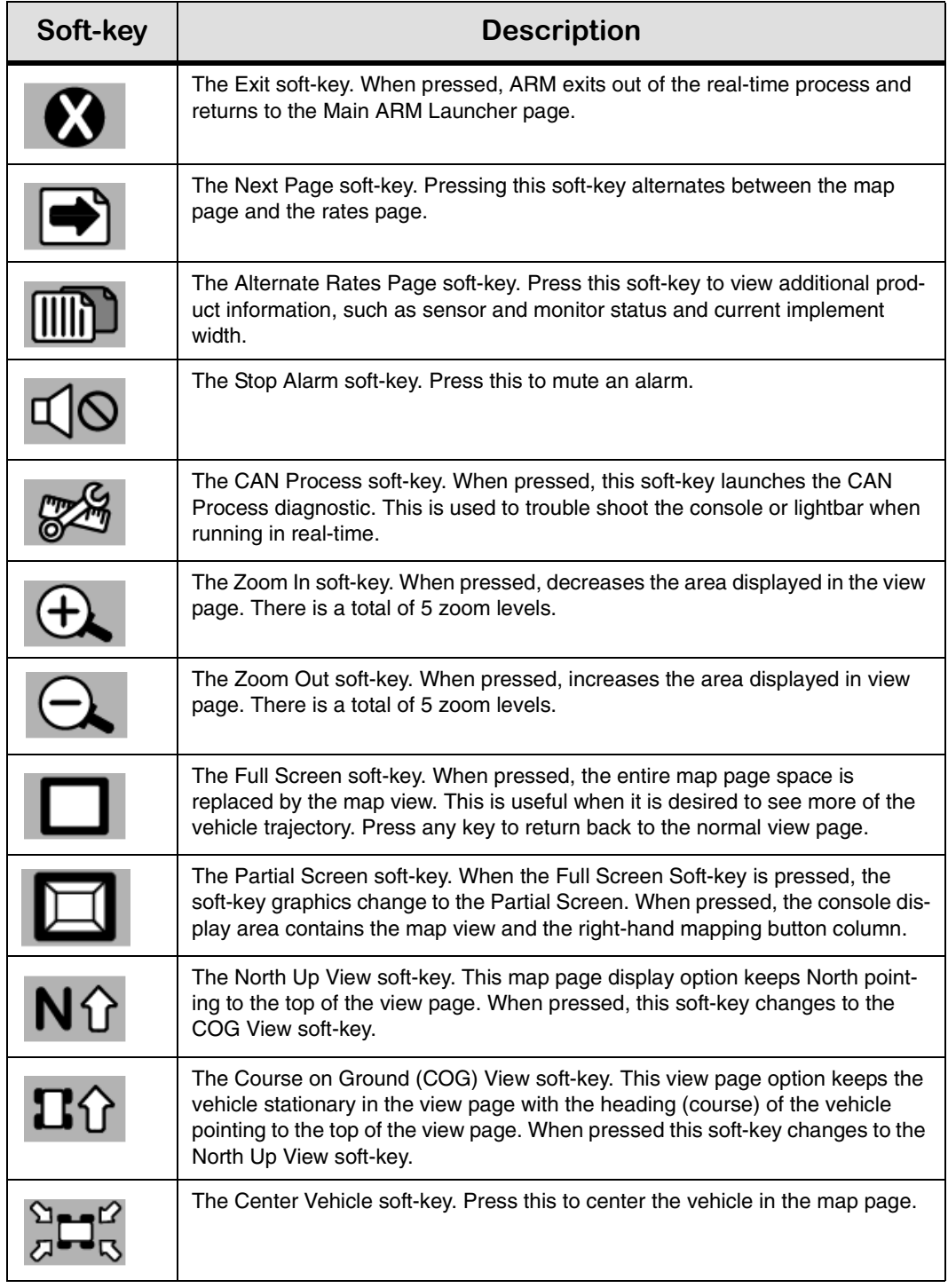

### <span id="page-88-0"></span>**Table 4-1: Real time Soft-key Description**

Software Version 1.0

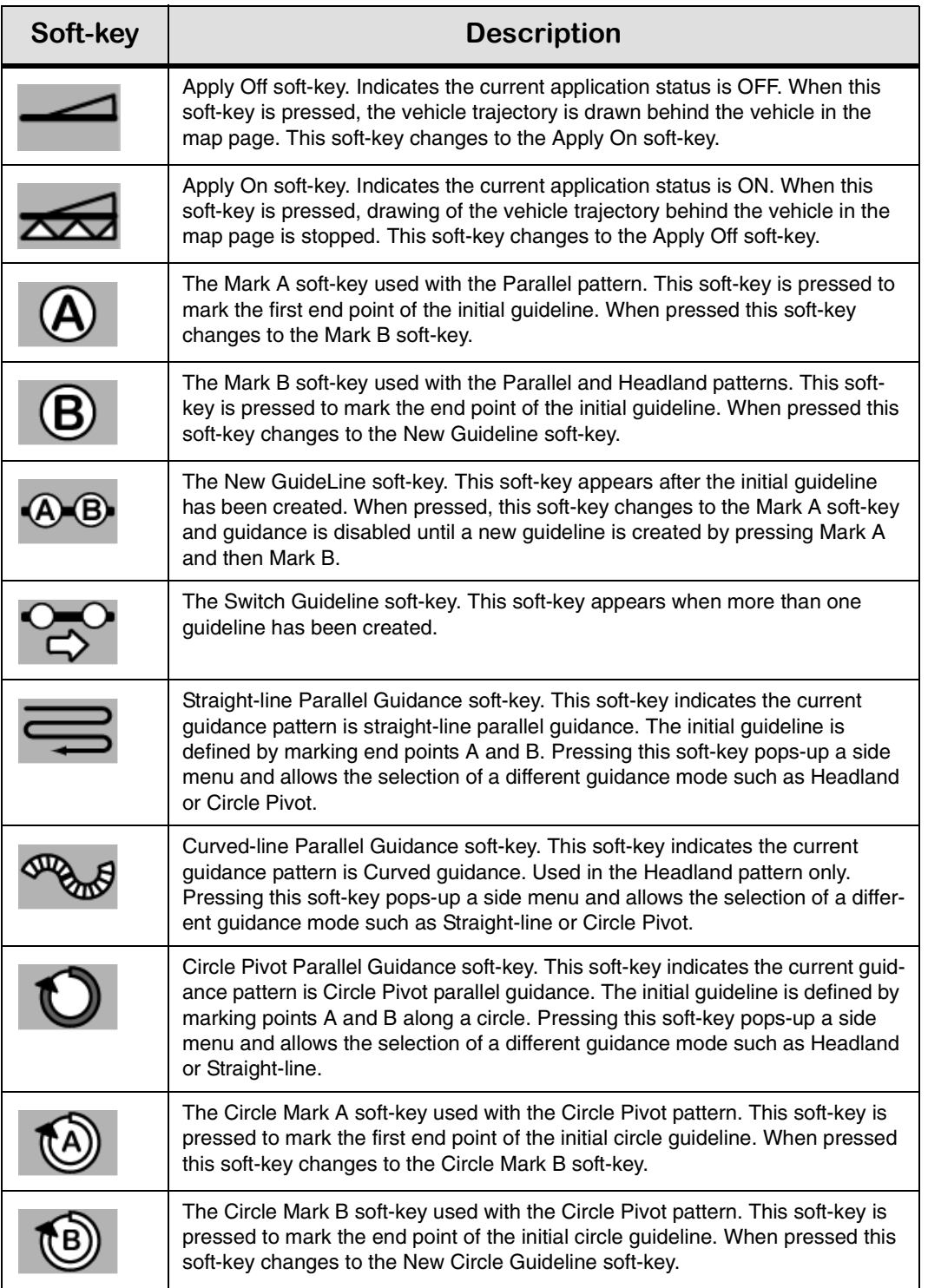

### **Table 4-1: Real time Soft-key Description**

Software Version 1.0

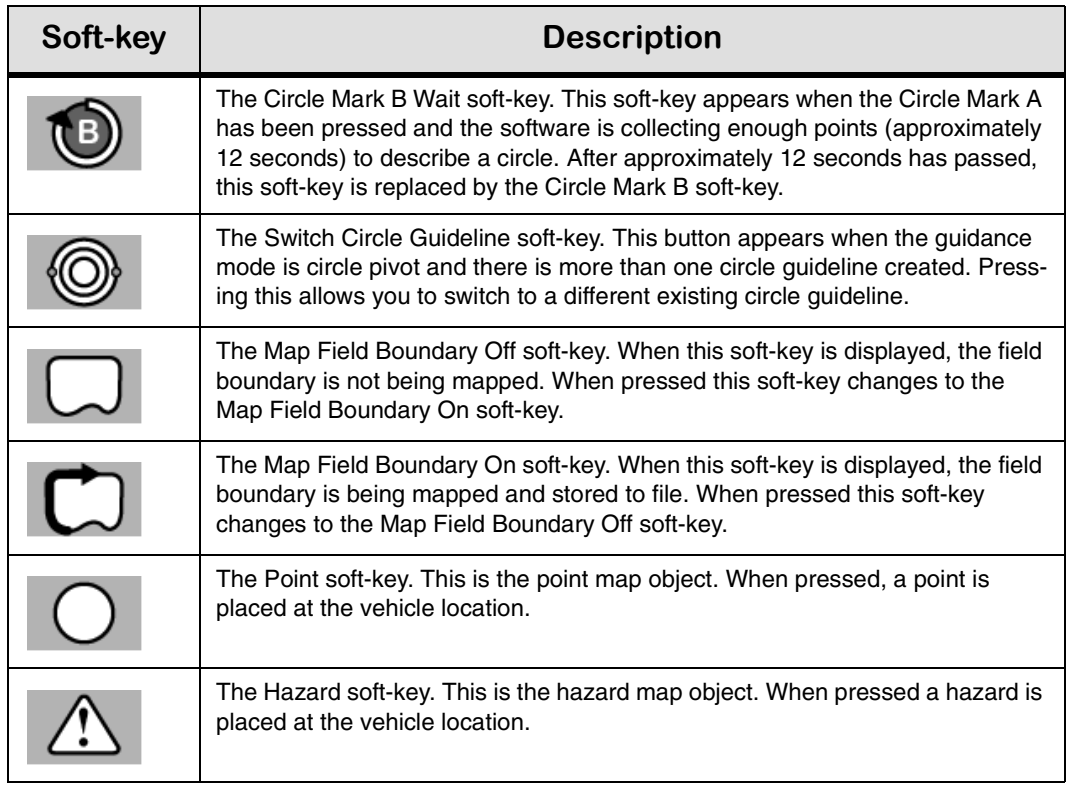

## **Table 4-1: Real time Soft-key Description**

### **System and Warning Messages**

Fieldware-SA for Legacy 6000 provides system operation feedback in the form of System messages and Warning messages. This system information is displayed in the top portion (banner bar) of the rates page and map page. Some messages are displayed on the lightbar, see [Lightbar](#page-113-0)  [Index on page 4-32](#page-113-0) for more information about these messages.

#### **System Message**

A system message does not obstruct real-time operation. The most common system message is the System Ready, [\(Figure 4-6\),](#page-87-1) message that occurs when the Legacy 6000 system is operating properly.

### **Warning Message**

A warning message does not obstruct real-time operation. When a warning message first appears in the banner bar, the alarm sounds. The alarm can be muted by pressing the Alarm Mute soft-key. The warning message remains in the banner bar until the situation causing the warning is resolved. The alarm does not sound again until a new warning appears.Typical warning messages relate to product application rates and speeds.

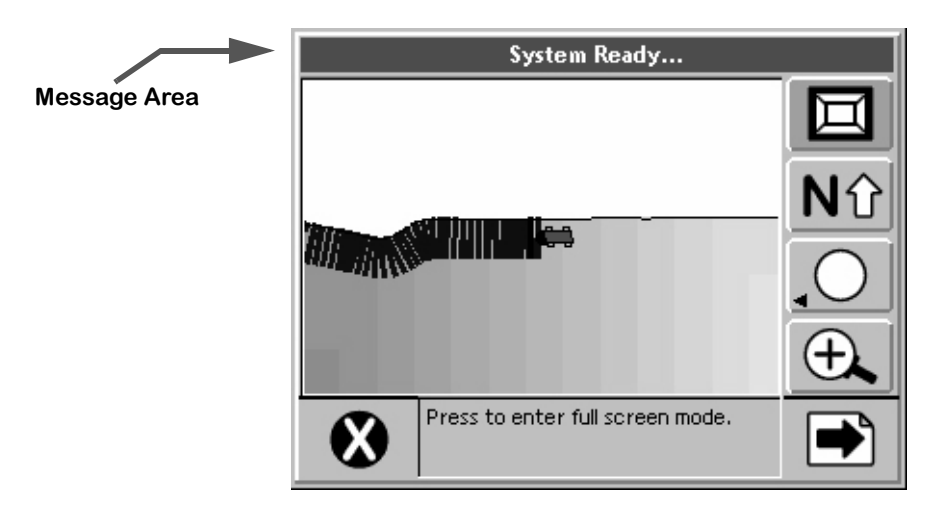

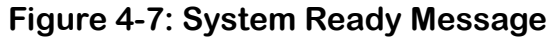

## **Real-time Guidance Operation**

Fieldware-SA for legacy 6000 allows you to perform product application and vehicle guidance simultaneously. To run guidance while applying a product, the Lightbar setting must be set to Text/ Lights (see Lightbar Setup on page 2-14)**.**

At this point a DGPS receiver should be connected to the Legacy 6000 console and running properly. It is always a good idea to verify that the DGPS receiver is running properly and communicating with the console prior to driving out to the field. To verify that the receiver is working properly, run the system diagnostic tool Receiver Process, (see System Tools on page 2-30).

If an external rate controller is being used, that controller should be connected to the appropriate COM port on the console and running properly.

### **Starting Guidance**

When product application is started by pressing the ARM Bull's-eye, guidance automatically starts. The initial guidance pattern is set to the Straight-Line mode. It is possible to switch between any of the three guidance modes while in real-time operation [\(Figure 4-8\)](#page-92-0).The three guidance patterns to choose from are Straight-Line, Headland, and Circle-Pivot. Each is described in more detail below.

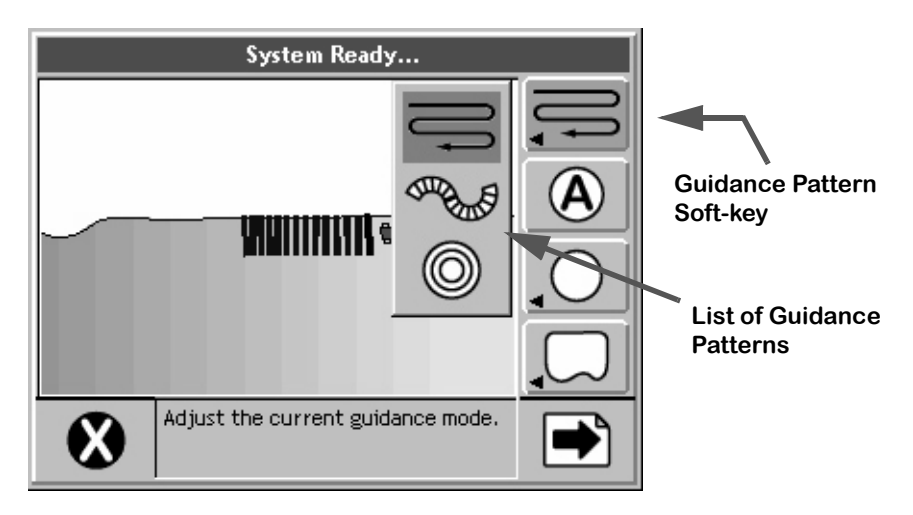

**Figure 4-8: Selecting a Guidance Pattern in Real-time**

#### <span id="page-92-1"></span><span id="page-92-0"></span>**Changing Guidance Pattern**

To change from one guidance pattern to another, press the Guidance Pattern soft-key [\(Figure 4-8\).](#page-92-0) This soft-key displays the current pattern selection on the key itself. Pressing this soft-key pops-up a sub-menu. This side menu displays the available guidance patterns. To select a pattern highlight, the desired pattern using the Up and Down Arrow keys. When high-lighted, press the Enter key.This switches to the new guidance pattern.

## **The Straight-Line Option**

This section describes how to run the Straight-Line option. This option provides guidance along straight lines based off of an initial A-B reference line. This is the default guidance pattern when real-time operation is first started. The first step is to establish the initial A-B guideline. This initial baseline is used to calculate all other parallel guidelines.

### **Mark Point A**

To mark the initial point A, begin driving along the first swath path. Typically this would be along a straight edge of a field boundary. While the vehicle is driving along the initial swath, the lightbar in displays the MARK A message. This message appears until the guideline point A is established. To establish the guideline point A, press the Mark A soft-key. When pressed, the Mark A soft-key in the button column automatically changes to the Mark B button soft-key and the lightbar displays the MARK B message.

### **Mark Point B**

The next step is to establish guideline point B. To establish guideline point B, press the Mark B soft-key in the button column. The B point is displayed in the map page. This establishes the initial swath baseline. When the baseline is established [\(Figure 4-9\),](#page-93-0) the lightbar begins displaying the user defined messages that were selected in the setup process.

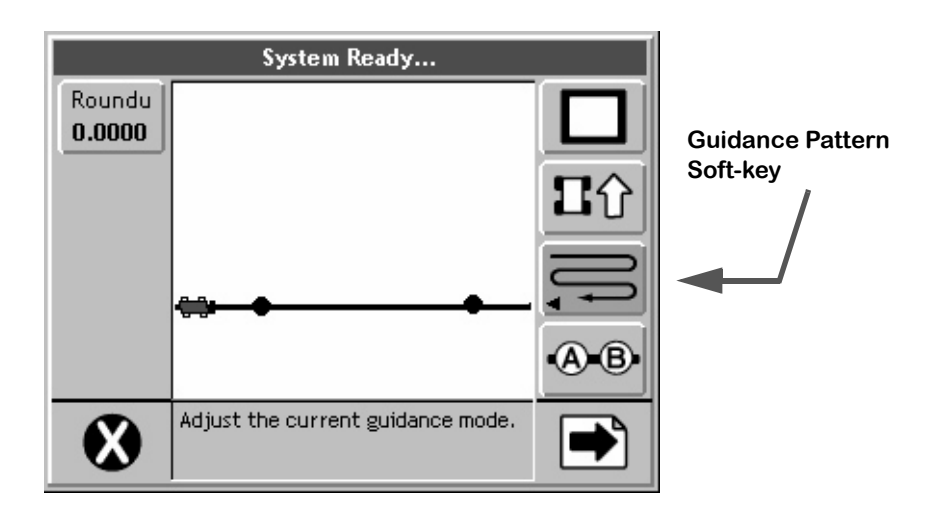

### **Figure 4-9: Establishing the Initial A-B Line**

<span id="page-93-0"></span>A new A-B line can be created by pressing the New A-B soft-key and repeating the Mark A Mark B process described above.

### **The Headland Pattern Option**

This section describes how to operate the Headland guidance pattern. The Headland pattern is selected when the operator wants to drive several circuits around the field boundary and be guided around all circuits that occur after the first circuit. When several headland circuits have been completed, the operator then has the choice of switching back to the Straight-Line pattern. The Headland pattern is also selected when a user wants to do product application on terraced fields. In the Headland curved guidance pattern, the operator can pull along side any previous applied swath and be guided parallel to that swath.

### **Applying Multiple Headland Circuits**

[Figure 4-10](#page-94-0) shows the Map page when the Headland pattern is selected. While operating in the Headland pattern, the user has the option to mark the A and B points for Straight-Line pattern. This feature makes it easier for operator to Mark the A and B points while in curved mode applying the headlands. It is always best to mark the A and B points for Straight-Line pattern while driving along a straight edge of a field.

The operator will remain in the Headland pattern mode until the pattern is changed using the Guidance Pattern soft-key, see [Changing Guidance Pattern on page 4-11](#page-92-1). The A and B points are only required for Straight-Line pattern. The Headland pattern does not require an A-B line.

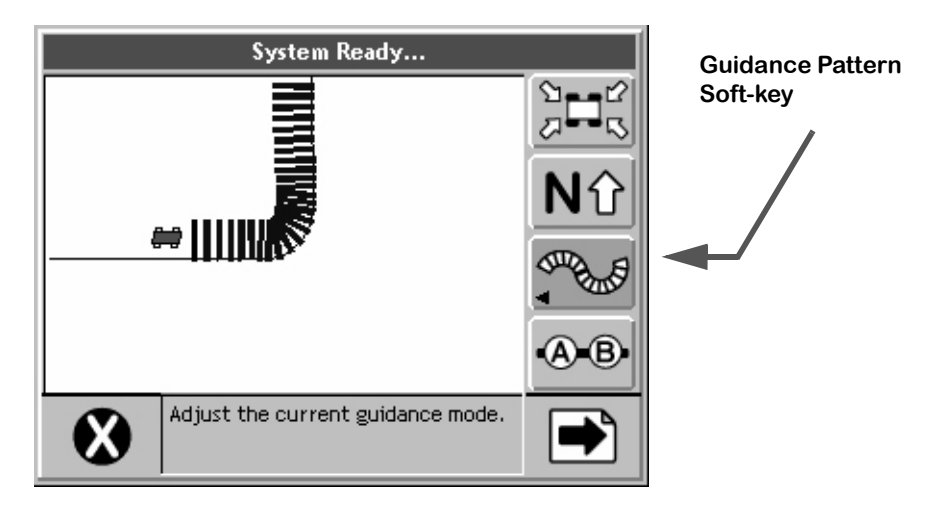

<span id="page-94-0"></span>**Figure 4-10: Operating in Headland Pattern**

Software Version 1.0

### **Headland Pattern Example**

In this example the operator wants to apply two headland passes to the field and then switch to Straight-Line mode and apply the remainder of the field with straight-line parallel swath guidance. After the first headland circuit the operator pulls parallel to the first circuit swath and begins applying the second circuit while being guided parallel to the first circuit.

[Figure 4-11](#page-95-0) shows the operator just finishing the first headland circuit. When the operator pulls along side the first headland circuit, curved guidance automatically starts. The operator is now able to drive the second headland circuit parallel to the first circuit by following the guidance information displayed on the lightbar.

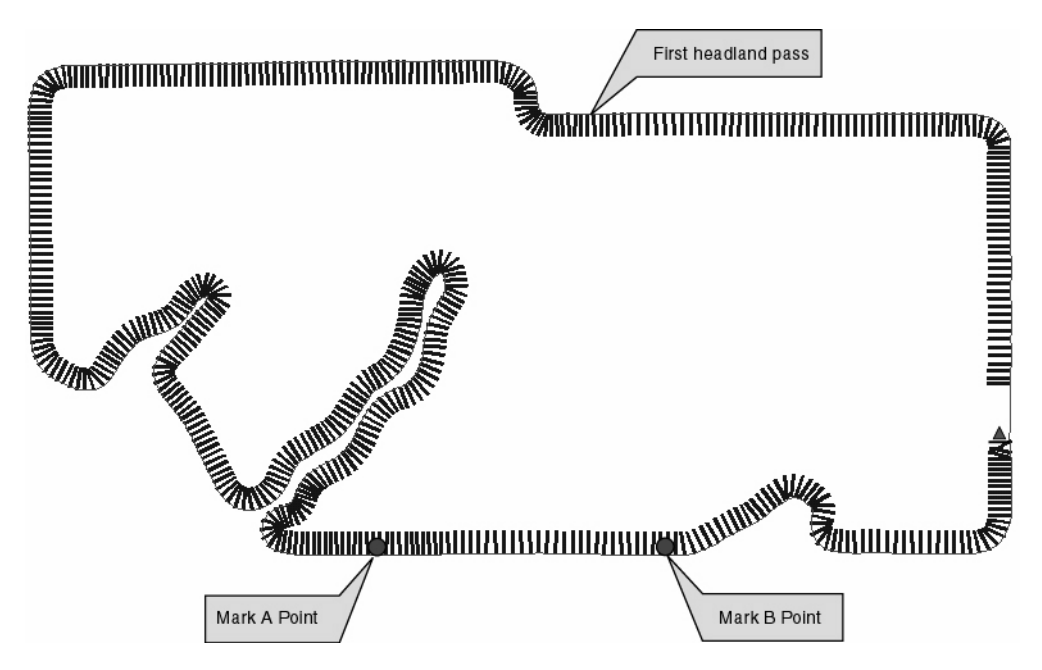

**Figure 4-11: Completing the First Headland Circuit**

<span id="page-95-0"></span>[Figure 4-12](#page-96-0) shows the operator being guided along side the initial headland circuit. The lightbar automatically supplies guidance information. For more details on how to interpret curved guidance information on the lightbar see [Lightbar Curved Guidance Graphics on page 4-23](#page-104-0).

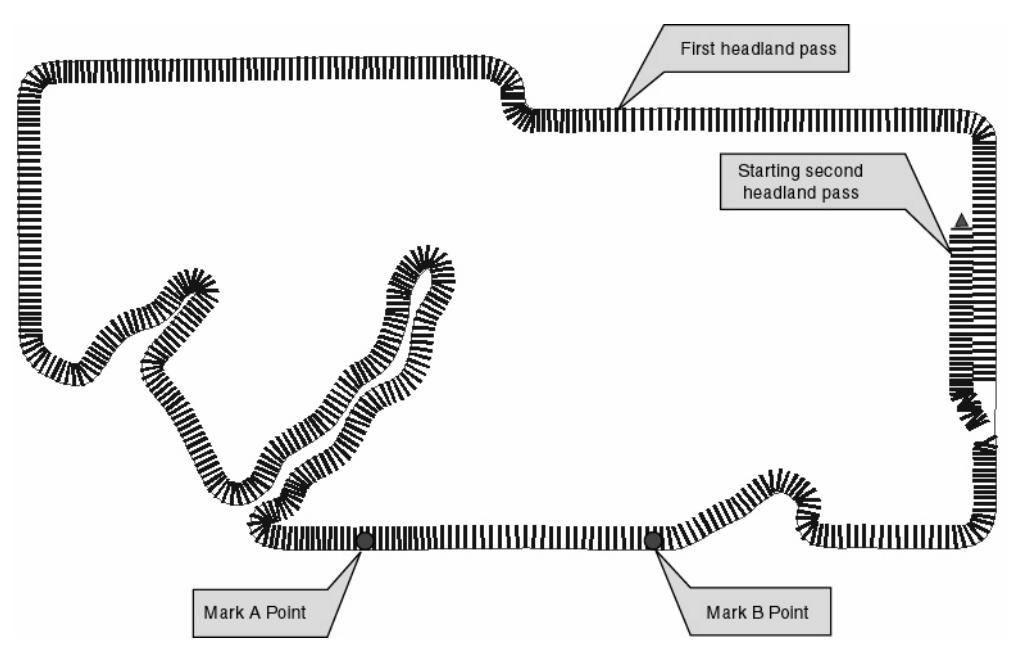

**Figure 4-12: Starting the Second Headland Pass**

<span id="page-96-0"></span>[Figure 4-13](#page-96-1) shows the operator continuing to drive around the second headland circuit.

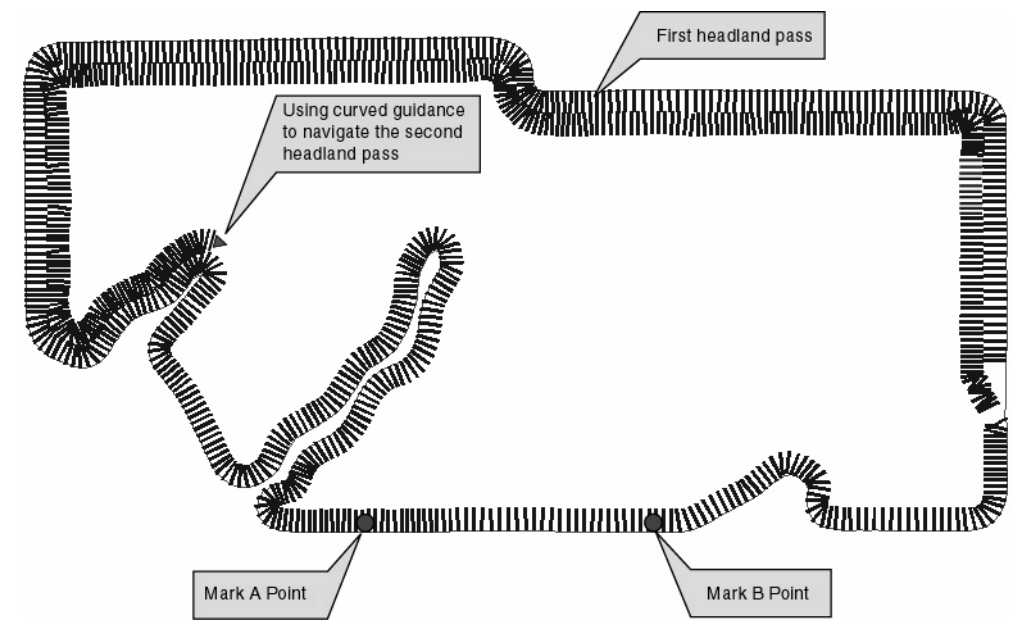

<span id="page-96-1"></span>**Figure 4-13: Continuing Around the Second Circuit.**

### Switching from Headland to Straight-line A-B Pattern

When the operator has completed the desired number of headland circuits, two circuits in our current example, guidance can be switched to the Straight-Line Pattern to apply the remainder of the field in that pattern.

To switch from the Headland pattern to another pattern see [Changing Guidance Pattern on page](#page-92-1)  [4-11](#page-92-1). If the operator is being guided along a curved path when the pattern is switched, the lightbar will no longer guide them along the curved path.

If the A and B points were marked while in the Headland Pattern, the software automatically guides the vehicle along the closest parallel line, as soon as the operator switches to the Straight-Line Pattern. If no A B points were marked during the curved guidance process, the operator needs to mark the A B points. The lightbar displays the MARK A message, indicating that no initial A B line exists.

[Figure 4-14](#page-97-0) shows the operator applying product in the Parallel pattern. Because the initial A B line was established during the curved guidance process, the user can immediately start straight-line guidance by pressing the guidance mode button.

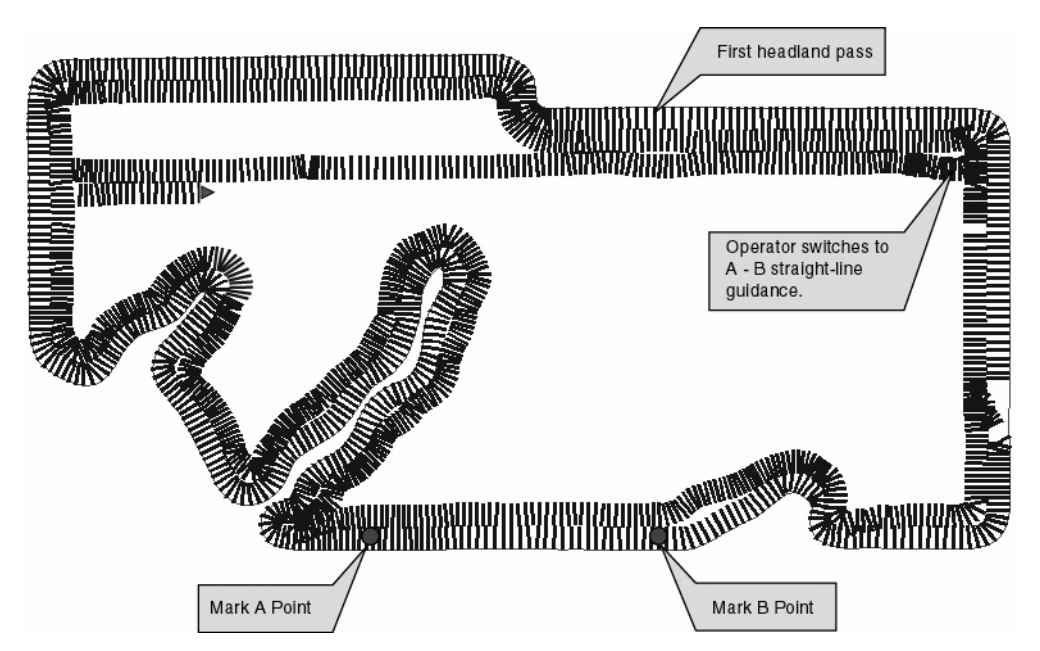

<span id="page-97-0"></span>**Figure 4-14: Switched from Headland Pattern to Straight-Line Pattern.**

**Fieldware-SA for Legacy 6000** Software Version 1.0

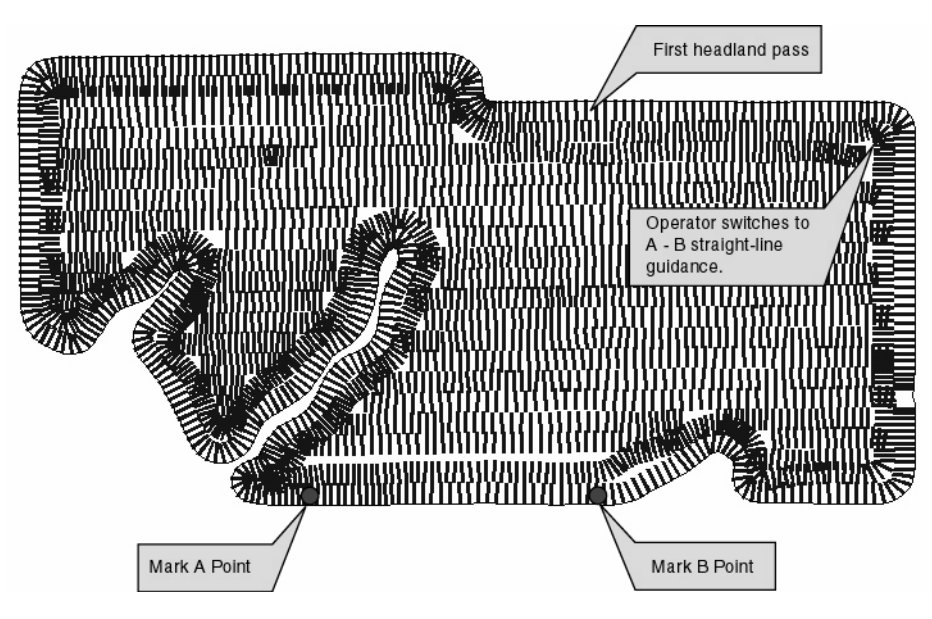

**Figure 4-15: Completed Field Application**

<span id="page-98-0"></span>[Figure 4-15](#page-98-0) shows the completed field. Notice that there are several areas of the field where the operator turned the spray off to avoid double application on previously applied areas.

## **The Circle Pivot Pattern**

This section describes how to operate the Circle Pivot pattern. The Circle Pivot pattern is used when the operator wants to apply product in a center pivot field while being guided along a circular guideline that matches the center pivot radius.

Circle Pivot mode operates very similar to the Straight-Line mode. The operator marks an A point, drives along the arc that the pivot would create, a wheel track is a good guide, then marks a B point. When the B point is marked, a circular guideline appears in the Map page and the operator is guided along this circular guideline. As the operator completes one circular pass and moves in either direction (left or right) to the next guideline, the software automatically creates the next circular guideline.

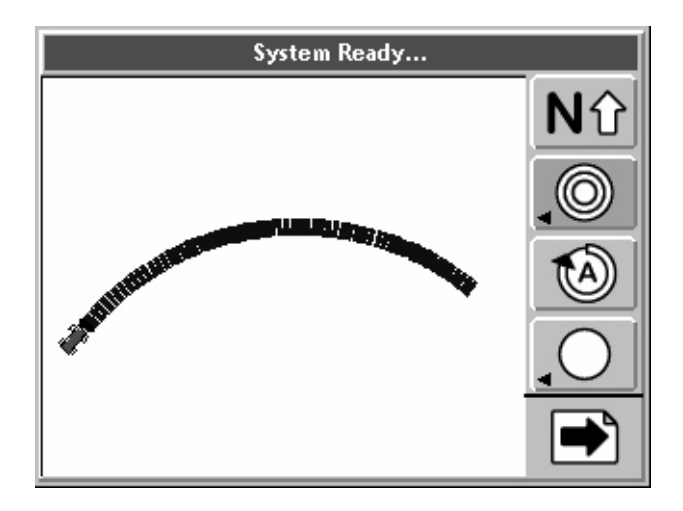

<span id="page-99-0"></span>**Figure 4-16: Operating in Circle Pivot Pattern**

Software Version 1.0

### **Circle Pivot Example**

#### Marking Point A

In this example the operator wants to apply product to a portion of a field that has a center pivot on it. The operator drive around this portion creating a headland. While driving parallel to an existing wheel track the operator marks the initial A point. [Figure 4-16](#page-99-0) shows the operator beginning to drive the along the center pivot perimeter. The operator has not pressed the Mark A button yet and is notified on the lightbar to do so. [Figure 4-17](#page-100-0) shows the vehicle beginning to drive along the existing wheel track and marking point A. In this example the operator has elected to drive a single headland pass. This is not necessary. The operator could have driven along the wheel track, marked points A and B, and then started driving back and forth moving towards or away from the center of the pivot.

**HIIIIIIIIESH** Mark A Point

**Figure 4-17: Marking Point A in Circle Pivot Pattern**

### <span id="page-100-0"></span>Marking Point B

When point A is marked, the operator should drive along the pivot circle until they feel they have described the circle as much as possible. The Mark A button has changed to Mark B button, [\(Fig](#page-100-1)[ure 4-18\)](#page-100-1). Fieldware does not allow the user to mark point B within 12 seconds of marking point A. After 12 seconds, the Mark B button becomes active and the operator can mark point B anytime.

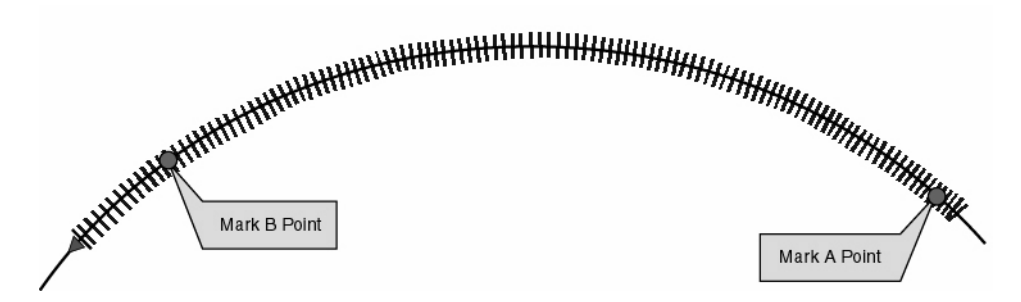

<span id="page-100-1"></span>**Figure 4-18: Operating in Circle Pivot Pattern**

### Driving in the Circle Pivot Pattern

When the operator has marked point B, the circle guideline appears in the Map page and the lightbar begins providing guidance instructions. It is not necessary to drive the entire circumference of the center pivot in order to initiate guidance. As shown in this example, the operator drove only a portion of the circumference marking points A and B, and then used the guideline to continue driving the remainder of the circle, see [Figure 4-18](#page-100-1).

In [Figure 4-19](#page-101-0) the operator has completed driving the headlands. Next the operator lines up to drive the first swath to the inside of the headlands. Circle Pivot mode works very similar to Straight-Line mode, the software automatically draws, and guides the vehicle along, the closest circle guideline, see [Figure 4-20.](#page-102-0)

play (top section of lightbar) and cross track error information is conveyed via the cross track LEDs. For more information on the curved vehicle path see [Lightbar Curved Guidance Graphics](#page-104-0)  [on page 4-23.](#page-104-0)

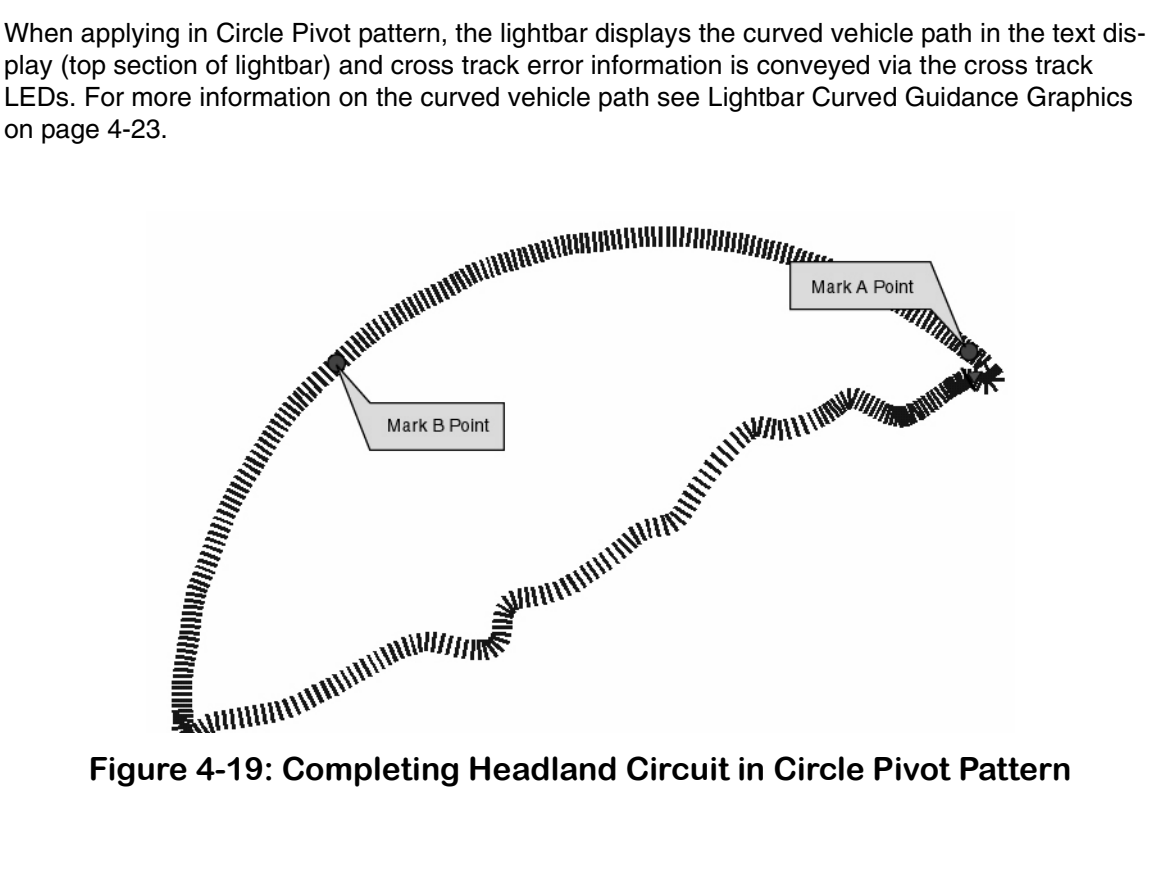

<span id="page-101-0"></span>**Figure 4-19: Completing Headland Circuit in Circle Pivot Pattern**

<span id="page-102-0"></span>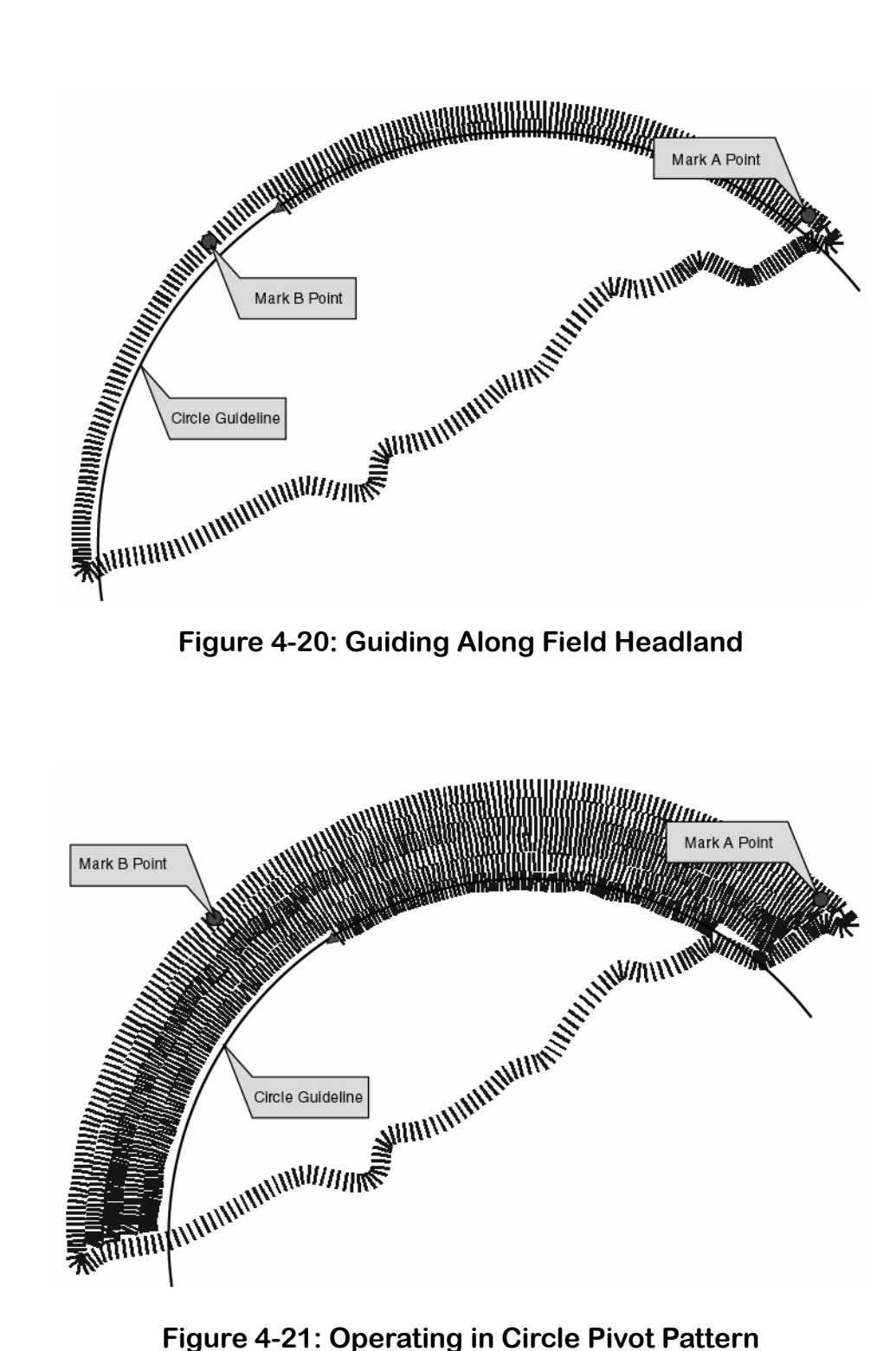

<span id="page-102-1"></span>

Software Version 1.0

[Figure 4-21](#page-102-1) shows product application in progress and [Figure 4-22](#page-103-0) shows the completed portion of the center pivot.

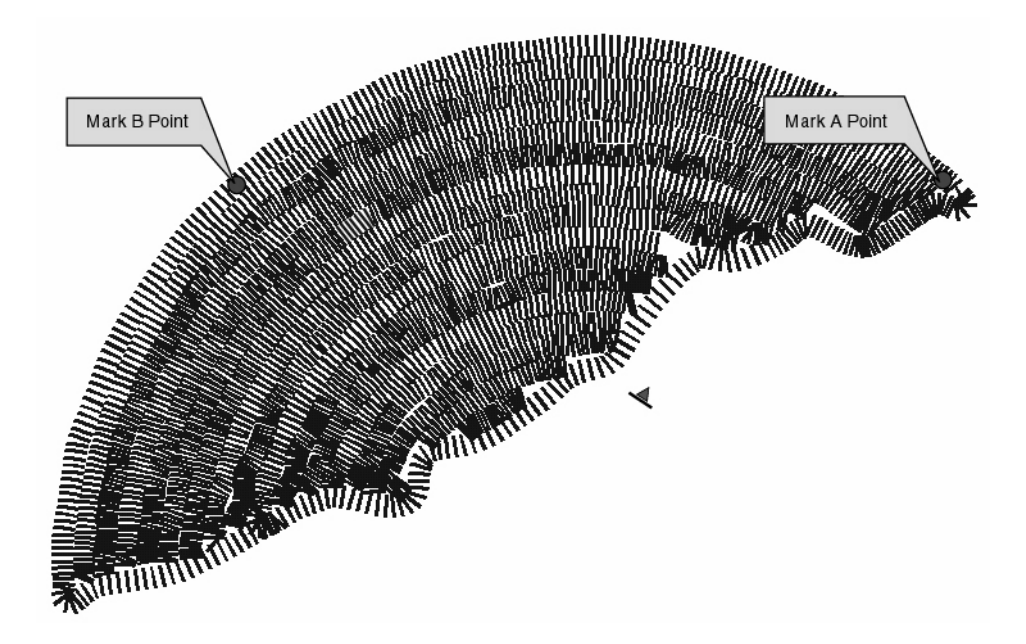

<span id="page-103-0"></span>**Figure 4-22: Completed Field in Circle Pivot Pattern**

## <span id="page-104-0"></span>**Lightbar Curved Guidance Graphics**

Fieldware's two curved guidance techniques employ a lightbar text display graphic that aids the operator when navigating parallel to a curved swath. The X-Track LED functionality that is employed in Straight-Line mode is also employed when driving curved guidance.

A projected swath-path graphic is displayed in the text display area of the lightbar (see [Figure 4-](#page-104-1) [23](#page-104-1)). This projected path is made up of four horizontal bars. The bottom bar is closest to the vehicle and the top bar is the path furthest away. The width of the bars decrease as they move away from the vehicle to add a perspective view to the path ahead of the vehicle. The projected distance the first bar is away from the vehicle is based on the vehicle speed. The lightbar in [Figure 4-23](#page-104-1) informs the user to drive straight, and there are no turns approaching. In [Figure 4-24](#page-104-2) the lightbar indicates the vehicle is approaching a turn to the right. The X-Track LEDs indicate that the vehicle is slightly to the right of the guideline. Lightbar X-Track LEDs were set up in Swath mode, therefore the user will need to correct to the left to get back on line. The X-Track LEDs do not provide any information relating to the curved path ahead of the vehicle, they only indicate where the vehicle is with respect to the guideline at the current vehicle location.

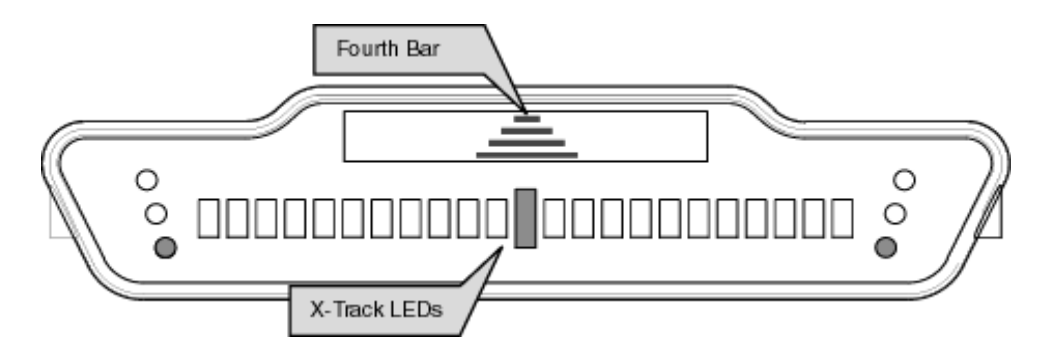

**Figure 4-23: Curved Guidance Lightbar Graphics**

<span id="page-104-2"></span><span id="page-104-1"></span>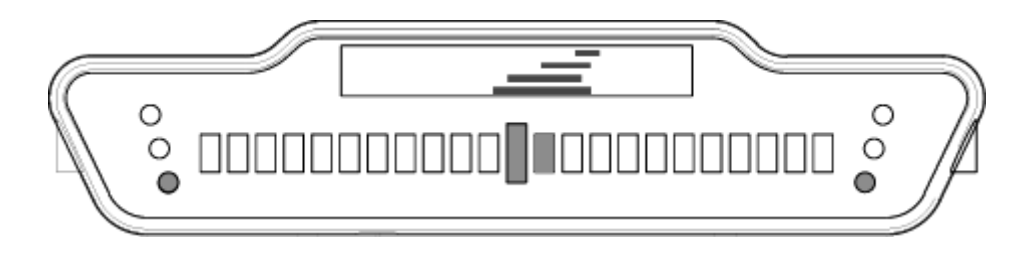

**Figure 4-24: Right-Hand Turn Ahead**

## **Applied Area Detection**

Fieldware can detect when the vehicle has entered a previously applied area. It can also be setup Fieldware to notify the operator when the vehicle is approaching a previously marked hazard. To use applied area detection, the Lightbar Setup - Alarm menu field must be setup prior to starting guidance. See "Lightbar Setup" on page 2-14 of this User Guide for more details on how to set up this menu field.

## **Detecting A Previously Applied Area**

[Figure 4-25](#page-105-0) shows how Previously Applied Area Detection works. As the vehicle enters a previously applied area, the lightbar displays the message APPLIED and the Red stop lights illuminate. If the vehicle continues to apply product while driving in a previously applied area the console alarm sounds. If product application is turned off while in a previously applied area the alarm does not sound. When the vehicle exits the previously applied area the Red stop light turns off or changes to Green if product application is turned on. The Green illuminated stop light indicates that the vehicle is completely outside of a previously applied area and product application should be underway.

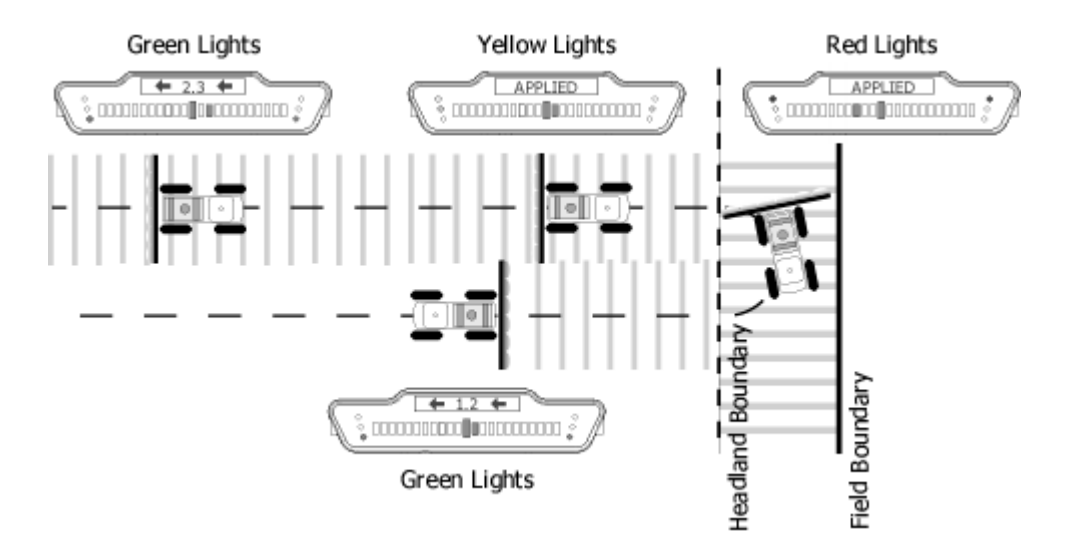

**Figure 4-25: Applied Area Detection in Headlands**

### <span id="page-105-0"></span>**Detecting Neighboring Swath**

Applied area detection notifies the user if the vehicle crosses into a previously applied neighboring swath. [Figure 4-26](#page-106-0) shows an Applied Area Overlap example. The vehicle can overlap up to 25% of the Swath Width without being notified. When the edge of the vehicle swath overlaps 25% or more into a neighboring swath the lightbar displays the APPLIED message and the Red stop light illuminates. The alarm sounds only if product application continues. No Yellow warning lights occur in this situation.

**4-24** Chapter 4 - Real-time Operation **Applied Area Detection**

**Fieldware-SA for Legacy 6000** Software Version 1.0

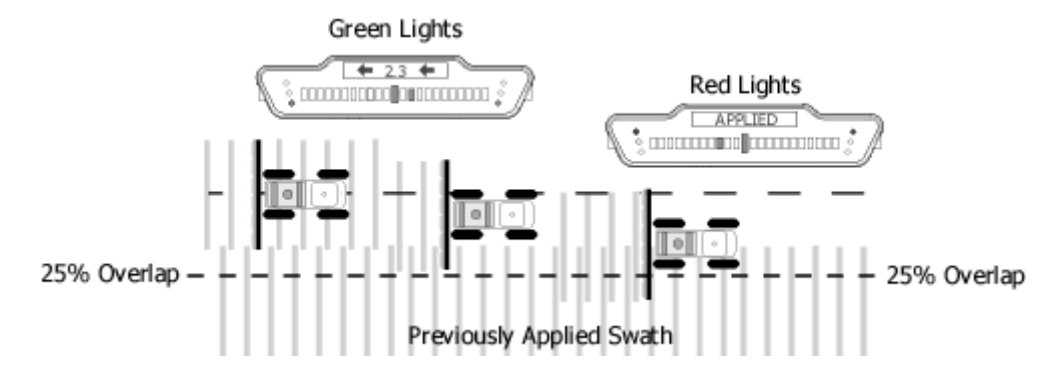

<span id="page-106-0"></span>**Figure 4-26: Applied Area Overlap in Neighboring Swath**

## **Mapping a Field Boundary**

Fieldware for Legacy 6000 allows the creation of a map of the field boundary while applying product around the perimeter of the field. A field boundary can be created in all three guidance options; Parallel, Headland, and Circle Pivot. The field boundary data is stored in the file that was named in the ARM Setup menu (See "Running ARM Setup" on page 3-16)**.**

When product application is started, a Map Boundary soft-key is added to the right-hand button column in the Map page, [\(Figure 4-27\).](#page-107-0) To start mapping the field boundary, align the edge of the vehicle swath with the edge of the field boundary, press the Map Boundary soft-key, and select which side of the swath is used to trace the field boundary. When the vehicle starts moving, a line representing the field boundary is drawn off the end of the swath [\(Figure 4-27\).](#page-107-0) When the boundary mapping process has started, the lightbar displays MAP BND as well as an arrow indicating which side of the vehicle is being used to create the boundary.Typically product is applied and the initial guideline established while driving the field perimeter. [Figure 4-28](#page-108-0) shows the vehicle creating the field boundary while establishing the initial guideline and applying product.

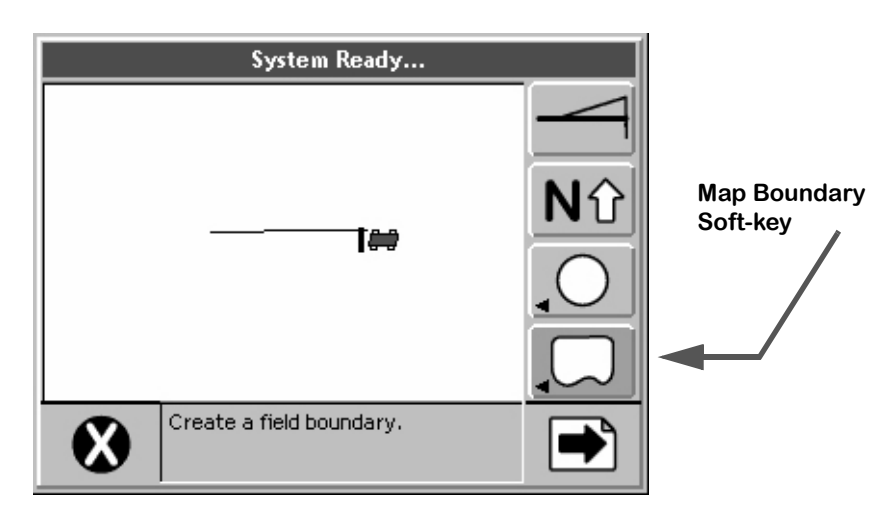

**Figure 4-27: Mapping a Field Boundary**

### <span id="page-107-0"></span>**Closing or Pausing the Boundary Mapping Process**

To close or pause the boundary mapping process, press the Map Boundary soft-key. A side menu appears, with the menu choices Close or Off. Selecting Close stops the boundary mapping process and draws a line between the starting point and the vehicle location where the boundary was closed. Pressing Off allows boundary mapping to be temporarily stopped. To start mapping the boundary again, press the Map Boundary soft-key and select Create on Right or Create on Left. This starts mapping the boundary again, and draws a line between where mapping stopped and where it is starting again.
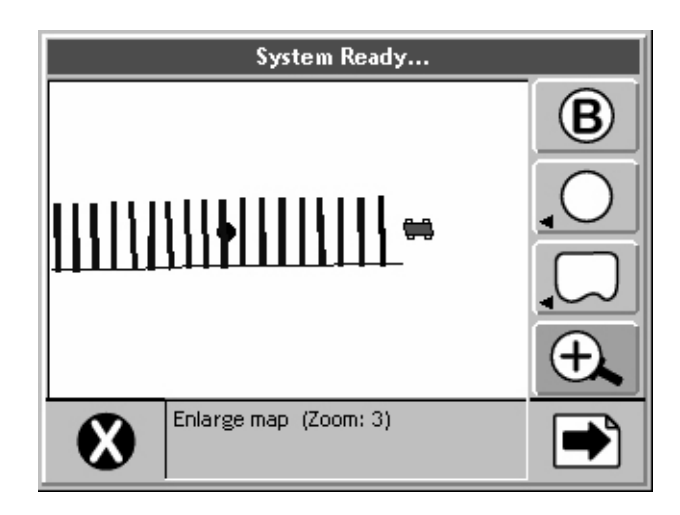

**Figure 4-28: Marking Initial Guideline**

[Figure 4-29](#page-108-0) shows the vehicle about to complete driving the field perimeter. The initial guideline has been established and a product application map is being created while mapping the field boundary. When the vehicle approaches the starting point, within approximately 30 ft. (10 m), the boundary automatically closes.

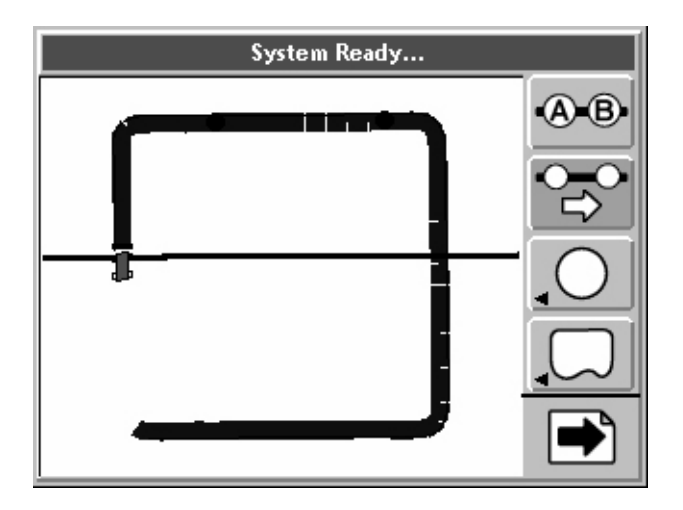

<span id="page-108-0"></span>**Figure 4-29: Mapping Boundary while Applying Product**

## **Mapping Points and Hazards**

Mapping points and hazards during the product application process is another feature of Fieldware for Legacy 6000. There are two types of mapping objects that can be selected; Point and Hazard. Each of these object types are described in more detail below.

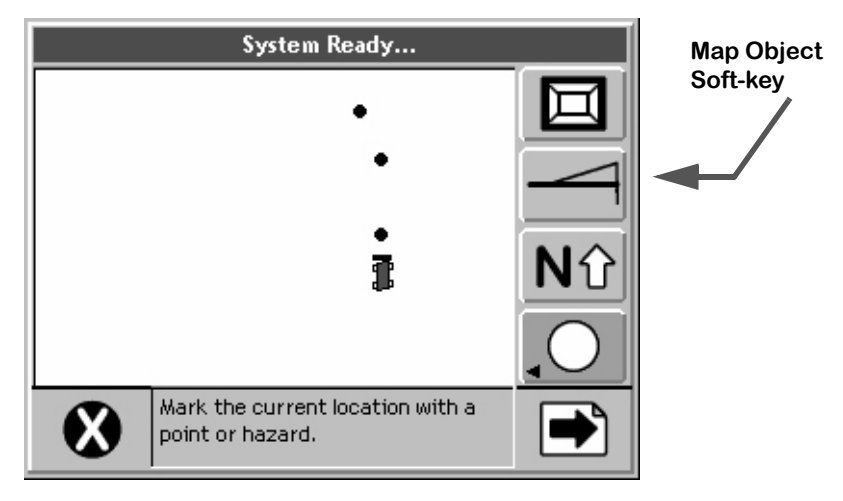

**Figure 4-30: The Point Soft-key**

#### **Marking a Point**

The map object Point allows a point to be marked at the vehicle location. To map a point drive to the location of the object or feature to be mapped, this location should coincide with the location of the GPS antenna. Press the Map Object soft-key. A side menu appears with the point and hazard symbols in the list [\(Figure 4-31\)](#page-110-0). Select the Point symbol to map a point. When Enter is pressed, the Point Name dialog box appears, [Figure](#page-110-1) 4-32. Enter the name of the point using the arrow keys and press Enter to accept the point name and return to the map page.

The Name Point dialog remembers your 10 most recent entries. To select a recent entry, scroll through the dialog window, using the arrow keys, and select the desired point name. If the point is not named, select the No Name setting in the dialog window and press Enter.

To add a new name, press the New Name soft-key. This brings up a name input dialog that allows a new name to be entered.

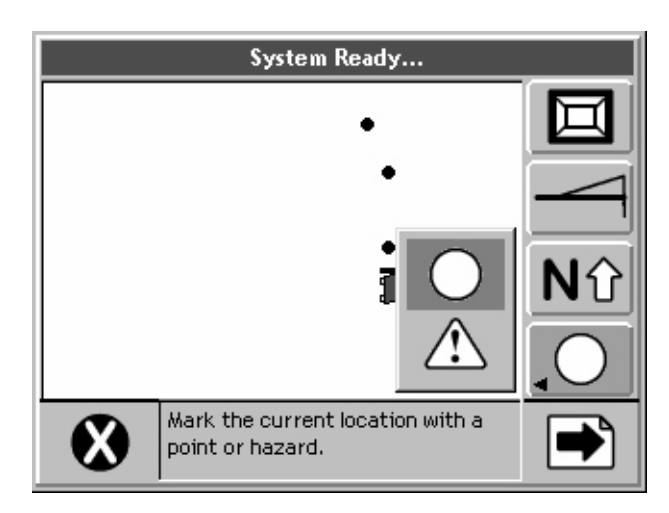

**Figure 4-31: The Map Point Menu**

<span id="page-110-0"></span>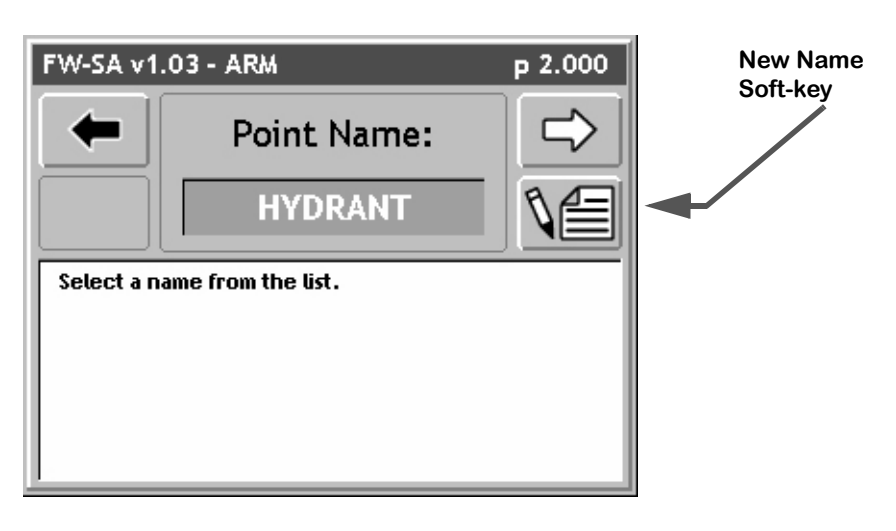

<span id="page-110-1"></span>**Figure 4-32: Naming the Point**

Software Version 1.0

#### **Marking a Hazard**

The map object Hazard allows a hazard to be marked at the vehicle location. The map object Hazard can be used later in Hazard Detection to notify the operator of potentially hazardous objects or features within the field. Hazard detection does not work with point objects.

To map a hazard, drive to the location of the object or feature to be mapped. This location should coincide with the location of the GPS antenna. Press the Map Object soft-key. A side menu appears with the point and hazard symbols in the list [\(Figure 4-31\).](#page-110-0) Select the Hazard symbol to map a hazard. When Enter is pressed, the Hazard Name dialog box appears ([Figure 33](#page-111-0)). Enter the name of the hazard using the arrow keys. Press Enter to accept the hazard name and return to the map page.

The Name Hazard dialog remembers the 10 most recent entries. To select a recent entry, scroll through the dialog window, using the arrow keys, and select the desired object name. If the object is not named, select the No Name setting in the dialog window and press Enter.

To add a new name, press the New Name soft-key. This brings up a name input dialog that allows a new object name to be entered.

<span id="page-111-0"></span>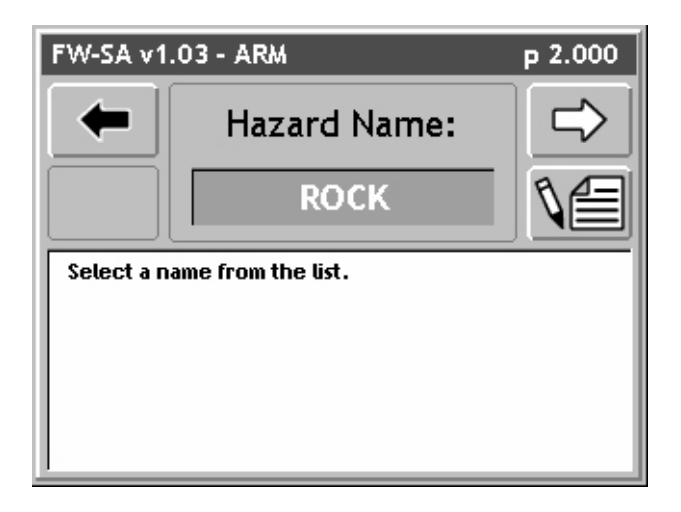

**Figure 4-33: Naming the Hazard**

### **Exiting Real-Time Operation**

To exit from real-time operation, press the Exit button located on the bottom left hand corner of the current page. If data is being stored to the PC card, the exiting process may take a minute or so to properly store this data.

Some Legacy 6000 system kits include Fieldware Tools for an office computer or laptop. Fieldware Map Manager Tools can be used to view application as applied maps. [Figure 4-34](#page-112-0) shows an asapplied map (RCD) and field boundary (BND) in the Map Manager view. To view as applied maps, copy the record files (RCD) from the PC card to a desktop or laptop computer. Consult the Map Manager user's guide for instructions on how to generate application reports from the data.

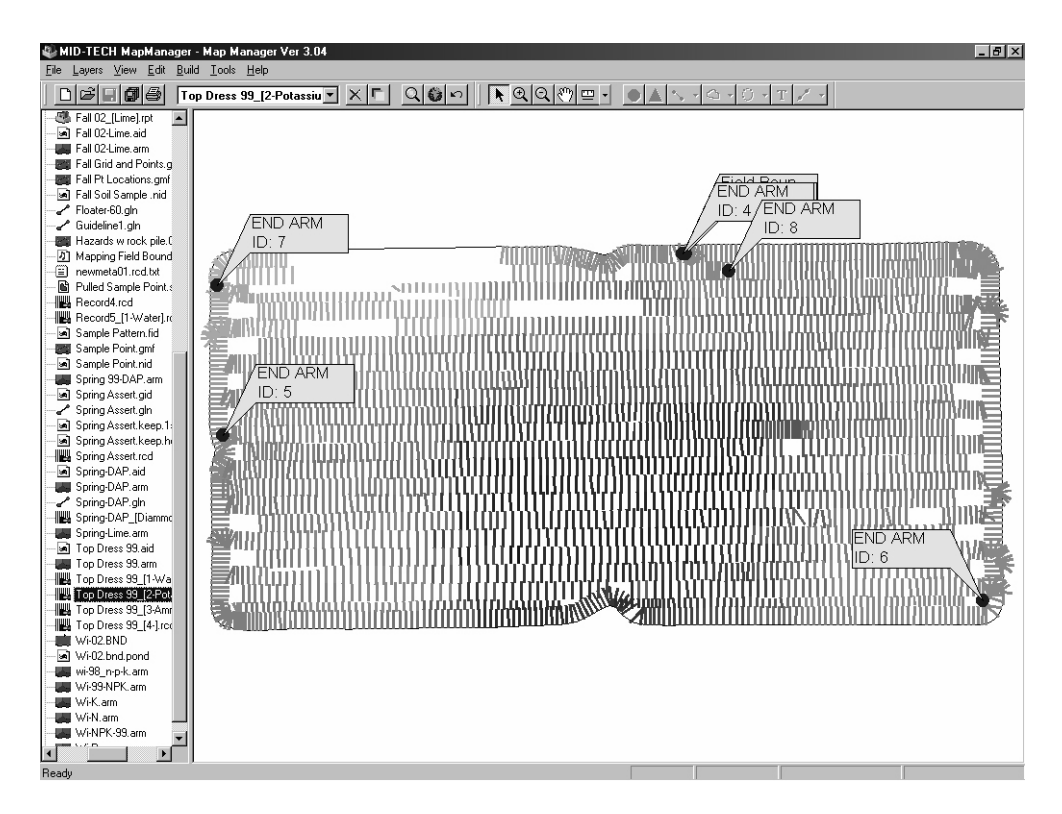

<span id="page-112-0"></span>**Figure 4-34: As- Applied Data Viewed in Map Manager**

# **Lightbar Index**

The Swath XL Lightbar is capable of displaying a considerable amount of information to the user. This information can be represented as text in the display window, illuminated lights on the stop light, cross track LEDs, or a combination of text and lights. Information displayed on the lightbar depends on both user defined settings and system warnings not controlled by the user. [Table 4-2](#page-113-0) describes each possible lightbar state and possible information that could be displayed.

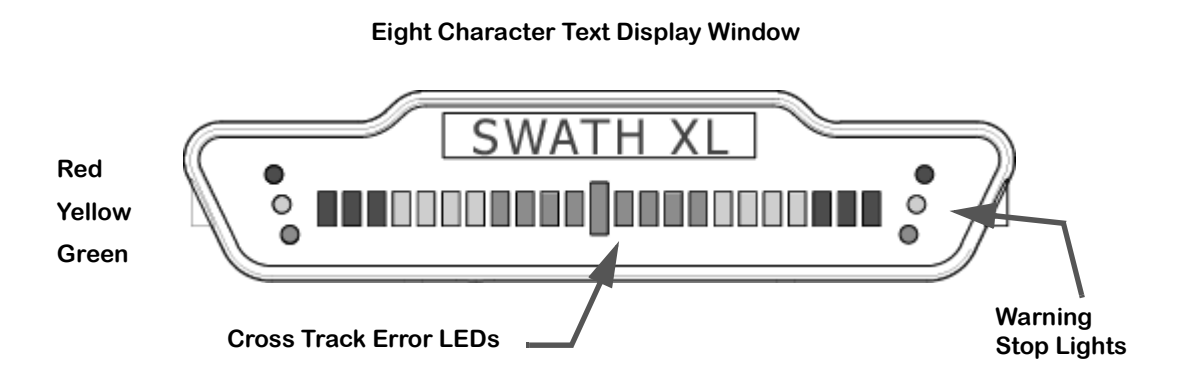

**Figure 4-35: The Swath XL Lightbar**

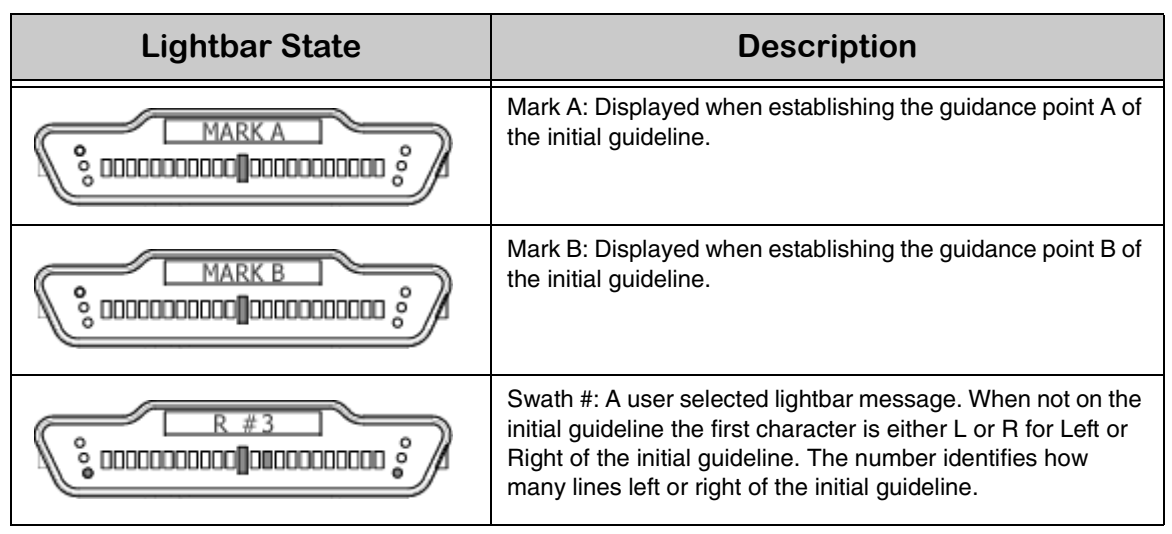

<span id="page-113-0"></span>**Table 4-2: Swath XL Lightbar Index**

#### **Fieldware-SA for Legacy 6000**

Software Version 1.0

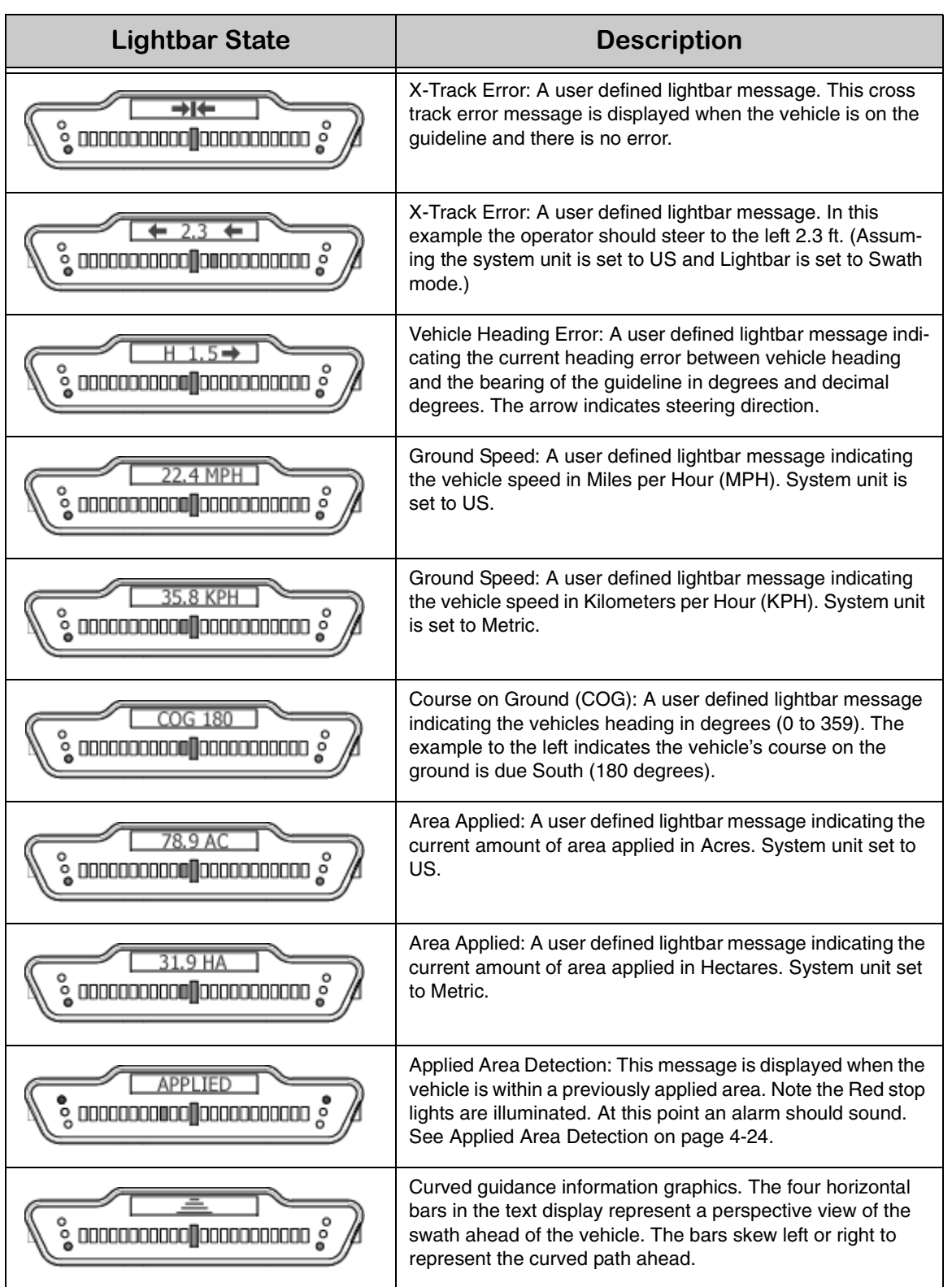

### **Table 4-2: Swath XL Lightbar Index**

#### **Fieldware-SA for Legacy 6000**

Software Version 1.0

| <b>Lightbar State</b>                                     | <b>Description</b>                                                                                                    |
|-----------------------------------------------------------|----------------------------------------------------------------------------------------------------|
| <b>HAZARD</b><br>ို့ ထထထထ <b>ထ</b> ထြကြလထထထထထြ <i>ရို</i> | Hazard Detection: The name of the hazard is displayed<br>when the vehicle is approaching an existing hazard. Note<br>the Yellow stop lights are illuminated indicating the initial<br>warning.                                                                           |
|                                                           | Hazard Detection: The name of the hazard is displayed<br>when the vehicle is approaching an existing hazard. Note<br>the Red stop lights are illuminated indicating the final warn-<br>ing.                                                                              |
| <b>MAP RNC</b><br>000000000000000                         | Mapping Boundary: This message is displayed when the<br>user is mapping the field boundary. The arrow symbol on the<br>left indicates the field boundary is on the left side of the vehi-<br>cle. See "Mapping a Field Boundary" on page 4-26                            |
| <b>MAP RND</b><br>្ថិ concoonac@ocoocoocoo                | Mapping Boundary: This message is displayed when the<br>user is mapping the field boundary. The arrow symbol on the<br>right indicates the field boundary is on the right side of the<br>vehicle. See "Mapping a Field Boundary" on page 4-26                            |
| NO DGPS                                                   | System Warning: This message is displayed when there is<br>loss of GPS differential corrections. Guidance calculations<br>are stopped until differential corrections resume.                                                                                             |
| اممموهم                                                   | System Warning: This message is displayed when there is a<br>complete loss of GPS signal to the GPS receiver or Smart-<br>pad. Guidance calculations are stopped until DGPS signal<br>resumes.                                                                           |
|                                                           | Lightbar Version Message: This message is displayed when<br>the user runs the Lightbar Test. M 4 indicates the lightbar<br>model number and the 2.0 indicates the lightbar protocol<br>version number. This number varies and is based on lightbar<br>version and model. |

**Table 4-2: Swath XL Lightbar Index**

**Fieldware-SA for Legacy 6000** Software Version 1.0

# **Chapter Notes**

#### **Fieldware-SA for Legacy 6000**

Software Version 1.0

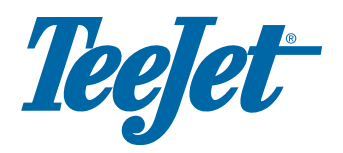

**Midwest Technologies 2864 Old Rochester Road Springfield, IL 62703**

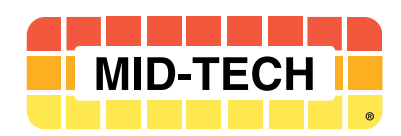